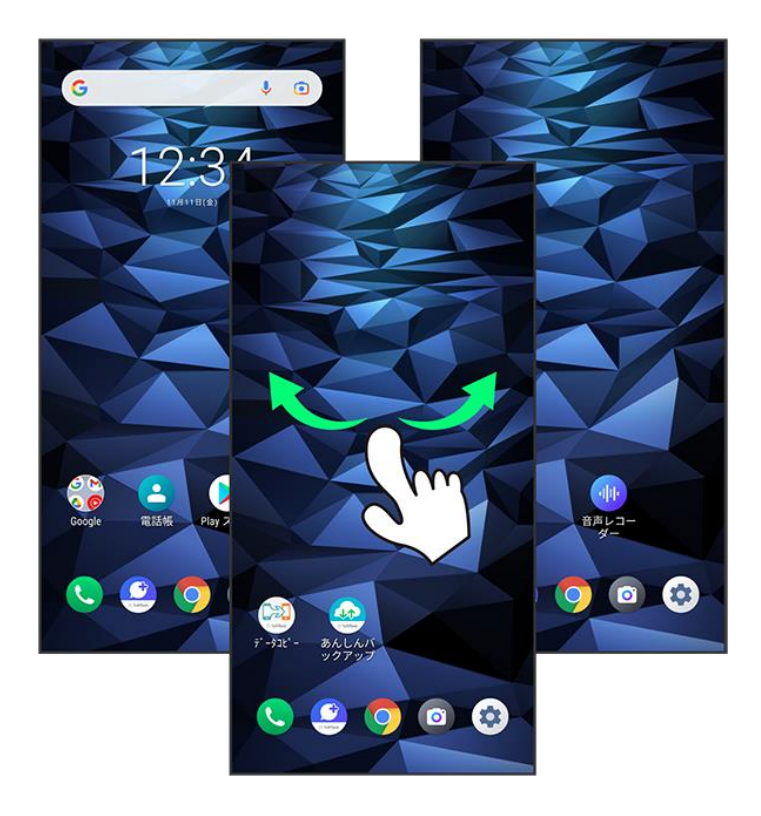

# ナビゲーションバー

画面下部のアイコンが表示される領域を「ナビゲーションバー」と呼びます。アイコンをタップして操作できま す。

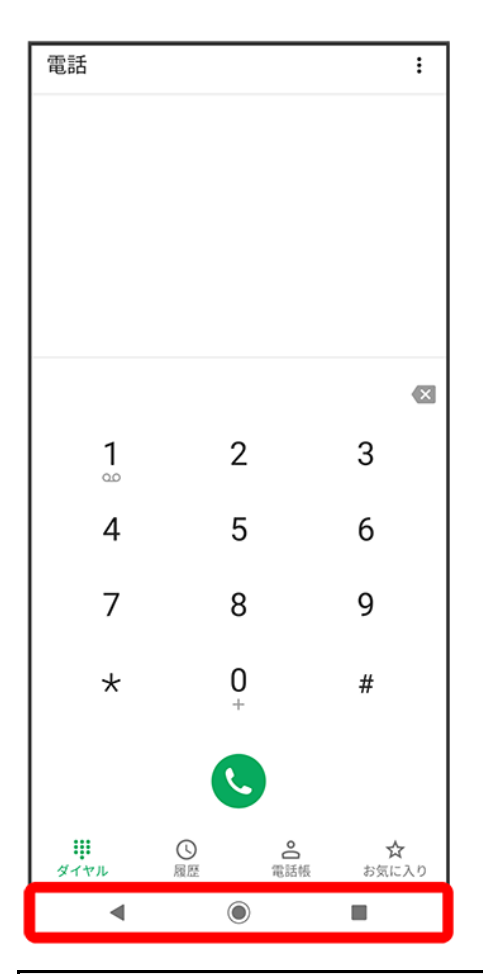

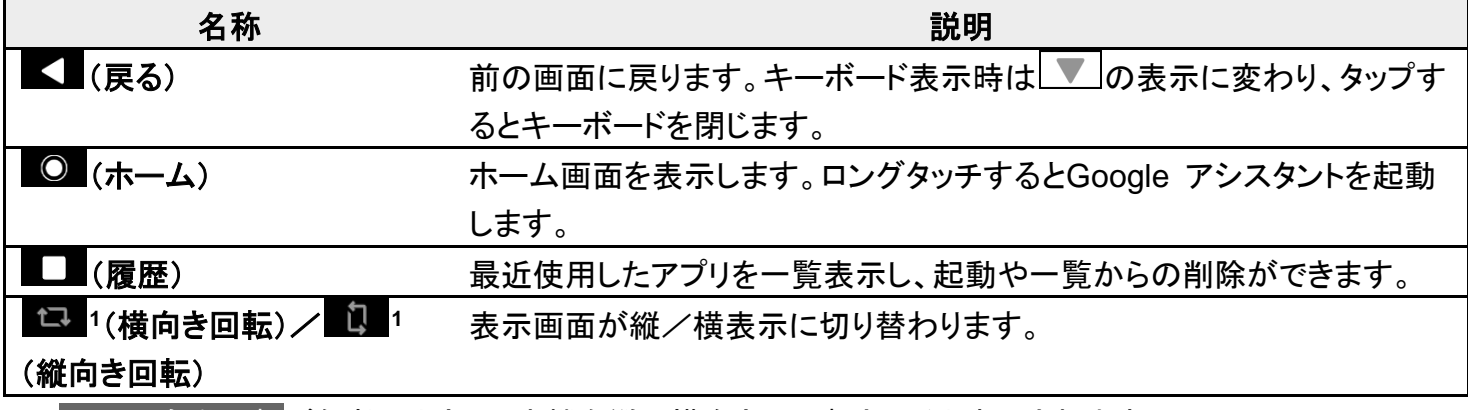

1 画面の自動回転が無効のときに、本機を縦/横向きに回転させると表示されます。

### 縦画面と横画面

本機を横向きに回転させると、ナビゲーションバーに は が表示されます。 は をタップすると、表示画面 が横表示に切り替わります。縦表示に切り替えるときは、本機を縦向きに回転させて 画面の自動回転を有効にしているときは本機を横向きに回転させると、自動的に表示画面も横表示に切り 替わります。

■ 表示中の画面によっては、本機の向きを変えても横表示されない場合があります。

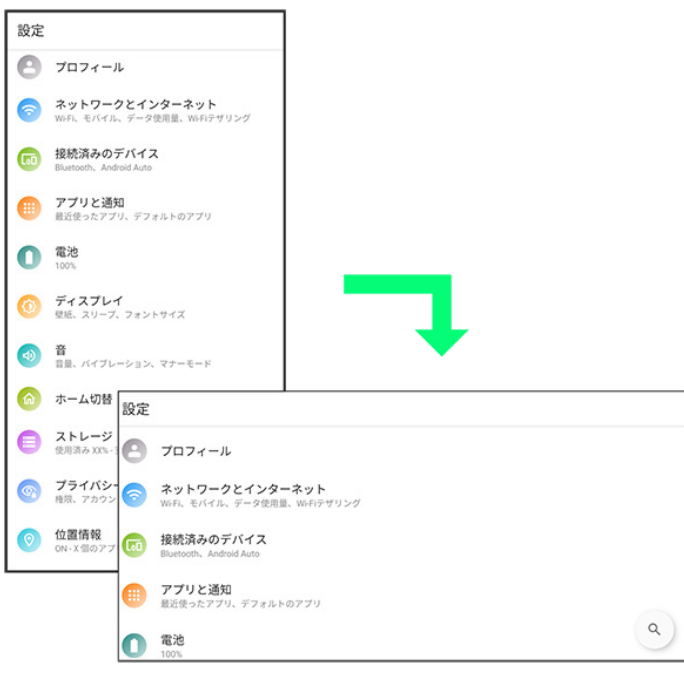

# マルチウインドウ

本機の表示画面を分割し、2つのアプリを表示、操作できます。

あらかじめ、操作したい2つのアプリを起動しておいてください。ここでは、 ● (電話帳)と ● (電話)を表示、 操作する方法を例に説明します。

■ アプリによっては、マルチウインドウを利用できない場合があります。

O

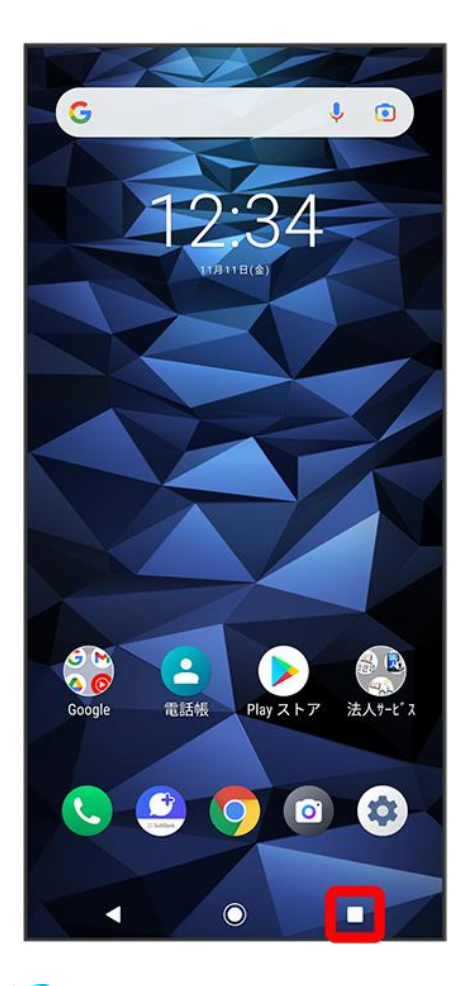

<mark>※</mark>最近使用したアプリの履歴が表示されます。

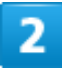

操作したいアプリのアイコンをタップ

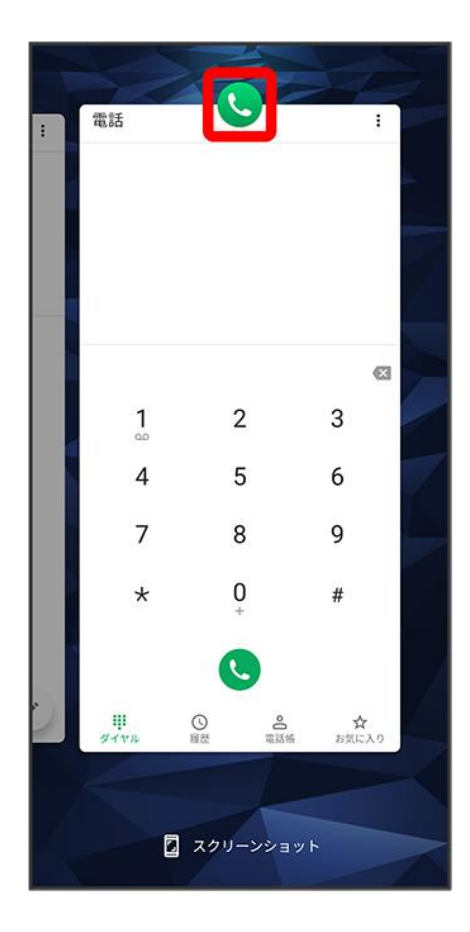

### $\overline{3}$

### 分割画面

digno-bx2\_03\_画面の見かた.docx

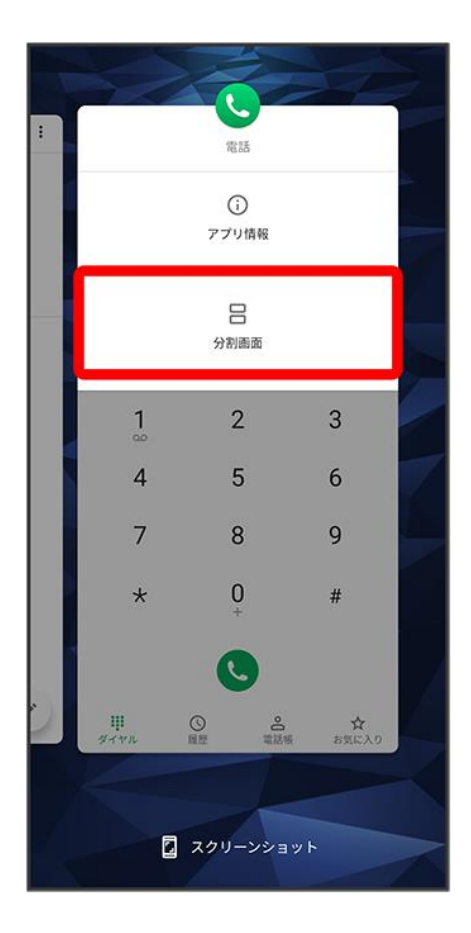

<mark>※</mark> マルチウインドウ画面が表示され、選択したアプリが画面上部に表示されます。

4

マルチウインドウ画面下に表示されたアプリの履歴一覧から、次に操作したいアプリをタップ

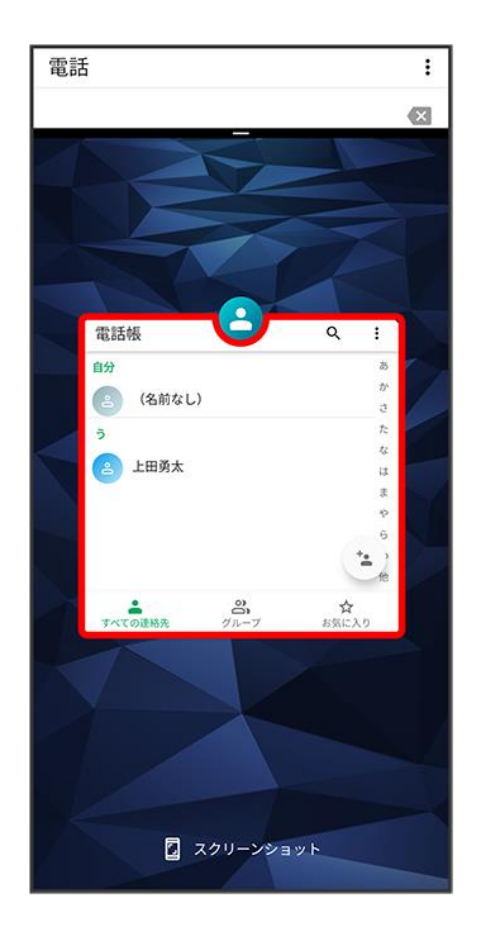

<mark>※</mark> タップしたアプリがマルチウインドウ画面下部に表示されます。

### エ マルチウインドウ画面表示時の操作

#### アプリを切り替える

日●操作したいアプリをタップ ■ あらかじめ、操作したいアプリを起動しておいてください。

マルチウインドウを終了する

仕切りバー( ーー)を上下にフリック

# スクリーンショットを撮る

電源キーと音量小キーを同時に押すと、表示されている画面のスクリーンショットを撮ることができます。

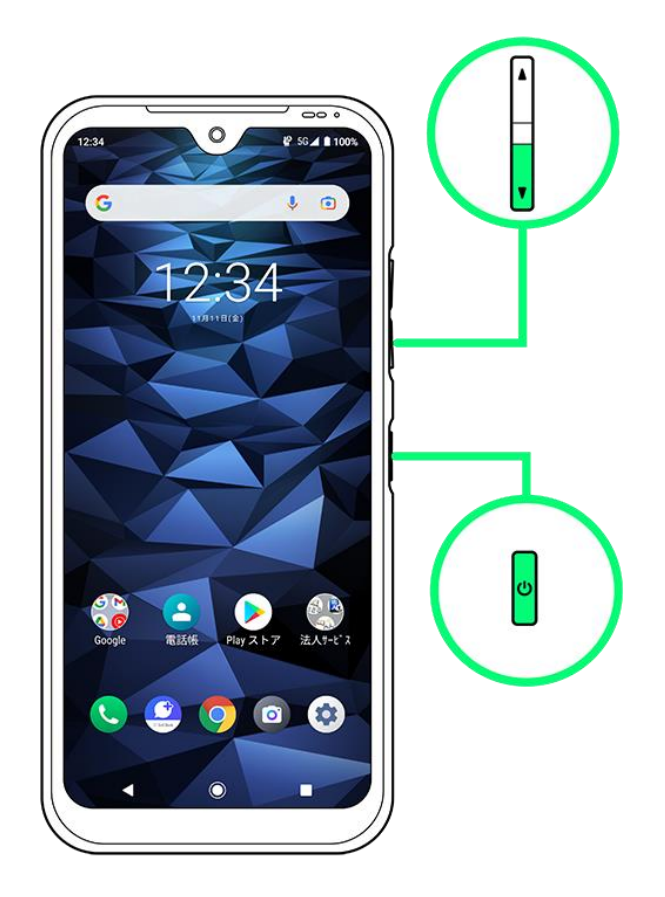

- 電源キーを長押し <mark>つ</mark>スクリーンショット<mark>と操作したり、 コ ●</mark> スクリーンショット<mark>と操作しても、スクリー</mark> ンショットを撮ることができます。
- 撮影したスクリーンショットは、 ? (フォト)などから確認することができます。
- アプリや機能によっては、スクリーンショットを撮ることができない場合があります。

### 壁紙を変更する

ホーム画面のアイコンがない場所をロングタッチ

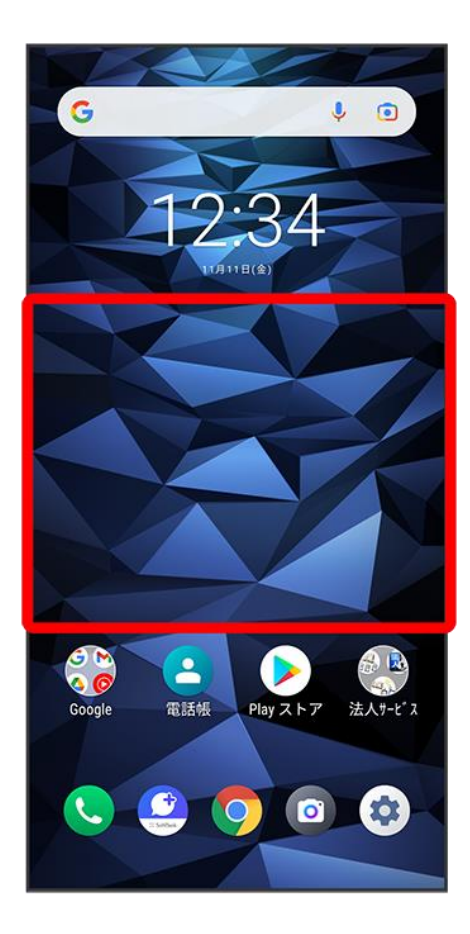

 $\overline{2}$ 

壁紙

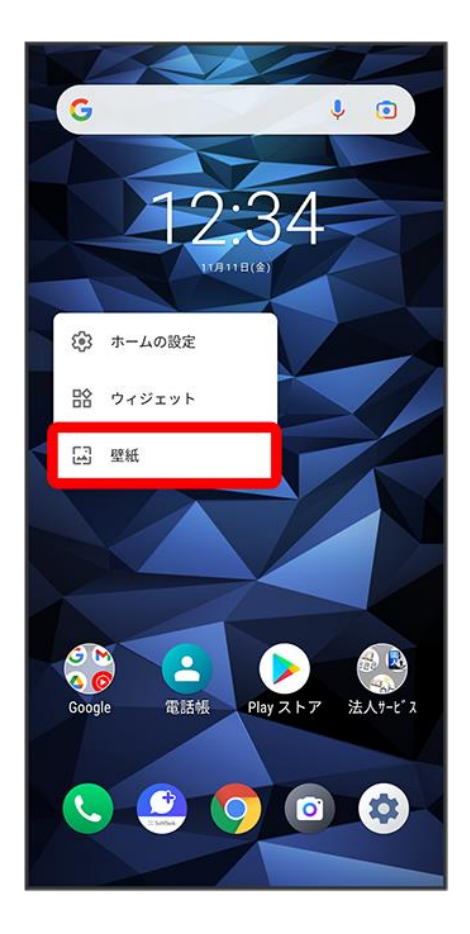

 $\overline{\mathbf{3}}$ 

アプリ(<mark>壁紙</mark>など)をタップ

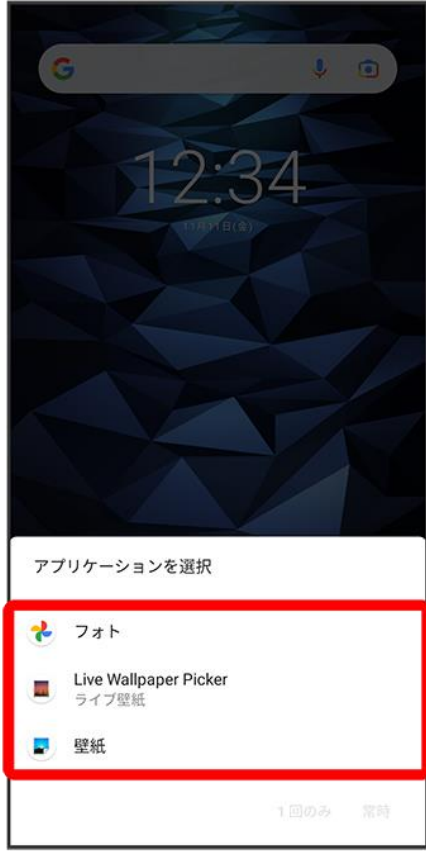

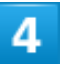

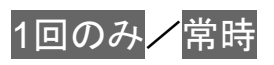

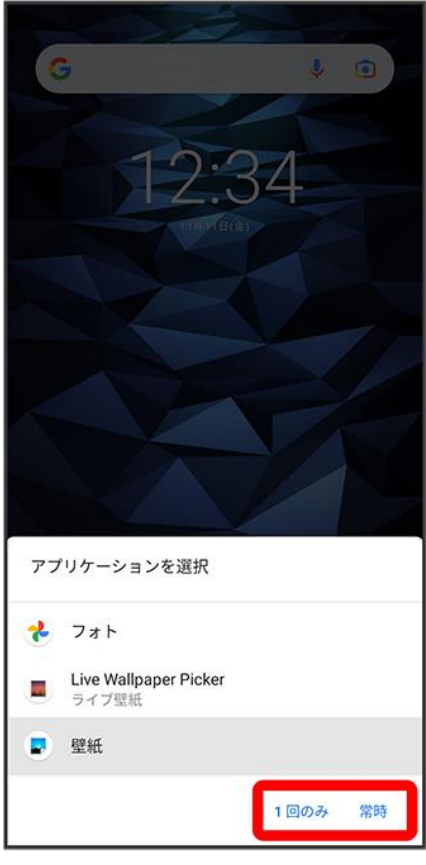

# 5

壁紙を選択

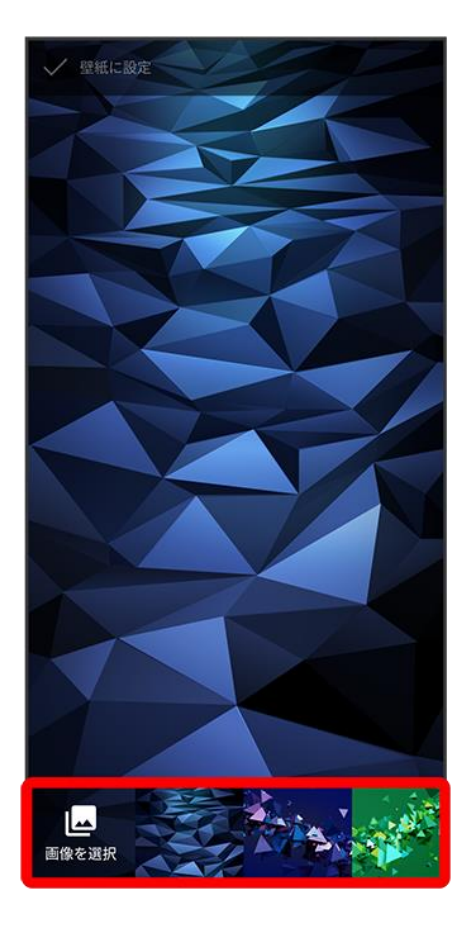

<mark>■</mark> 画像を選択<mark>をタップすると、本体やSDカードに保存された画像を壁紙に設定することができます。画面</mark> の指示に従って設定してください。

 $6<sup>1</sup>$ 

壁紙に設定

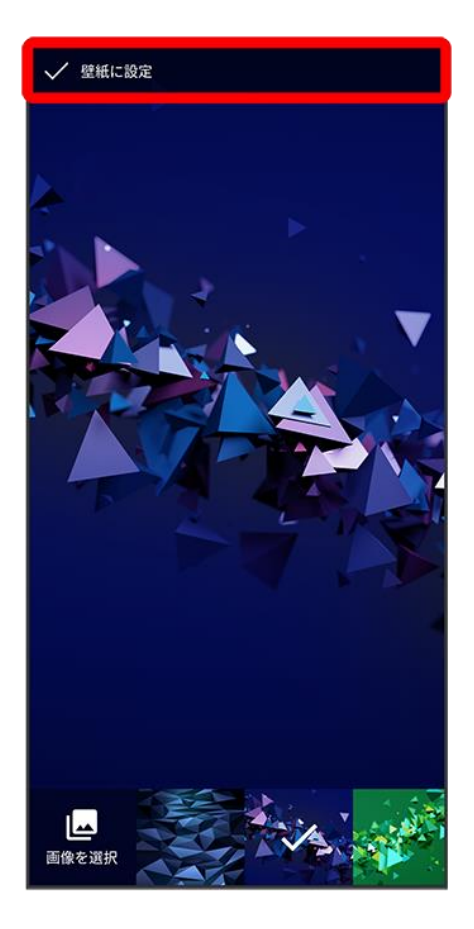

■ 選択したアプリによっては操作が異なる場合があります。画面の指示に従って操作してください。

# 7

ホーム画面/スタート画面/ホーム画面とスタート画面

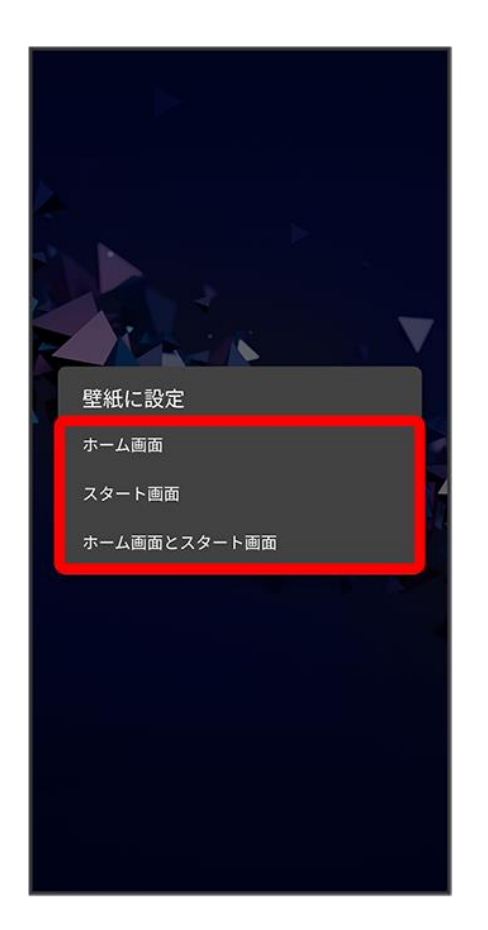

※ 壁紙が設定されます。

■ 設定した壁紙によっては、以降も操作が必要な場合があります。画面の指示に従って操作してください。

# ショートカットを追加する

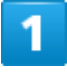

アプリ一覧画面で追加したいアプリをロングタッチ

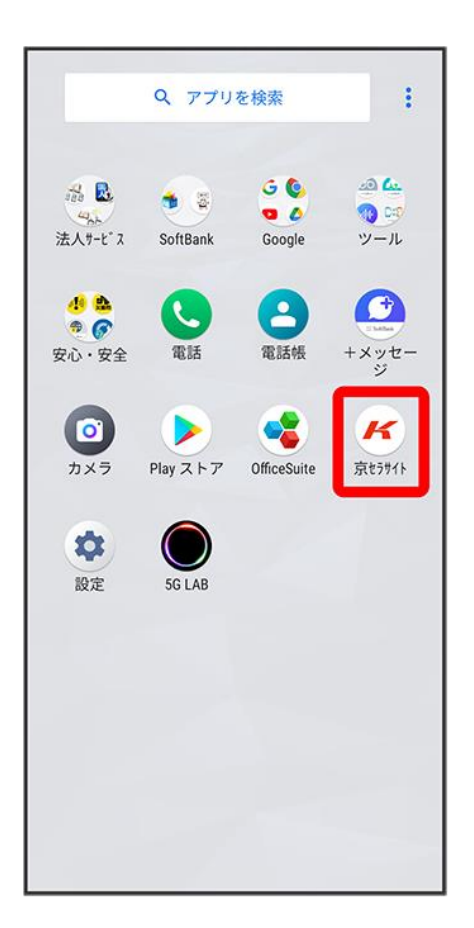

 $\overline{2}$ 

ホーム画面の追加したい場所にドラッグ

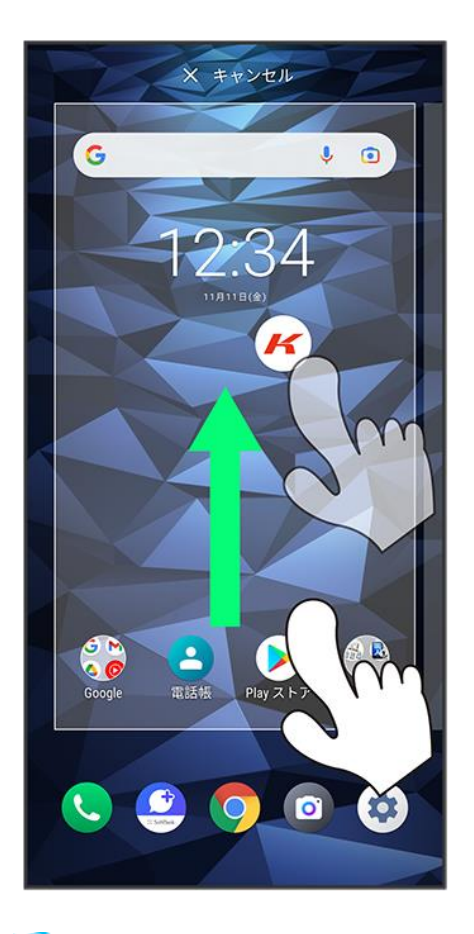

<mark>※</mark>ショートカットが追加されます。

# ウィジェットを追加する

追加できるウィジェットは次のとおりです。

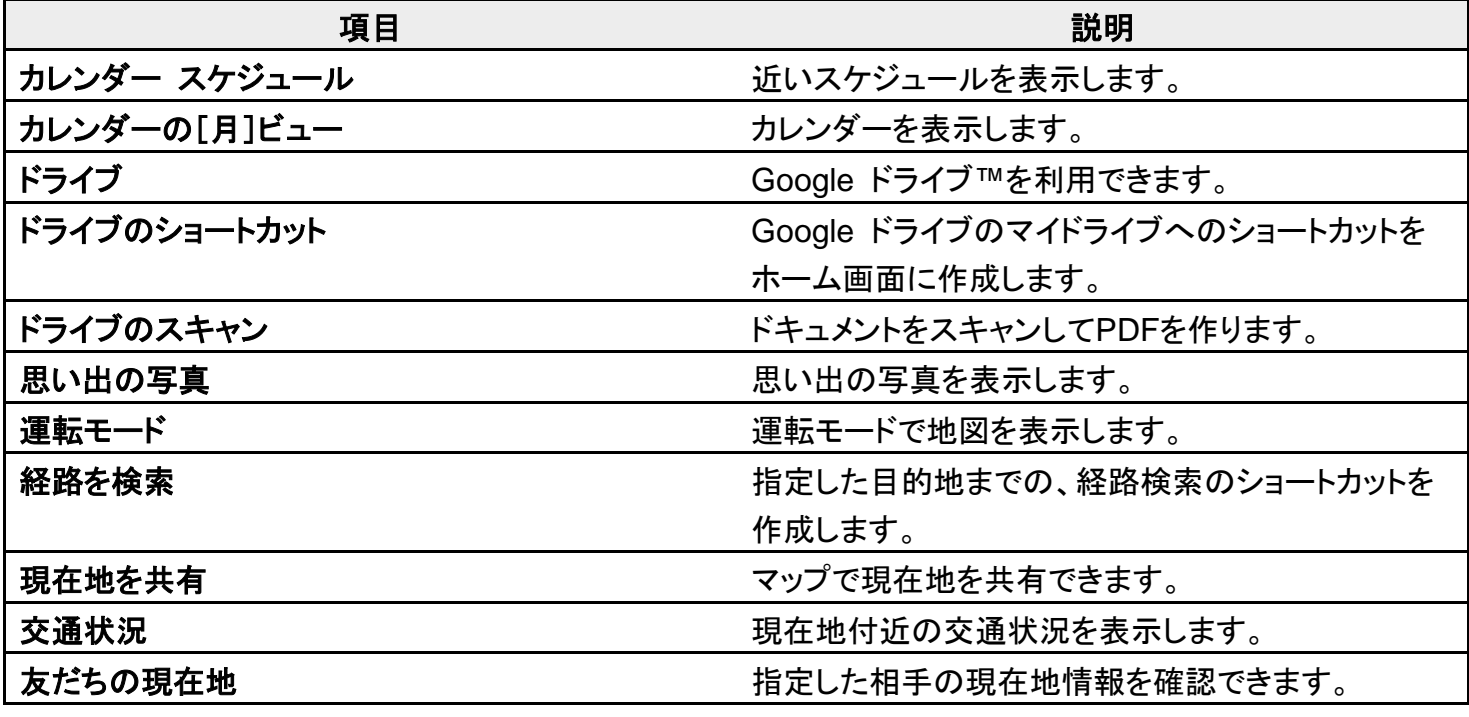

digno-bx2\_03\_画面の見かた.docx

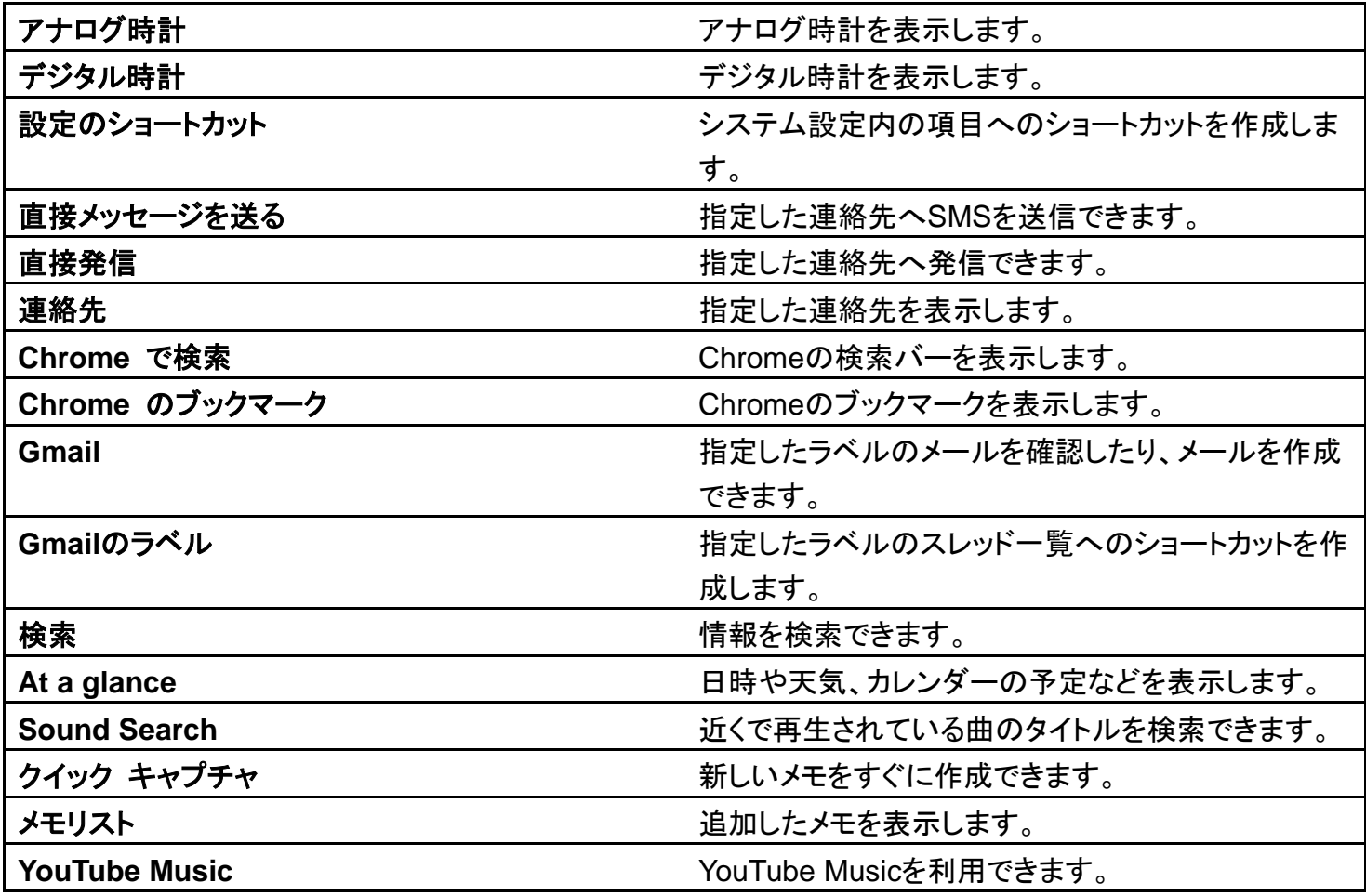

# $\overline{1}$

ホーム画面のアイコンがない場所をロングタッチ <mark>●</mark>ウィジェット

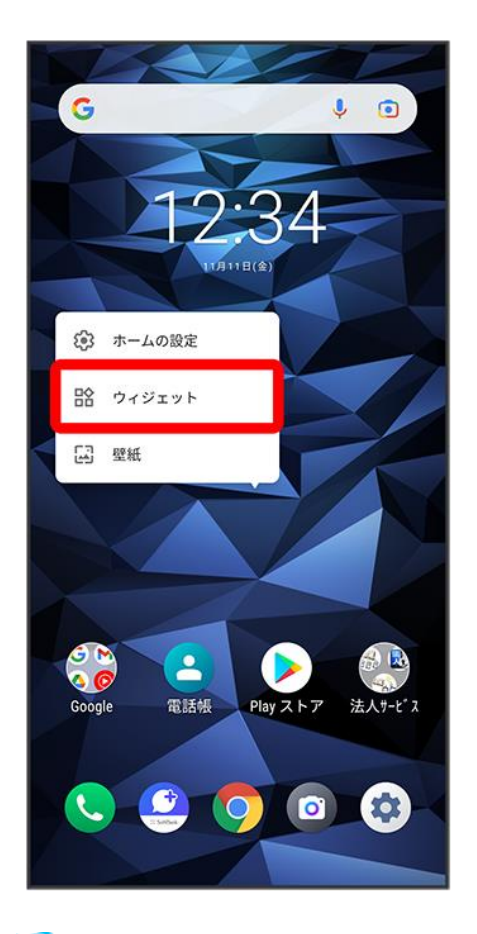

<mark>※</mark>ウィジェット一覧画面が表示されます。

 $\overline{2}$ 

追加したいウィジェットをロングタッチ

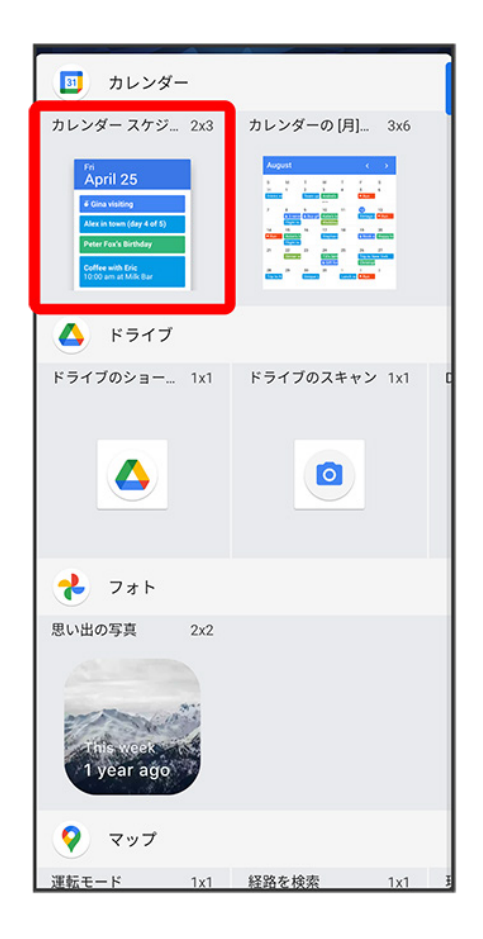

### 3

追加したい場所にドラッグ

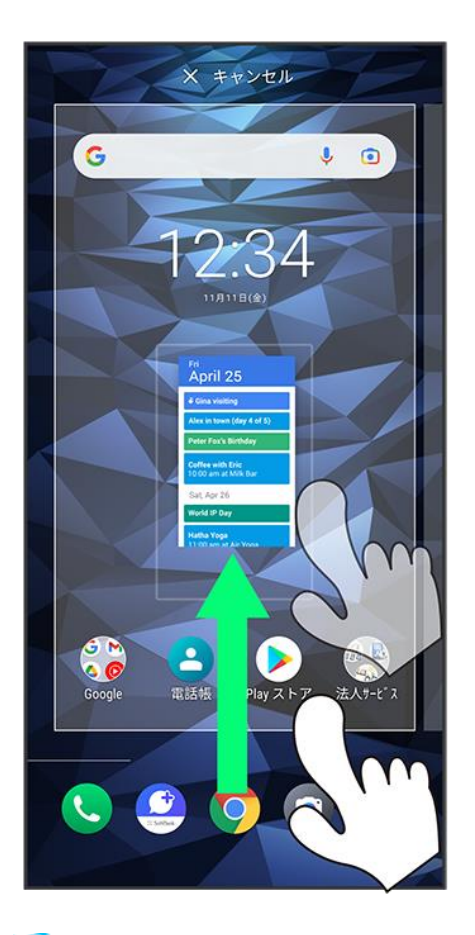

**※**ウィジェットが追加されます。

- 追加するウィジェットによっては、以降も操作が必要な場合があります。画面の指示に従って操作してく ださい。
- 追加操作を途中で中止する場合は、画面上部のキャンセルまでドラッグします。

エ ホーム画面のアレンジ時の操作 ウィジェットやアイコンを移動する ホーム画面で対象のアイテムをロングタッチ 移動したい場所にドラッグ ウィジェットやアイコンを削除する ホーム画面で対象のアイテムをロングタッチ ♪ 削除へドラッグ

# フォルダを追加する

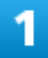

ホーム画面でフォルダに入れたいアイコンをロングタッチ

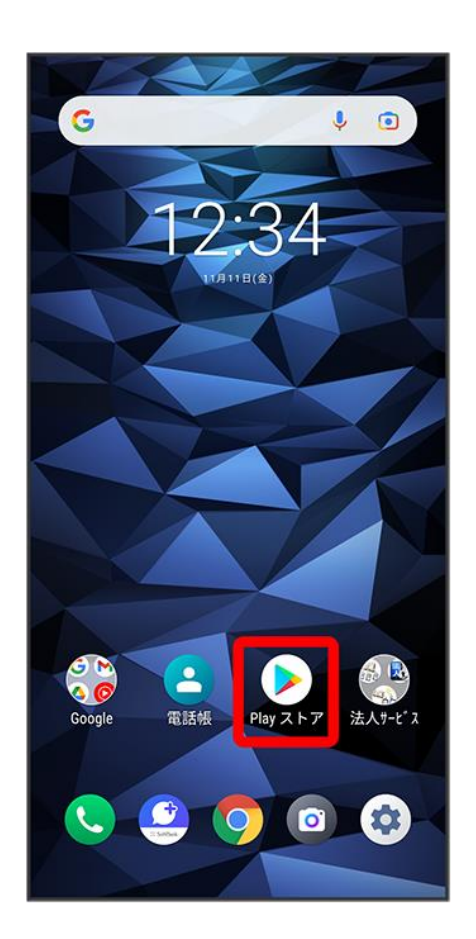

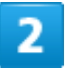

#### 同じフォルダへ入れたいアイコンの上にドラッグ

digno-bx2\_03\_画面の見かた.docx

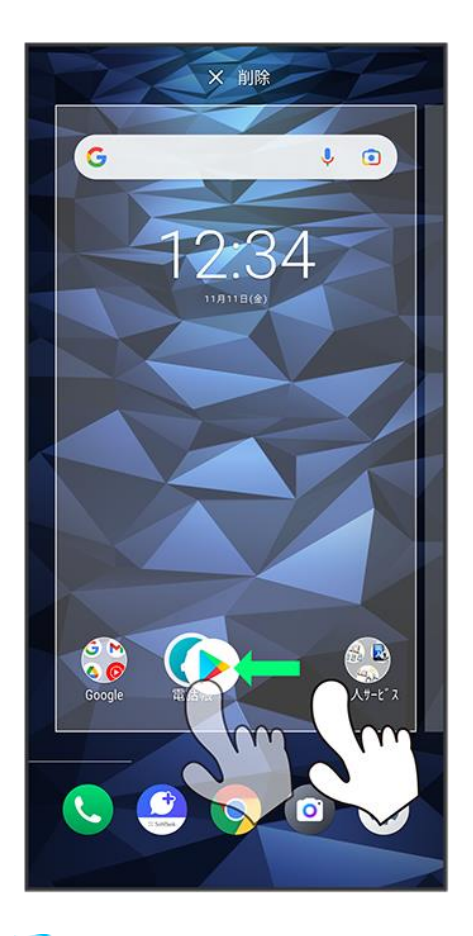

<mark>※</mark>フォルダが追加されます。

# ■ フォルダ名を変更する

ホーム画面で対象のフォルダをタップ つウィンドウ下部のタイトルバーをタップ つフォルダ名 を入力

# ステータスバーについて

ステータスバーは、本機の画面上部にあります。新着メールなどの通知アイコンや、本機の 状態をお知らせするステータスアイコンが表示されます。

 [ステータスバーの見かた](#page-23-0) ◆ [おもな通知アイコン](#page-23-1) [おもなステータスアイコン](#page-24-0)

### <span id="page-23-0"></span>ステータスバーの見かた

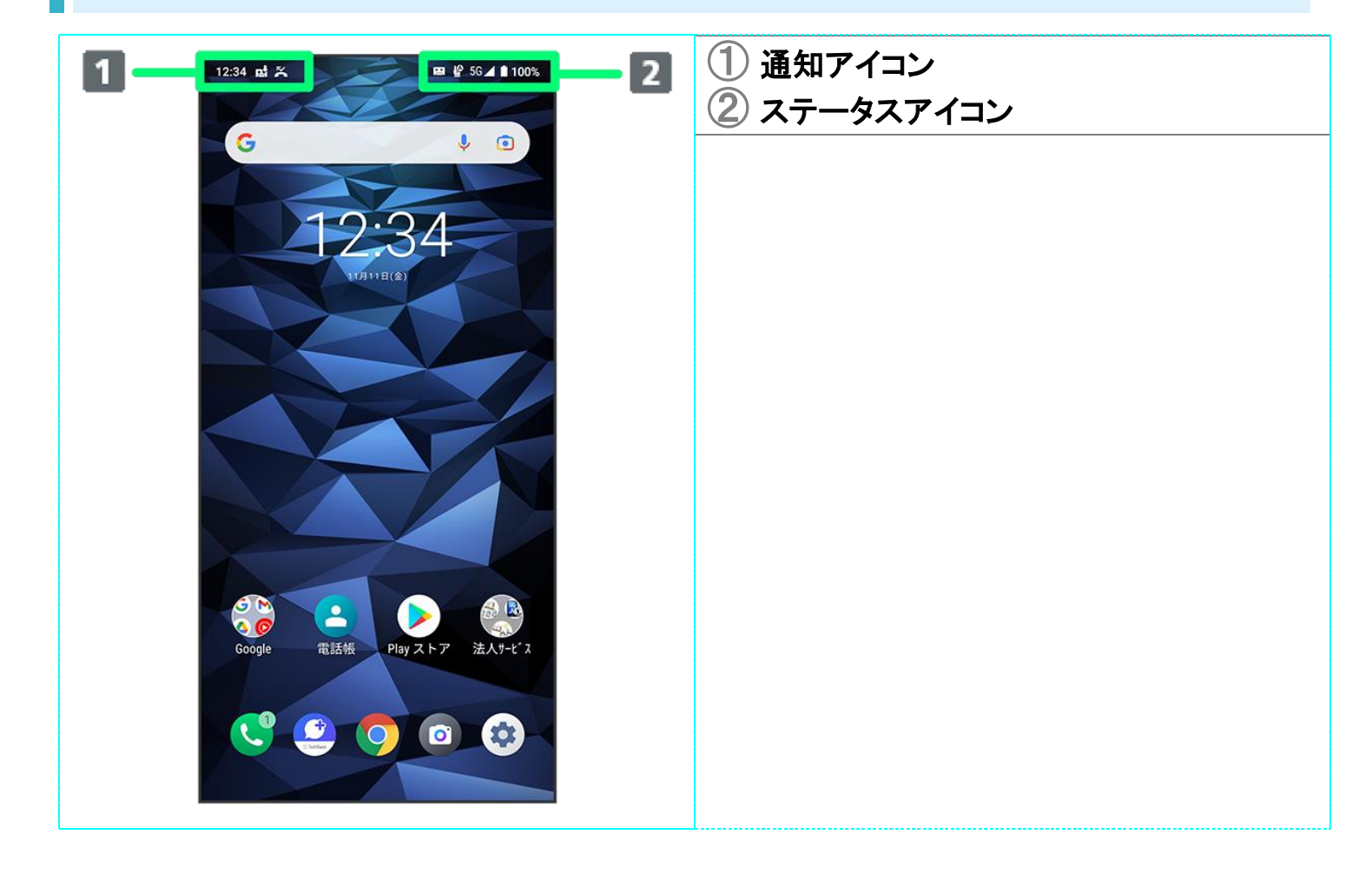

### <span id="page-23-1"></span>おもな通知アイコン

ステータスバーに表示される通知アイコンには、次のようなものがあります。

digno-bx2\_03\_画面の見かた.docx

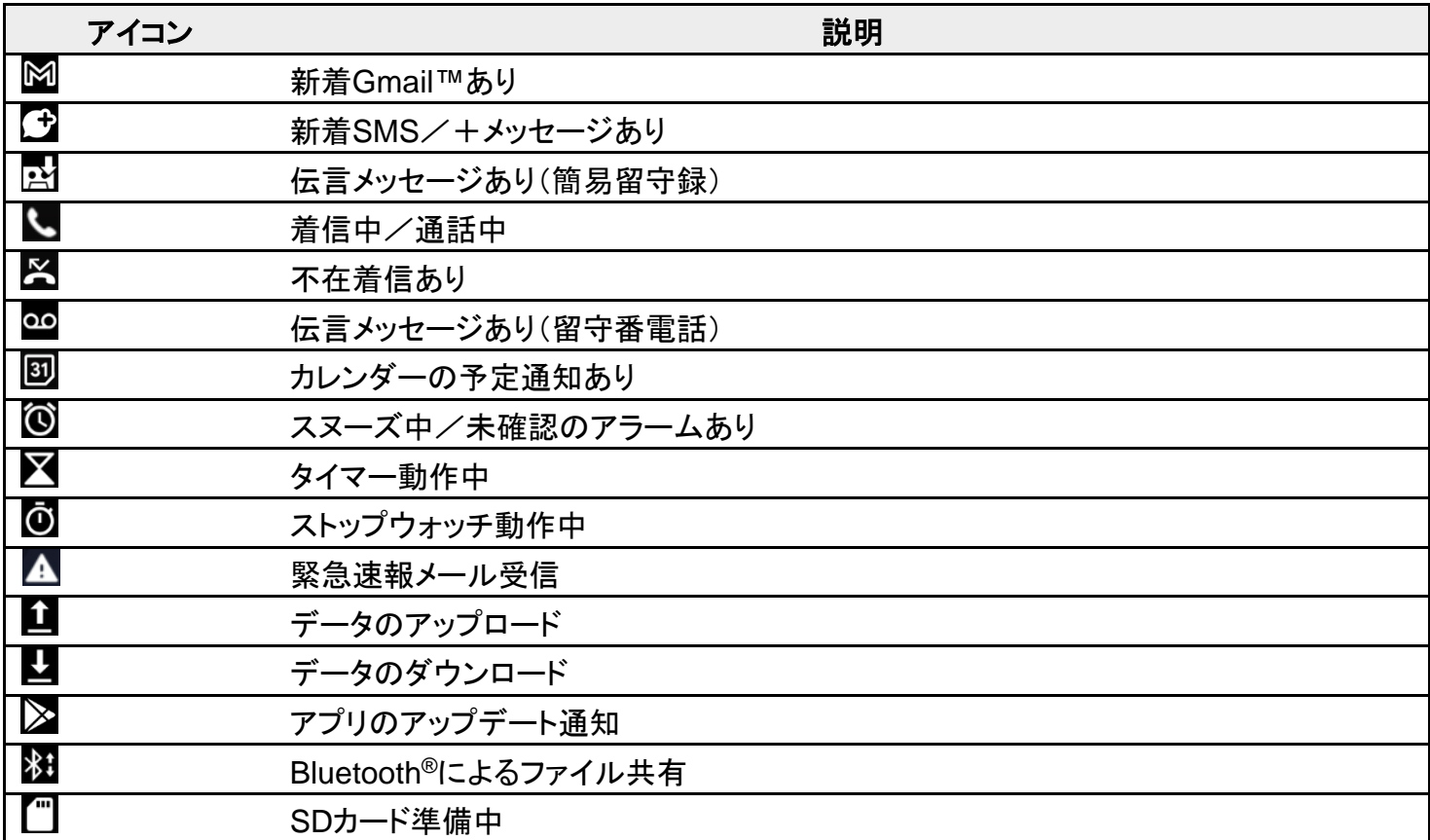

# <span id="page-24-0"></span>おもなステータスアイコン

ステータスバーに表示されるステータスアイコンには、次のようなものがあります。

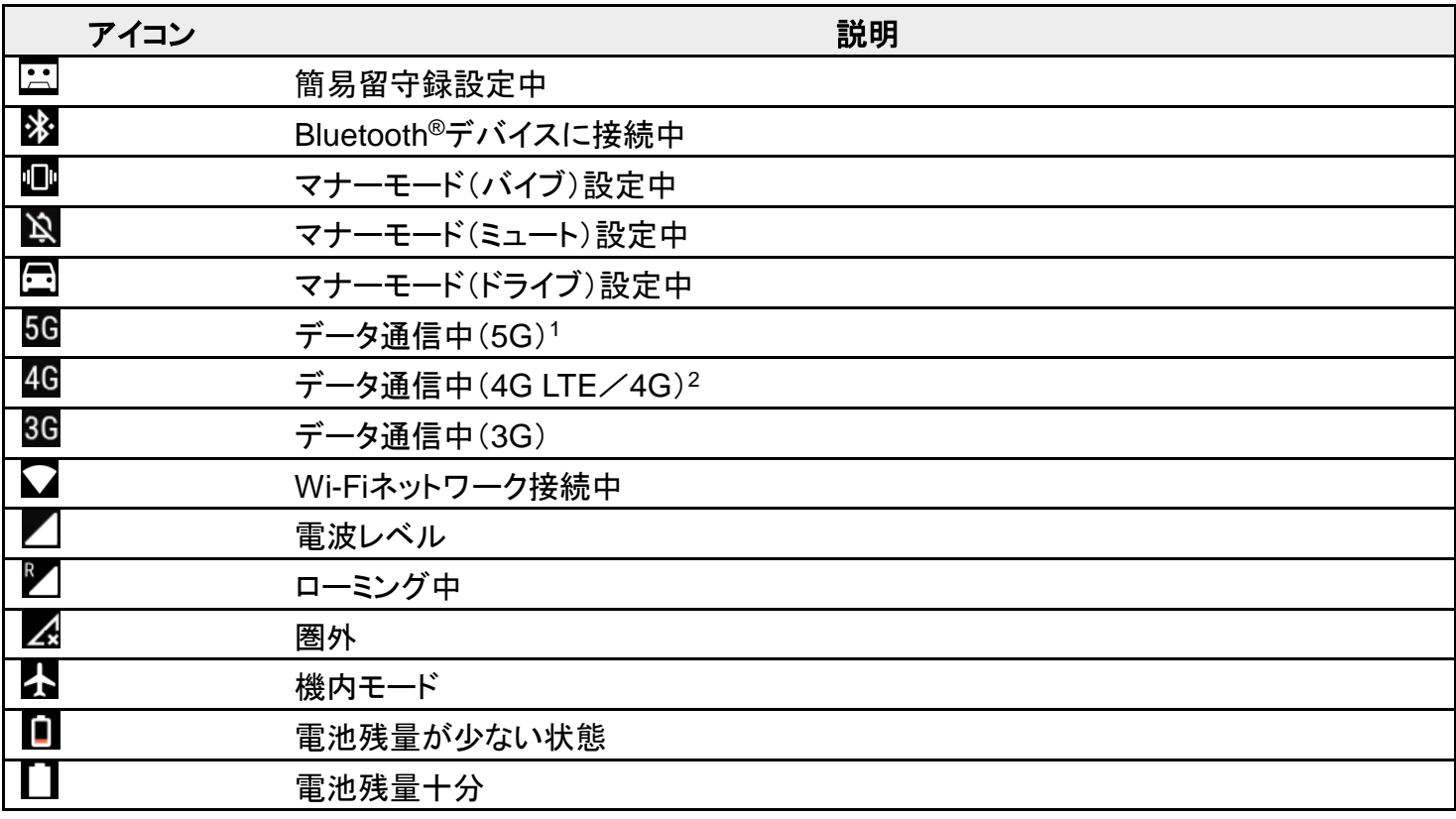

digno-bx2\_03\_画面の見かた.docx

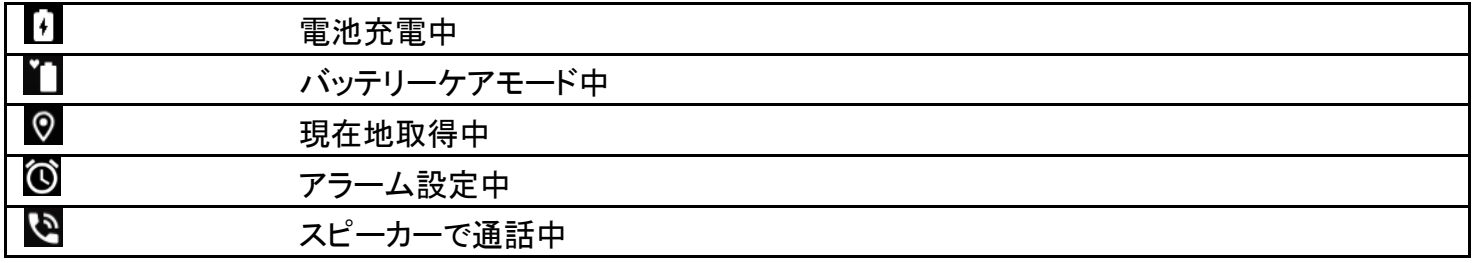

1 お使いの端末画面上(画面上部)に待ち受け時は「5G」と表示されている場合でも、通信を行う際は表 示が「4G」に切り替わり、4G通信が使用される場合があります。

2 本機はFDD-LTE(SoftBank 4G LTE)およびAXGP(SoftBank 4G)に対応しており、どちらに接続して いてもこのアイコンが表示されます。また、SoftBank 4Gに優先的に接続します。

# 通知パネルを利用する

ステータスバーを下にフリックすると、通知パネルを開くことができます。通知パネルでは、通 知アイコンとその内容を確認できます。

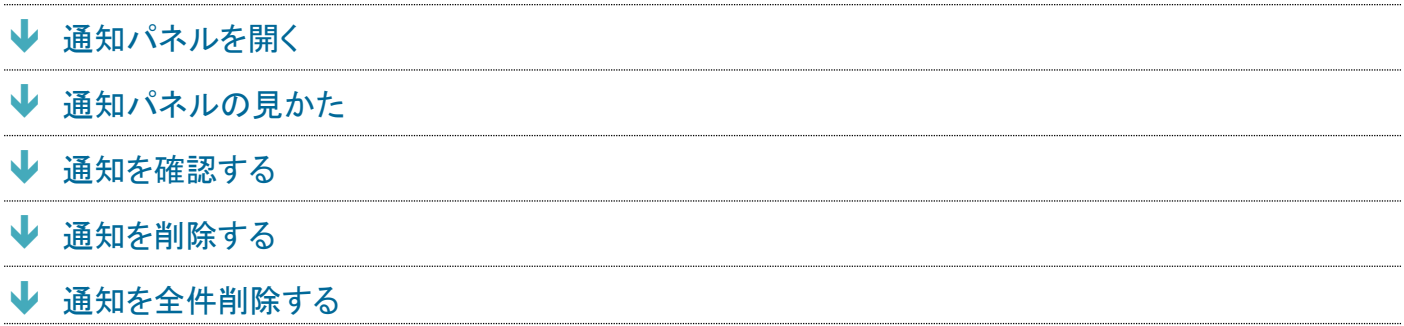

# <span id="page-26-0"></span>通知パネルを開く

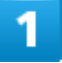

ステータスバーを下にフリック

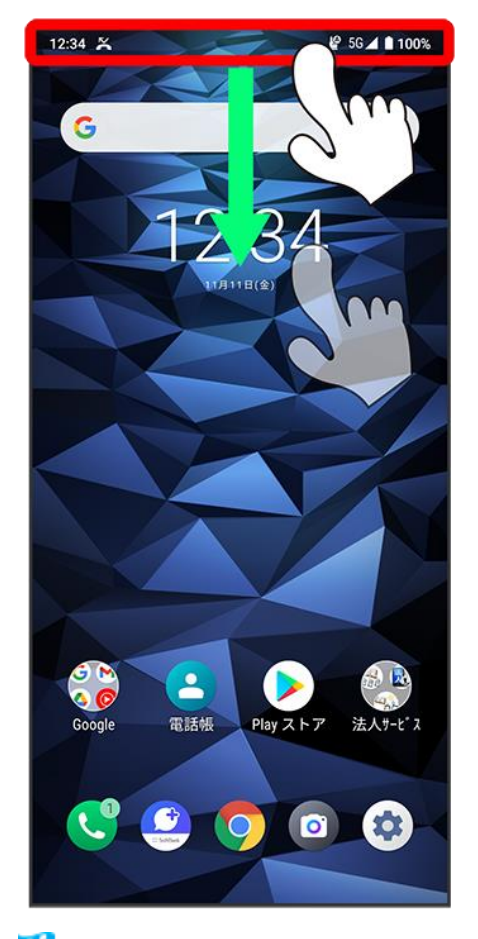

<mark>※3</mark> 通知パネルが表示されます。

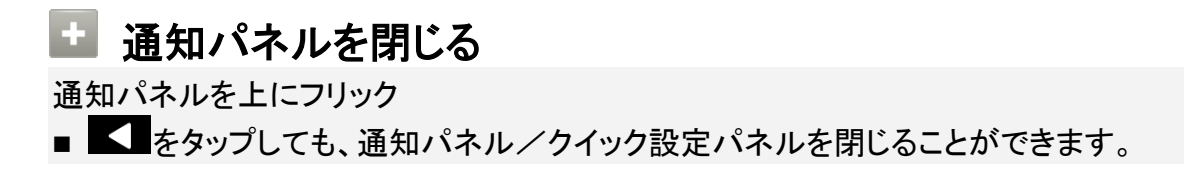

<span id="page-28-0"></span>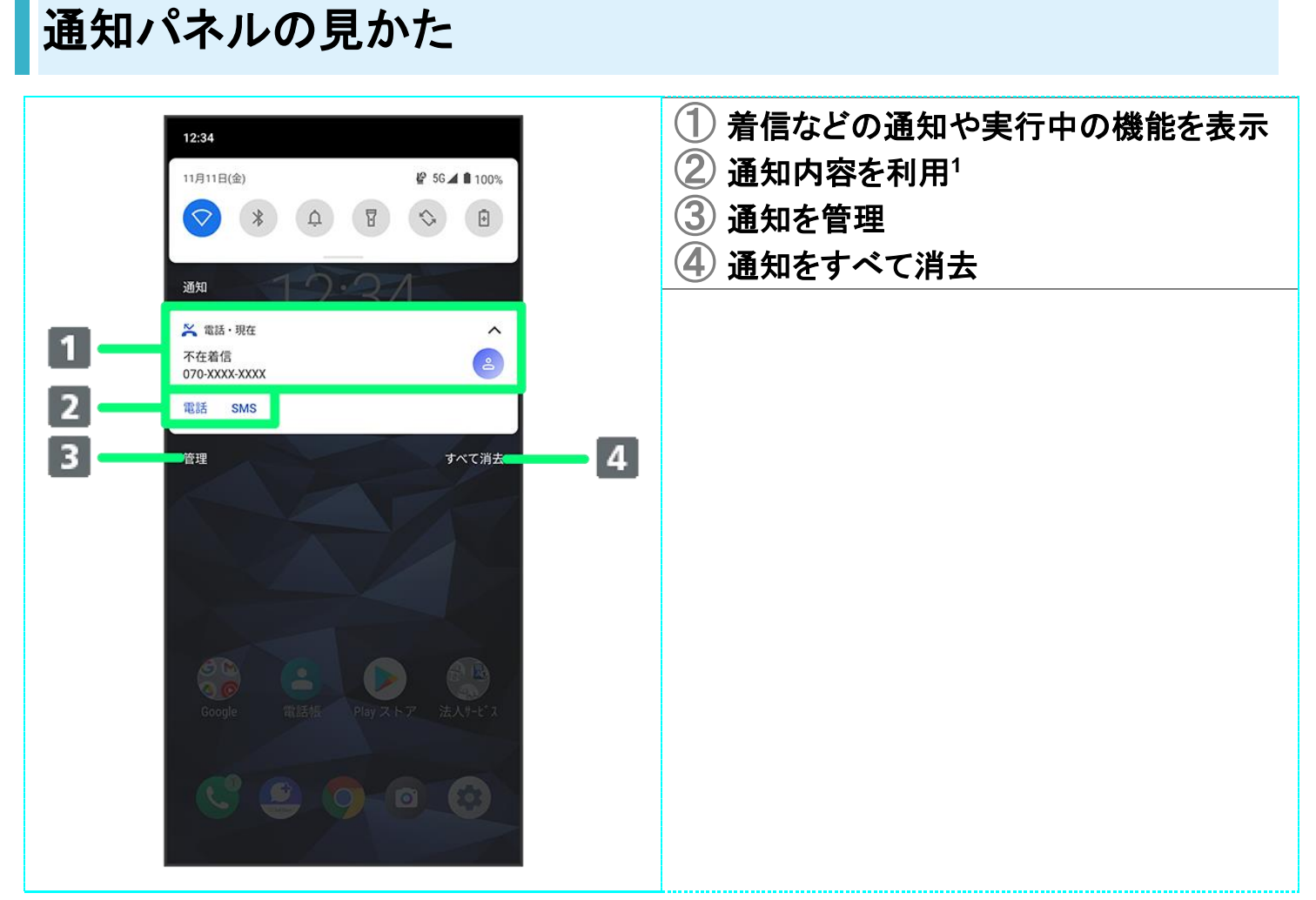

<span id="page-28-1"></span>1 通知によって利用できる機能は異なります。たとえば着信の通知では、着信のあった電話番号に発信し たり、SMSを送信できます。

### 通知を確認する

### $\mathbf{1}$

#### ステータスバーを下にフリック

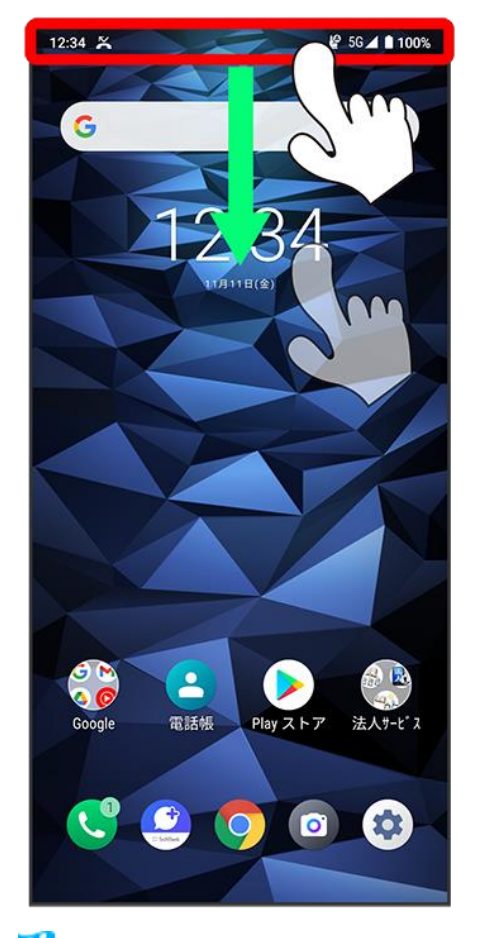

※ 通知パネルが表示されます。

■ 通知をタップするとアプリが起動し、内容を確認できます。

# <span id="page-29-0"></span>通知を削除する

 $\overline{1}$ 

ステータスバーを下にフリック

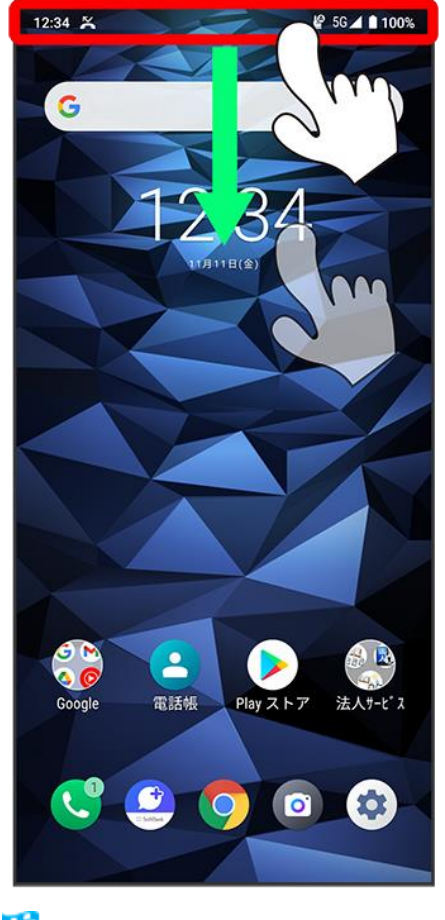

```
<mark>※</mark>通知パネルが表示されます。
```
 $\overline{2}$ 

削除したい通知を左/右にフリック

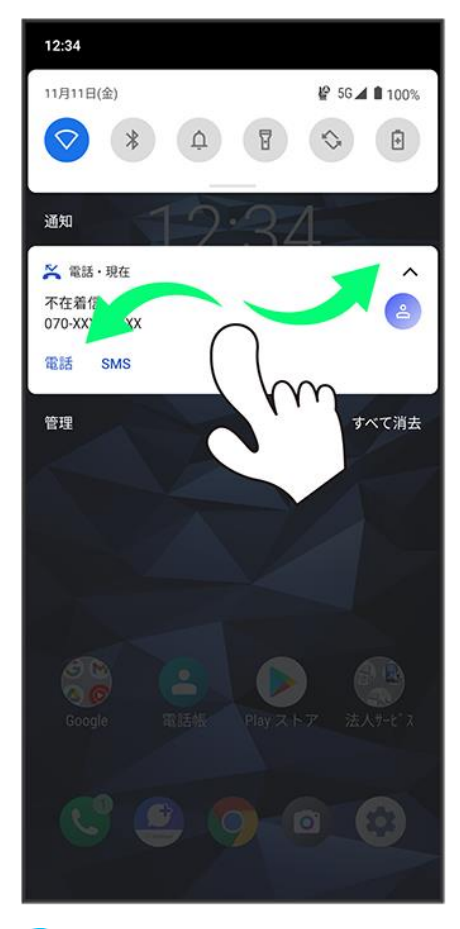

※ 通知が削除されます。

<span id="page-31-0"></span>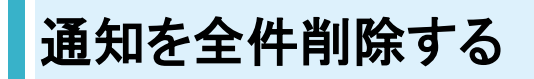

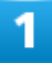

ステータスバーを下にフリック

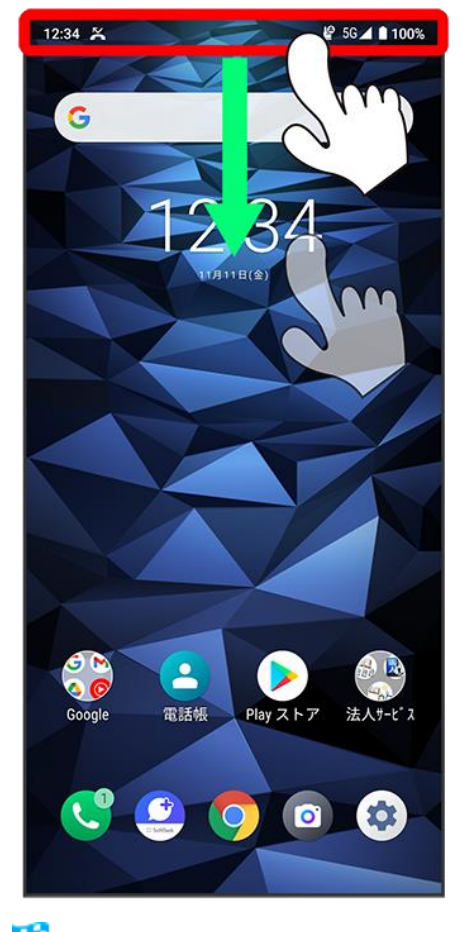

<mark>※</mark>通知パネルが表示されます。

 $\overline{2}$ 

### すべて消去

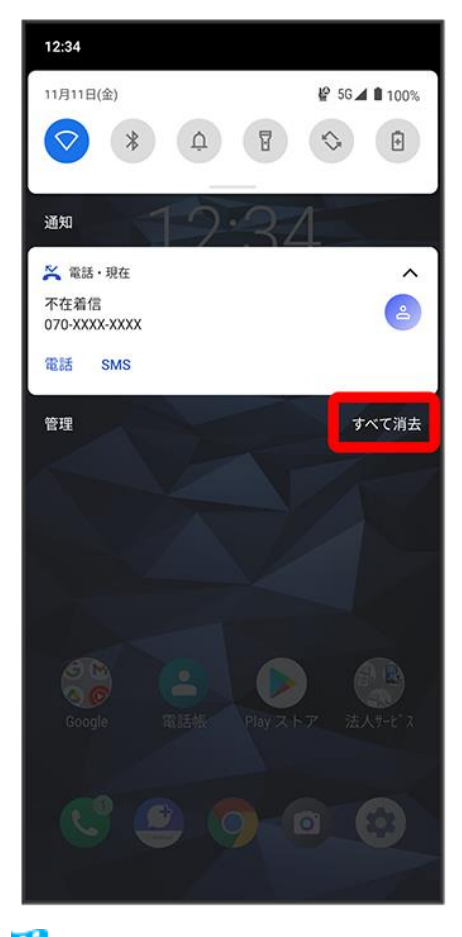

※<br>通知が全件削除されます。

# クイック設定パネルを利用する

通知パネルを下にフリックすると、クイック設定パネルを開くことができます。クイック設定パ ネルでは、アイコンをタップして機能のON/OFFなどを設定できます。

↓ [クイック設定パネルを開く](#page-34-0)

↓ [クイック設定パネルの見かた](#page-36-0)

# <span id="page-34-0"></span>クイック設定パネルを開く

1

ステータスバーを下にフリック

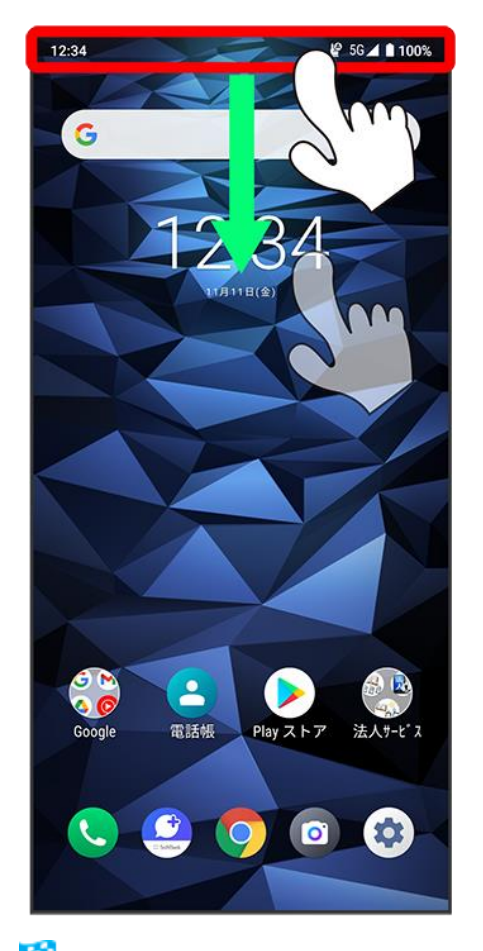

※3 通知パネルが表示されます。

digno-bx2\_03\_画面の見かた.docx

#### 通知パネルを下にフリック

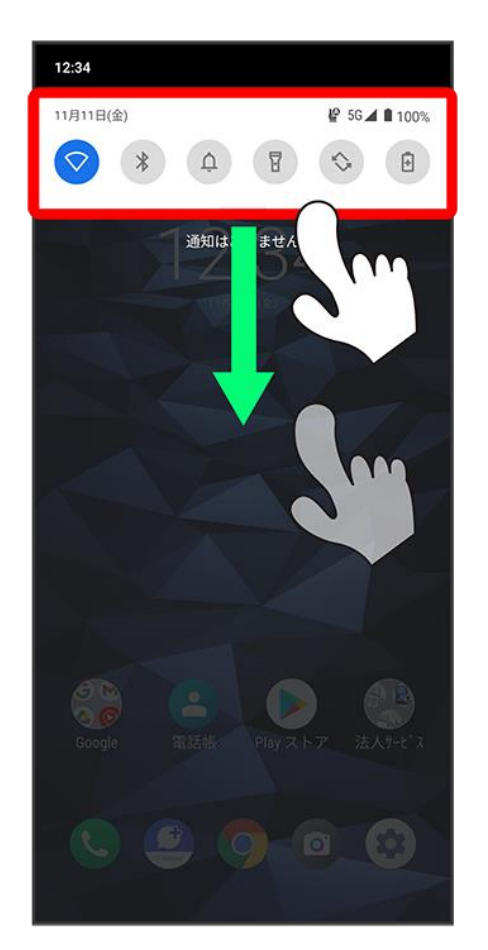

<mark>※</mark> クイック設定パネルが表示されます。

■ ステータスバーを2本指で下にフリックしても、クイック設定パネルを表示できます。

### ■ クイック設定パネルについて

#### クイック設定パネルを閉じる

クイック設定パネルを上にフリック

■ ■ ■ をタップしても、クイック設定パネルを閉じることができます。

#### クイック設定パネルをアレンジする

クイック設定パネルに表示する機能の追加や削除、表示位置の変更ができます。 クイック設定パネルで ● 画面の指示に従ってアイコンをドラッグ
# クイック設定パネルの見かた

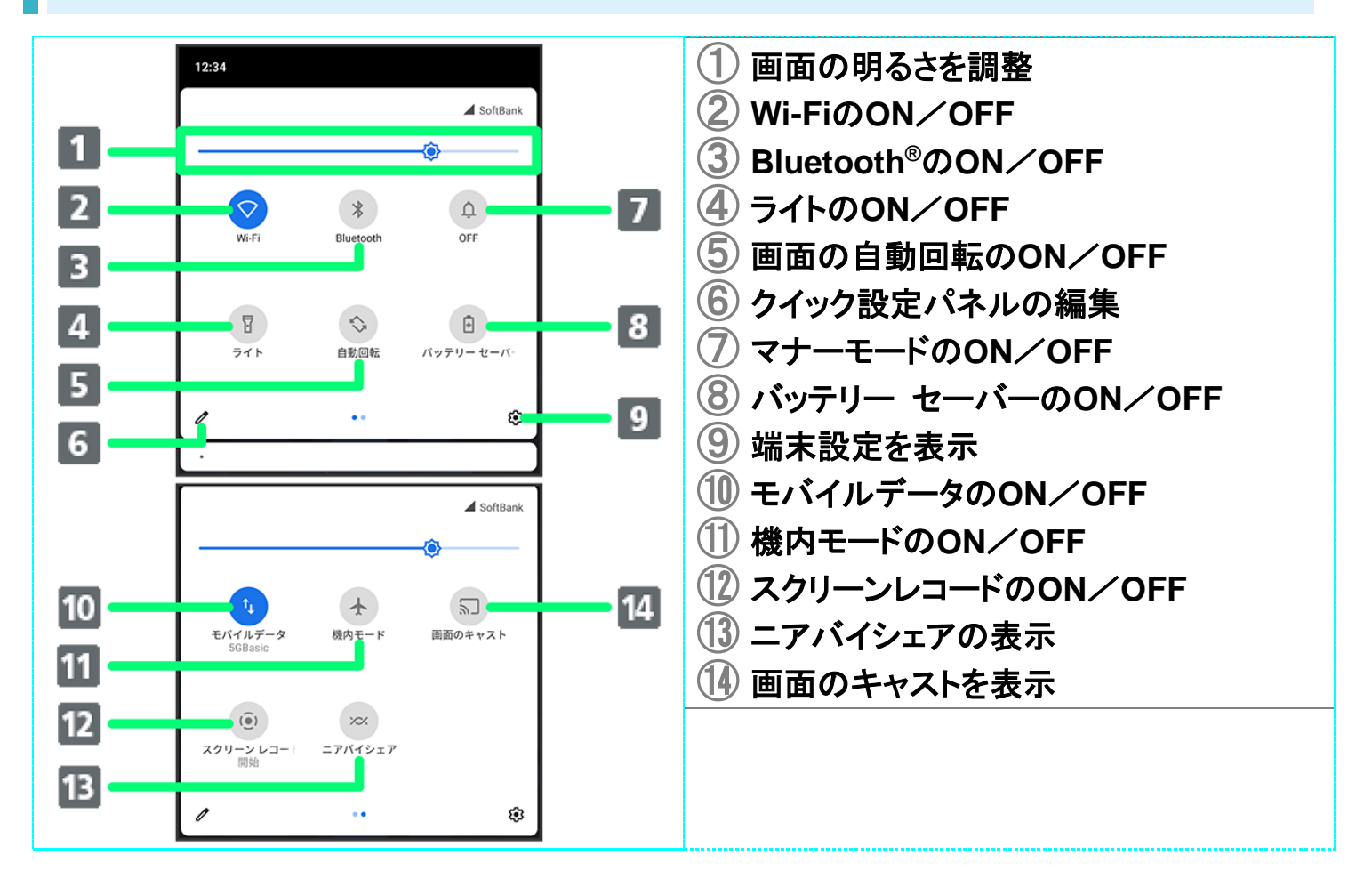

# 電話をかける/受ける

直接ダイヤルして電話をかける方法や、かかってきた電話の受けかた、着信中/通話中に できることを説明します。

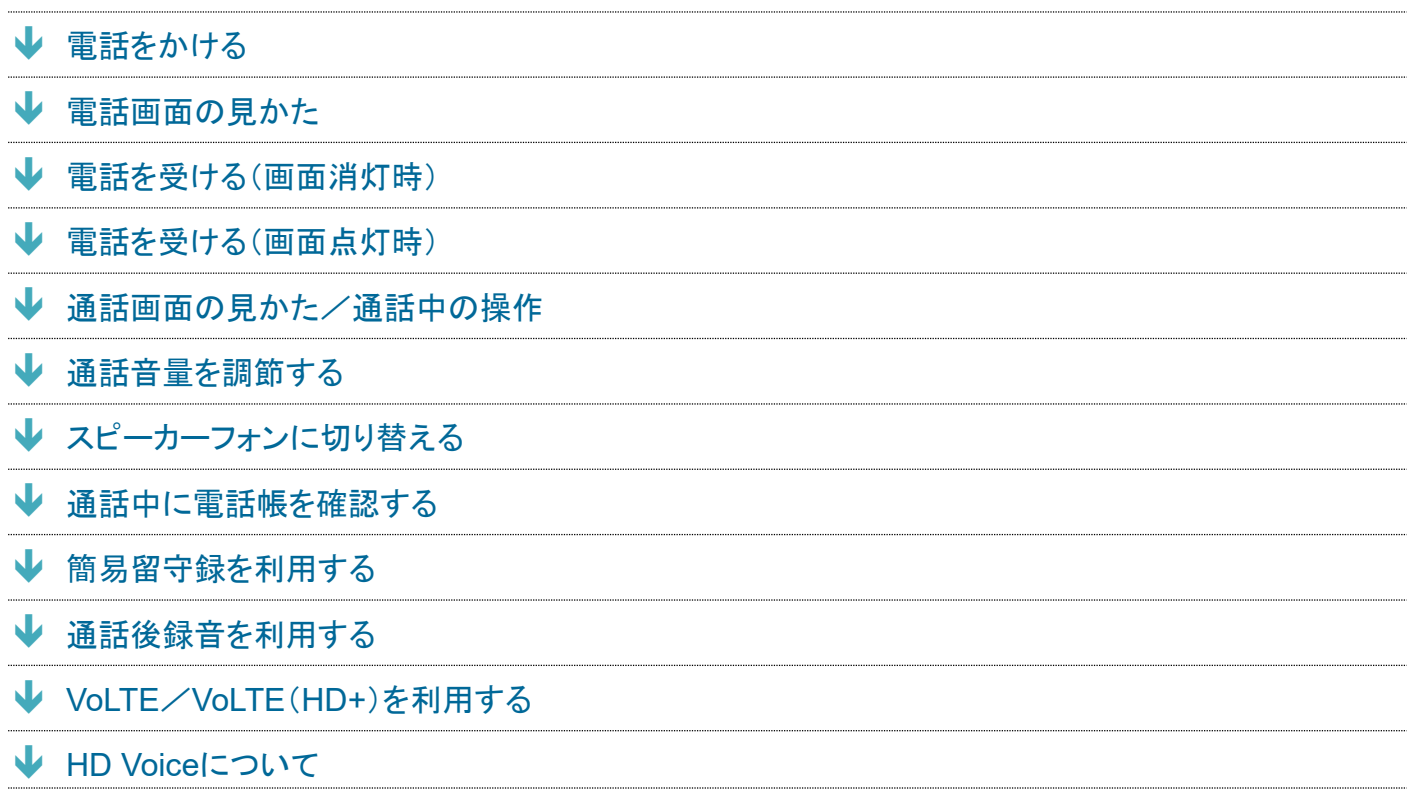

#### ■ 電話機能について

#### 緊急通報位置通知について

緊急通報を行うと、お客様が発信した際の位置情報を緊急通報受理機関(警察など)へ通知します。このシ ステムを「緊急通報位置通知」といい、受信している基地局測位情報を元に算出した位置情報を通知しま す。

- お申し込み料金、通信料は一切かかりません。
- お客様の発信場所や電波の受信状況によっては、正確な位置が通知されないことがあります。必ず口頭 で、緊急通報受理機関へお客様の発信場所や目的をお伝えください。
- ■「184」を付けて発信するなど、発信者番号を非通知にして緊急通報を行ったときは、位置情報は通知され ません。ただし、人命などに差し迫った危険があると判断したときは、緊急通報受理機関がお客様の位置 情報を取得することがあります。
- 国際ローミングを使用しているときは、位置情報は通知されません。

#### **VoLTE**/**VoLTE**(**HD+**)および**HD Voice**への対応について

本機は、VoLTE/VoLTE(HD+)およびHD Voiceに対応しており、より高品質な音声通話を行うことができま す。詳しくは、「VoLTE/[VoLTE](#page-64-0)(HD+[\)を利用する」](#page-64-0)および「[HD Voice](#page-65-0)[について」](#page-65-0)を参照してください。

#### digno-bx2 04 電話/電話帳.docx

## 2 こんなときは

- **Q** 通話しづらい
- **A** 騒音がひどい場所では、正しく通話ができないことがあります。
- **A** スピーカーで通話するときは、通話音量を確認してください。通話音量を上げると通話しづらくなることが あります。
- **Q** 通話中に「プチッ」と音が入る
- **A** 移動しながら通話していませんか。電波が弱くなって別のエリアに切り替わるときに発生することがあり ます。故障ではありません。

#### Ţ. 緊急通報のご注意

ご利用可能なエリアについて

本機の緊急通報は、ソフトバンクサービスエリア内でのみご利用になれます。

#### 機内モードについて

<span id="page-38-0"></span>機内モードを設定していると、緊急通報ができませんのでご注意ください。

# 電話をかける

#### $\mathbf{I}$

ホーム画面で●(電話)

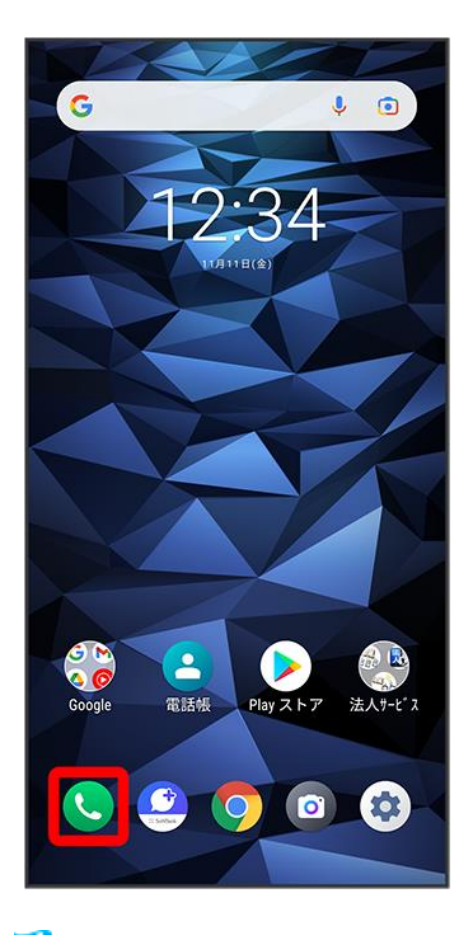

※ 電話画面が表示されます。

 $\overline{2}$ 

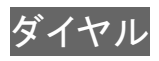

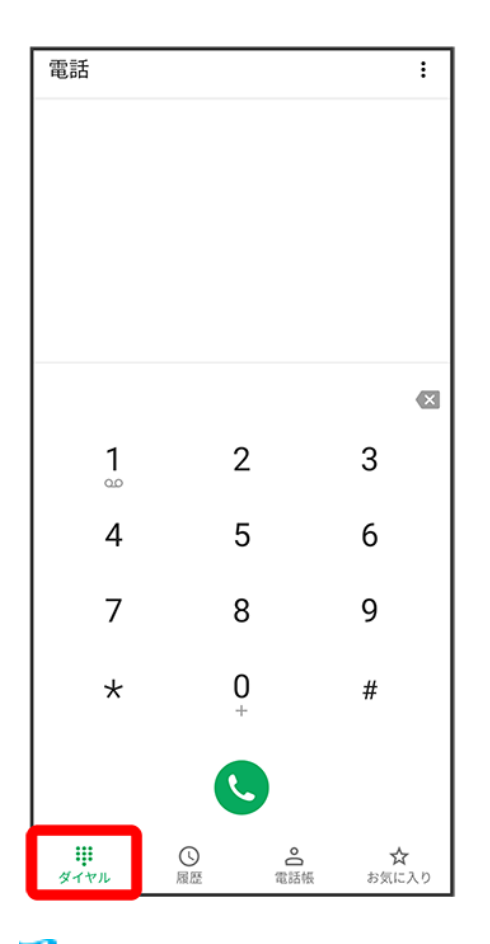

※3 電話番号発信画面が表示されます。

 $\overline{\mathbf{3}}$ 

### ダイヤルキーをタップして相手の電話番号を入力

digno-bx2\_04\_電話/電話帳.docx

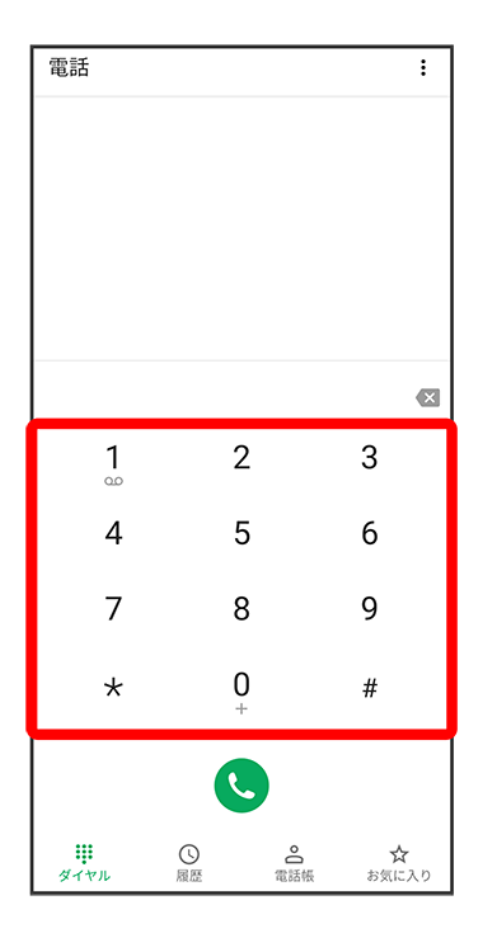

■ 一般電話にかけるときは、市外局番から入力してください。

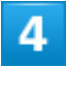

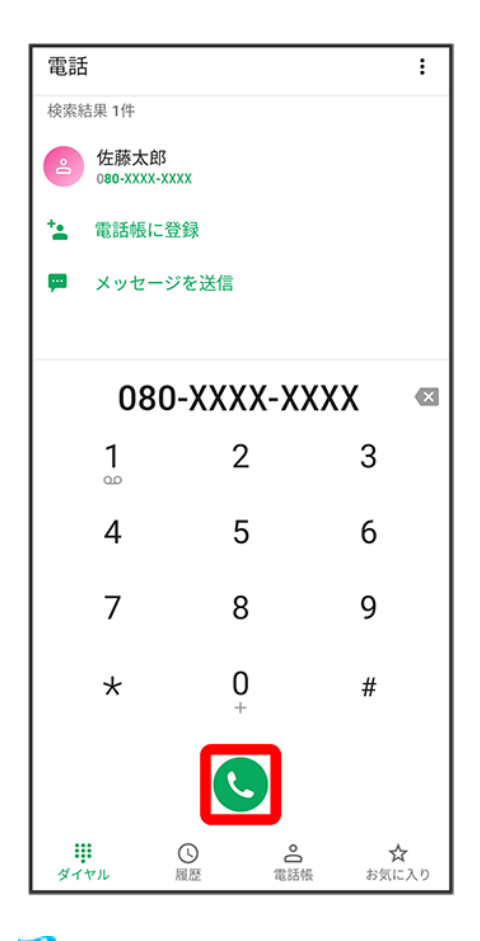

<mark>※</mark> 電話がかかります。相手が電話を受けると、通話ができます。

## 5

通話が終了したら⊙

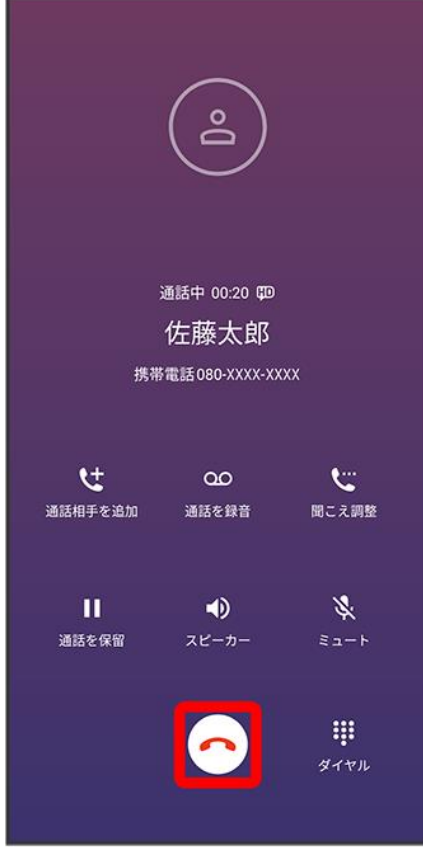

通話が終了します。

■ 通話終了後に通話後録音の確認画面が表示された場合は、今すぐ設定をタップすると通話後録音を設 定できます

通話後録音は次回の通話から動作します。

#### ×. 電話発信時の操作

#### スタート画面のセキュリティがかかった状態で、緊急通報する

緊急通報 ● 電話番号を入力● ●

■ スタート画面のセキュリティを、なし以外に設定しているときのみ利用できます。スタート画 面のセキュリティについては[「セキュリティの設定」](digno-bx2_12_端末設定.docx#セキュリティの設定)を参照してください。

#### 録音された留守番電話を再生する

電話番号発信画面で <sup>1</sup>。をロングタッチ ● OK

<mark>※</mark><br>個守番電話センターに発信します。

#### 特番を付加する

電話番号発信画面で: ● 特番付加 ● 番号非通知(184) / 番号通知(186)

#### プレフィックスを付加する

電話番号発信画面で: ● 特番付加 ● プレフィックス ● 付加したいプレフィックスをタップ

7

■ プレフィックスを付加するには、プレフィックスを事前に追加しておく必要があります。プレフ ィックスを追加するときは、電話番号発信画面で : ● 設定 ● 通話 ● プレフィックス ● 十つプレフィックス名/番号を入力●保存と操作してください。

#### |2| こんなときは

- **Q** 電話が繋がらない
- **A** 相手の電話番号を市外局番からダイヤルしていますか。市外局番など、「0」で始まる相 手の電話番号からダイヤルしてください。
- **A** 電波状態が悪くありませんか。電波の届く場所に移動してからかけ直してください。

## <span id="page-44-0"></span>電話画面の見かた

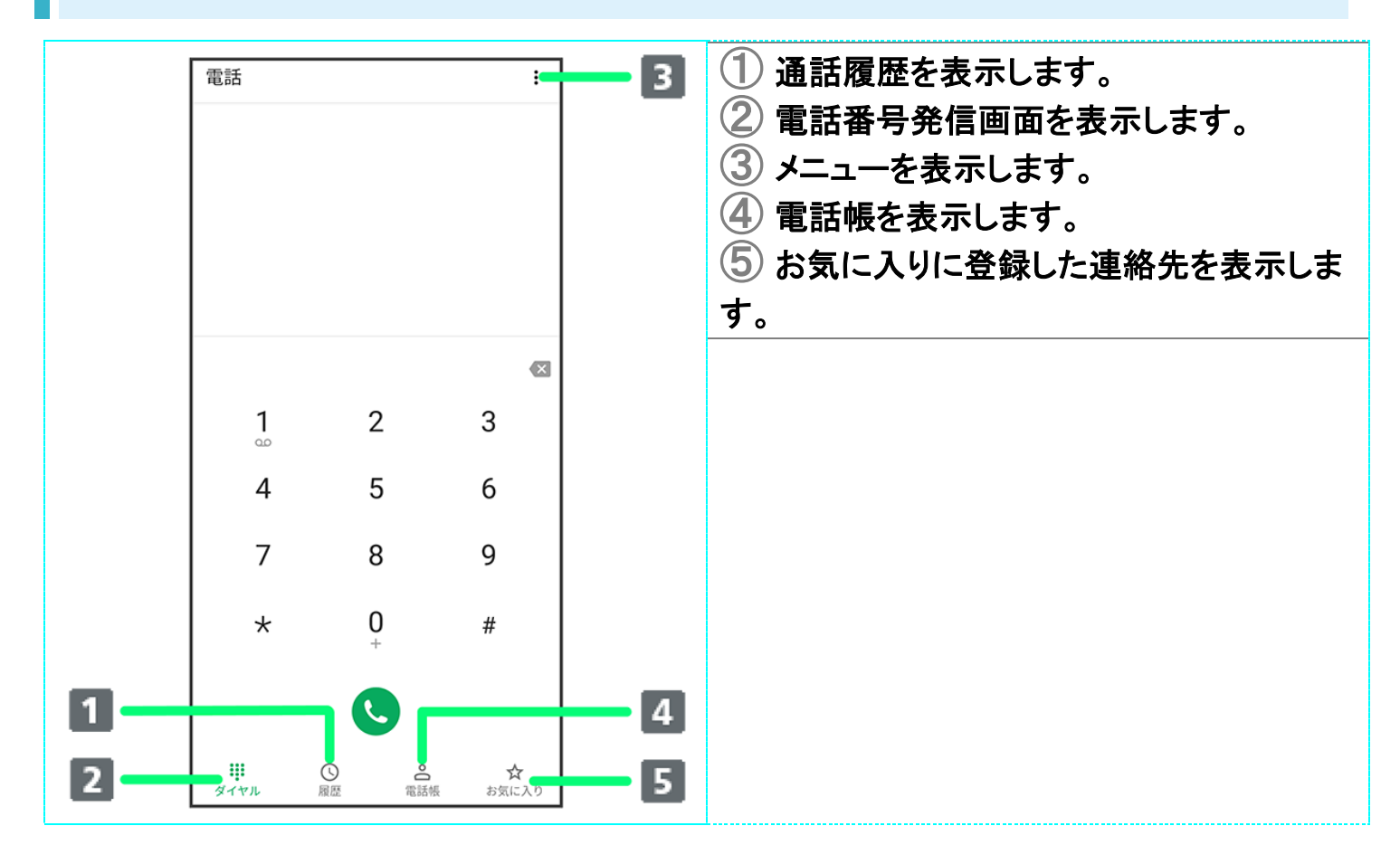

# <span id="page-44-1"></span>電話を受ける(画面消灯時)

### 電話がかかってきたらいを右にドラッグ

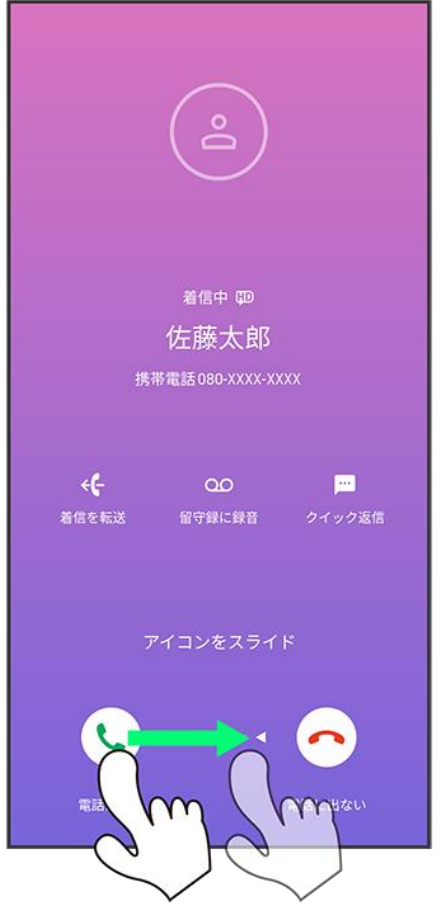

※ 通話ができます。

■ ステップアップ着信<mark>がONのときは、不在着信のあと10分以内に同</mark>じ電話番号から着信がある場合に、 \_\_\_\_\_\_\_\_\_\_\_\_\_\_\_\_\_<br>着信音量を徐々に大きくしてお知らせします。<mark>ステップアップ着信</mark>について詳しくは、「<u>通話の設定をす</u> [る」](#page-111-0)を参照してください。

## $\overline{2}$

## 通話が終了したら⊙

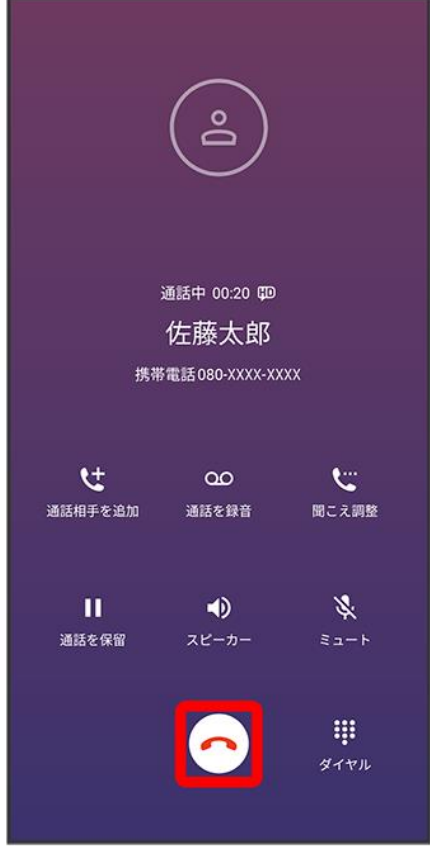

※ 通話が終了します。

## ■ 電話着信時の操作

#### 着信音を止める

着信中に音量大/小キーを押す

#### 着信を拒否する

電話がかかってきたら◯を左にドラッグ

#### 通話できない場合に相手に**SMS**でメッセージを送信する

着信画面でクイック返信 ♪ 対象のメッセージをタップ

#### 簡易留守録で応答する

<mark>着信画面で</mark>留守録に録音 <mark>◆</mark> 録音を開始

#### 着信を転送する

<mark>着信画面で</mark>着信を転送 → 転送

■ あらかじめ、転送電話サービスの設定をしておいてください。詳しくは、[「転送電話サービス](#page-78-0) [を利用する」](#page-78-0)を参照してください。

# <span id="page-47-0"></span>電話を受ける(画面点灯時)

1

## 電話がかかってきたら電話に出る

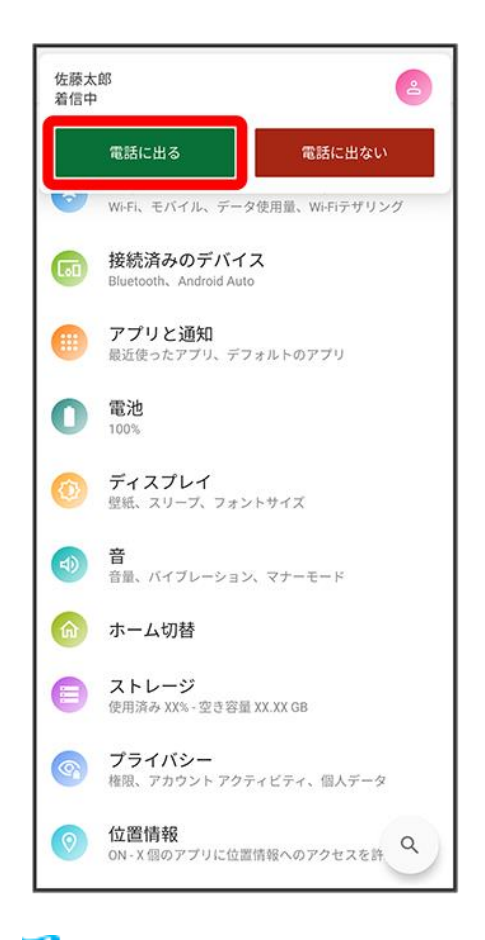

## 強通話ができます。

- 着信相手の表示部分をタップすると、着信画面が表示されます。
- ステップアップ着信がONのときは、不在着信のあと10分以内に同じ電話番号から着信がある場合に、 着信音量を徐々に大きくしてお知らせします。ステップアップ着信<mark>について詳しくは、「<u>通話の設定をす</u></mark> [る」](#page-111-0)を参照してください。

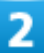

## 通話が終了したら⊙

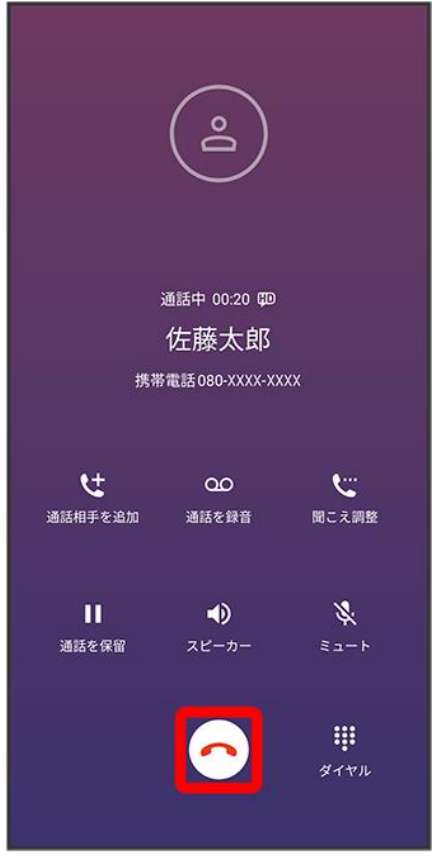

<span id="page-48-0"></span>※<br>※ 通話が終了します。

# 通話画面の見かた/通話中の操作

通話中は、アイコンをタップすることにより、次の機能が利用できます。

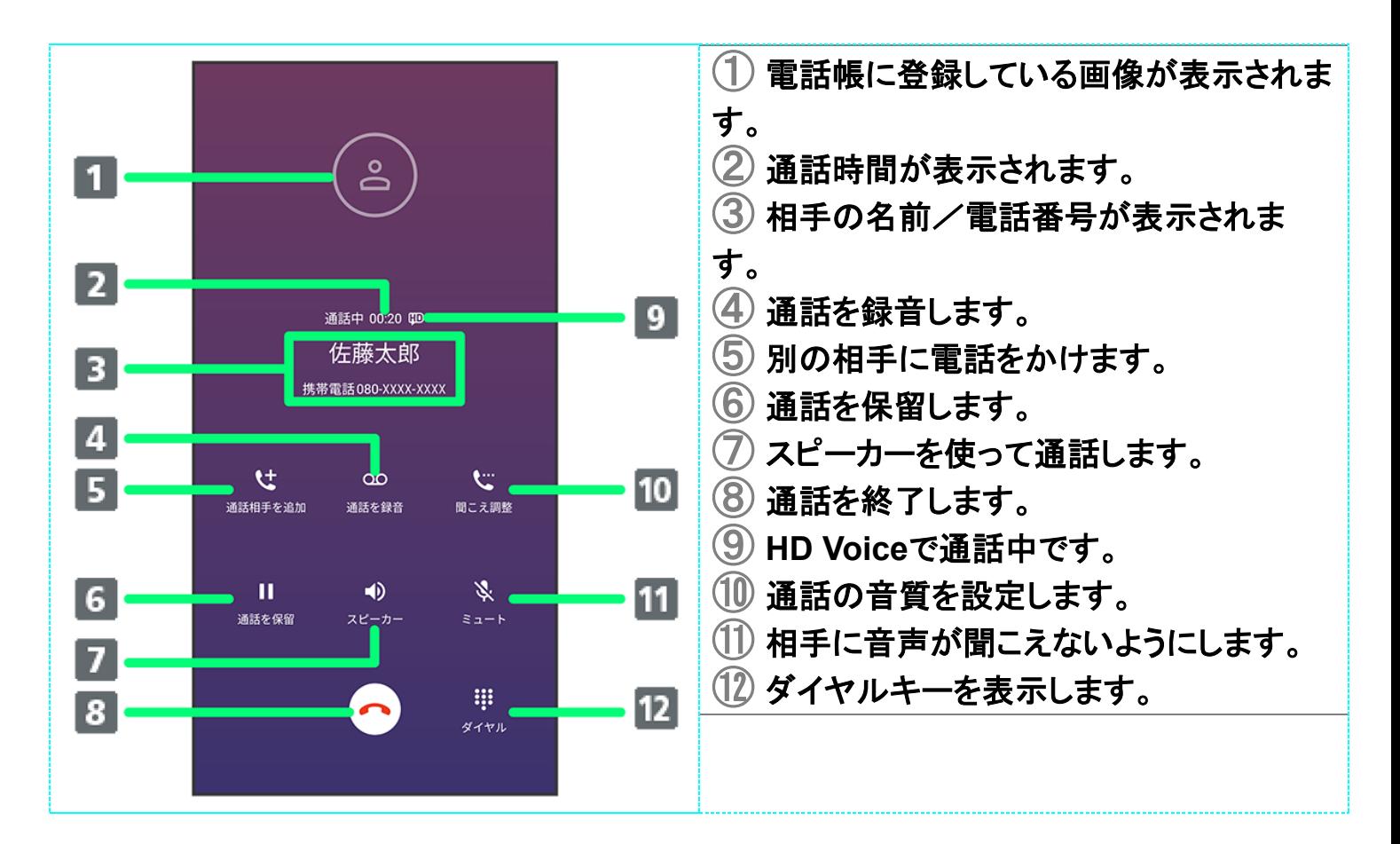

 $\mathbf{G}$ 通話中の操作

相手に音声が聞こえないようにする

通話中に

■ 通話中に<sup>③</sup>をタップすると、ミュートを解除できます。

#### 通話を録音する

通話中に

■ 通話中に ②をタップすると、録音を停止します。

別の相手に電話をかける

通話中には♪別の相手の電話番号を入力→●

# <span id="page-49-0"></span>通話音量を調節する

ここでは通話中に通話音量を調節する方法を説明します。

### 1

## 電話がかかってきたらいを右にドラッグ

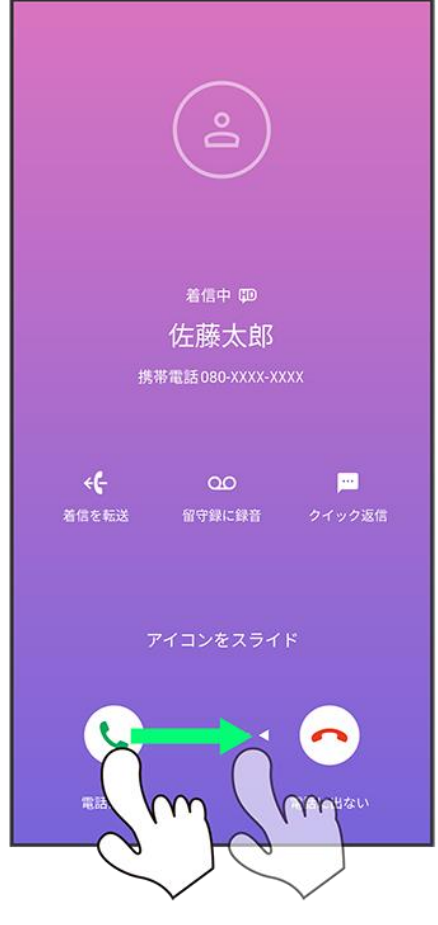

※<br>※ 通話ができます。

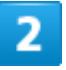

音量大/小キーを押す

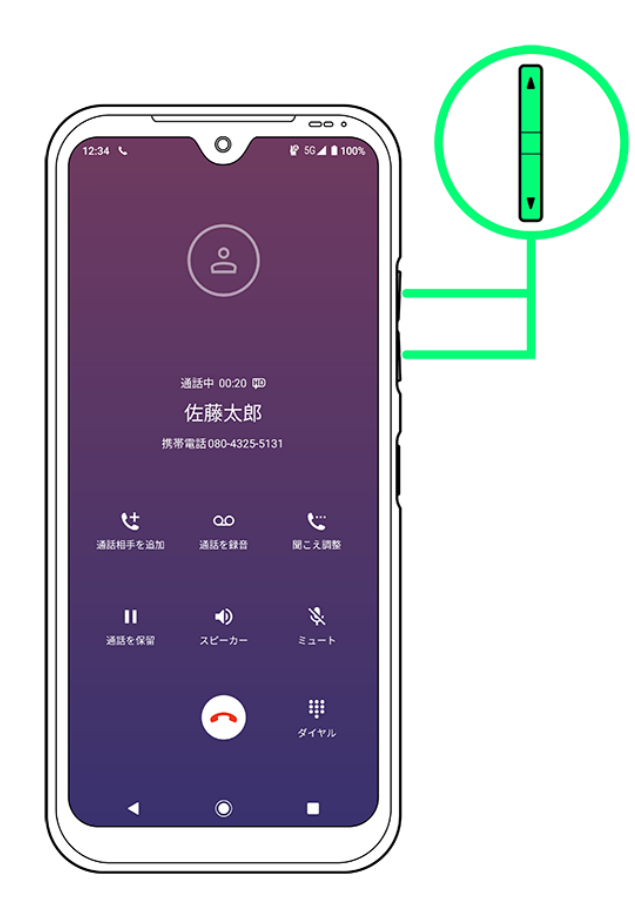

※ 通話音量が調整されます。

# <span id="page-51-0"></span>スピーカーフォンに切り替える

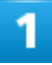

通話中にり

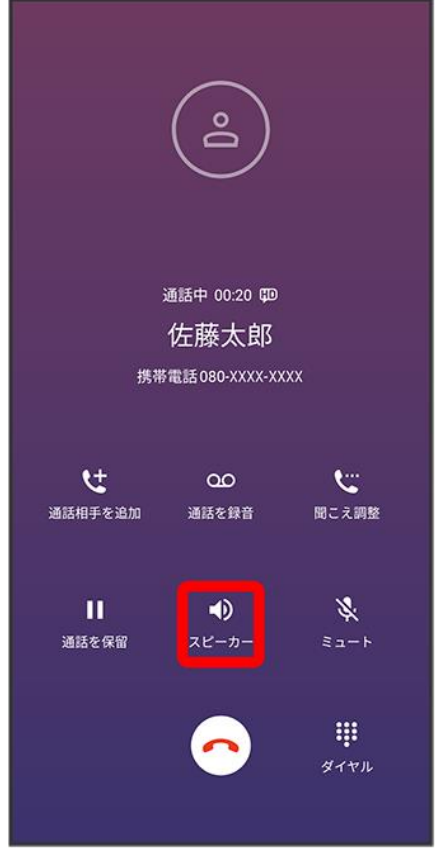

<mark>※</mark><br>スピーカーフォンに切り替わります。

# <span id="page-52-0"></span>通話中に電話帳を確認する

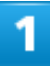

## 通話中にO

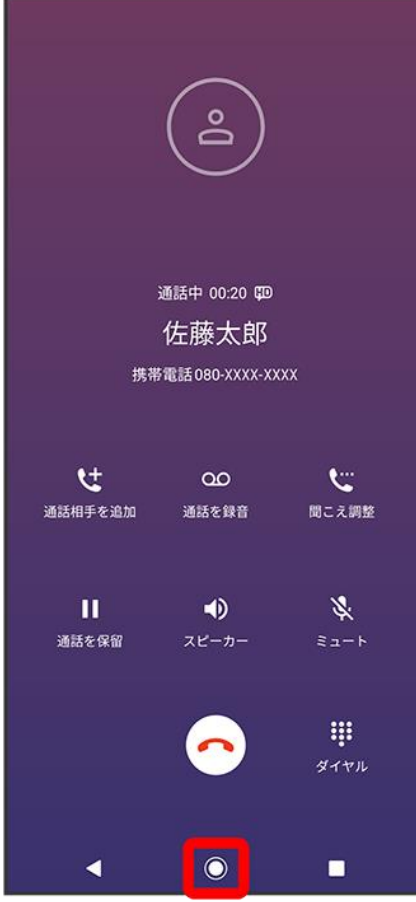

# $\overline{2}$

ホーム画面で (電話帳)

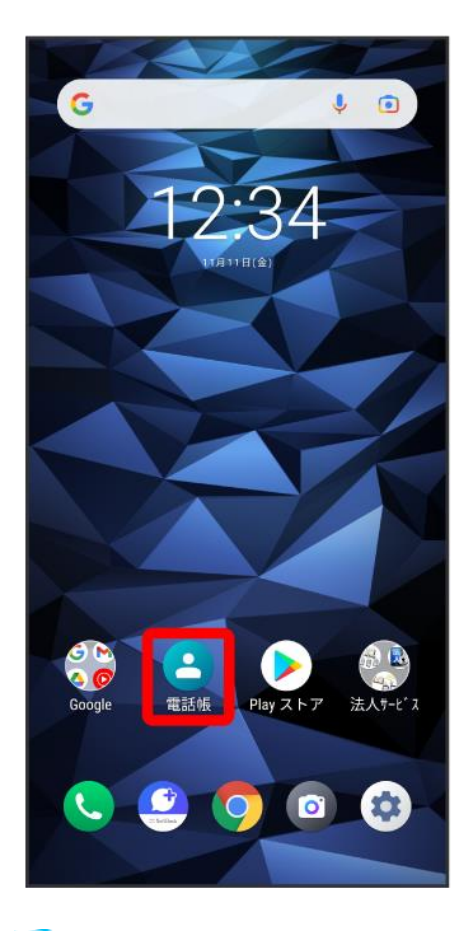

<span id="page-54-0"></span>※ 電話帳が表示されます。

# 簡易留守録を利用する

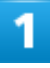

ホーム画面で●(電話)

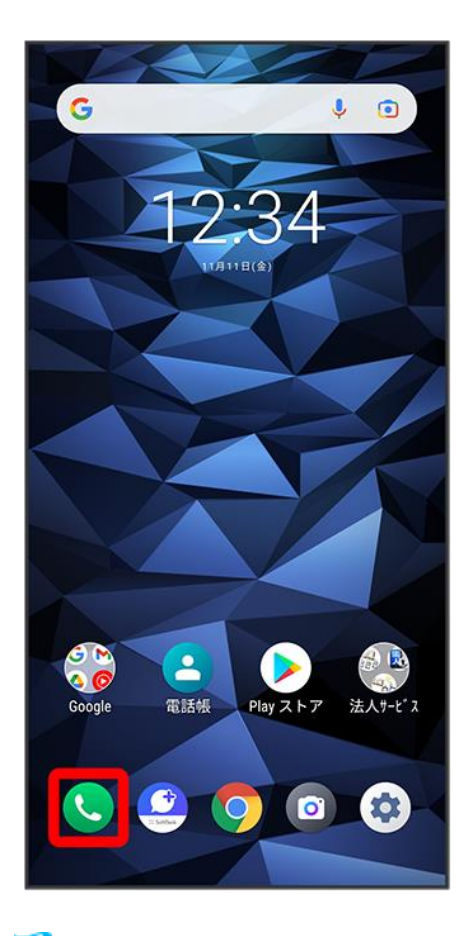

※ 電話画面が表示されます。

 $\overline{2}$ 

 $\ddot{\cdot}$ 

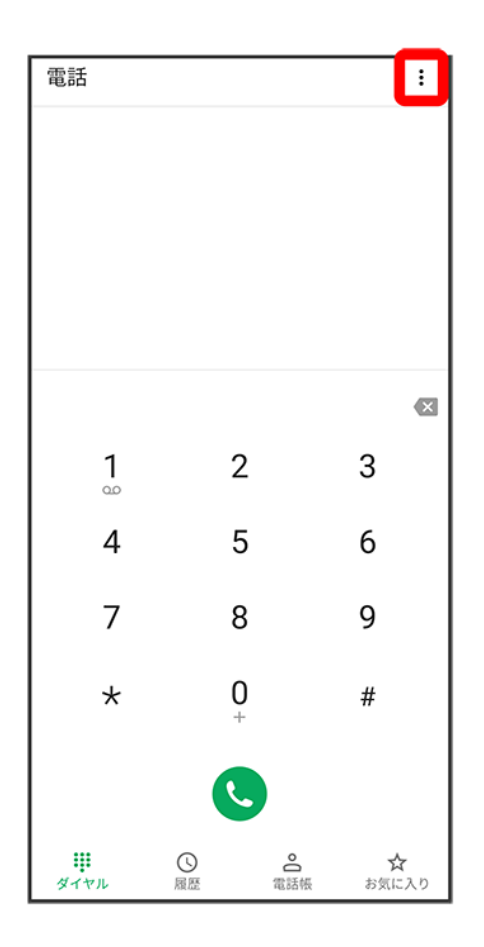

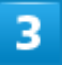

設定

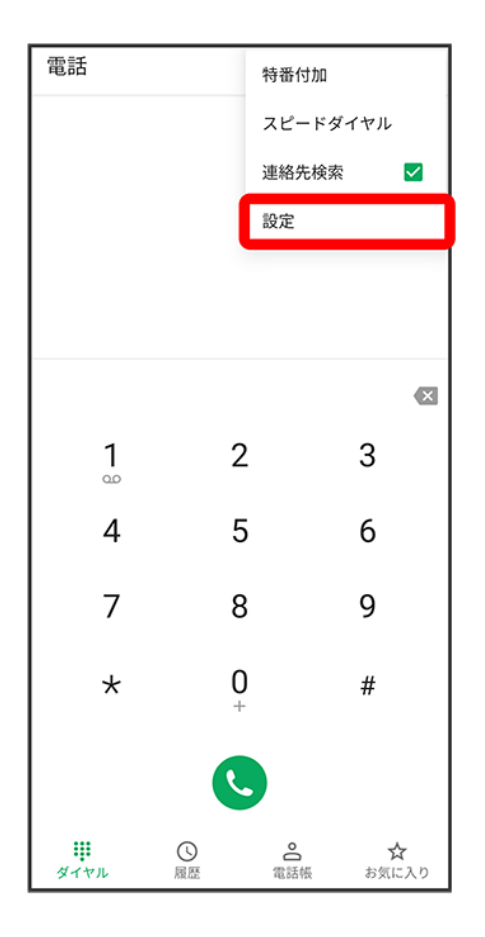

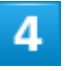

通話

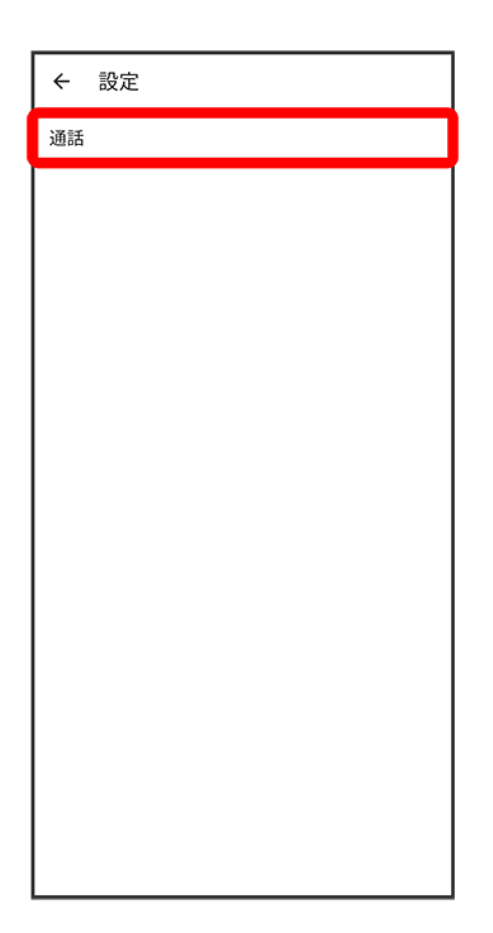

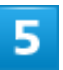

簡易留守録

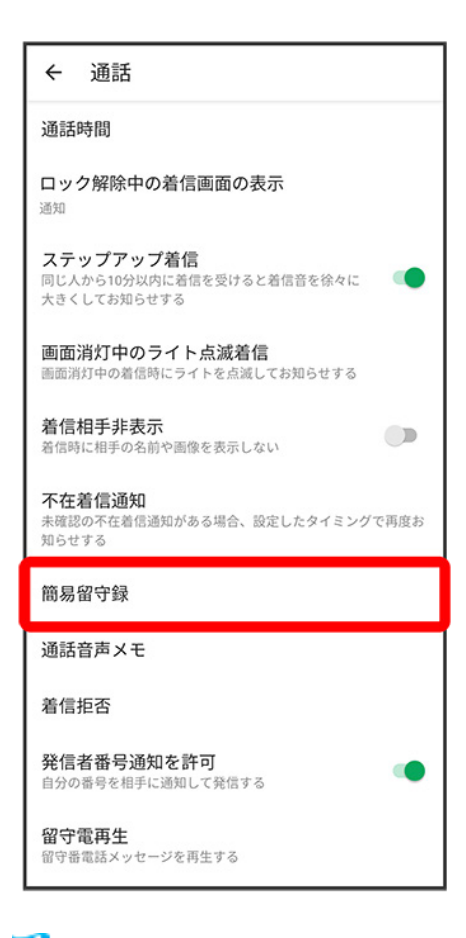

※38 簡易留守録設定画面が表示されます。

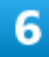

簡易留守録応答設定<sup>(1</sup>表示)

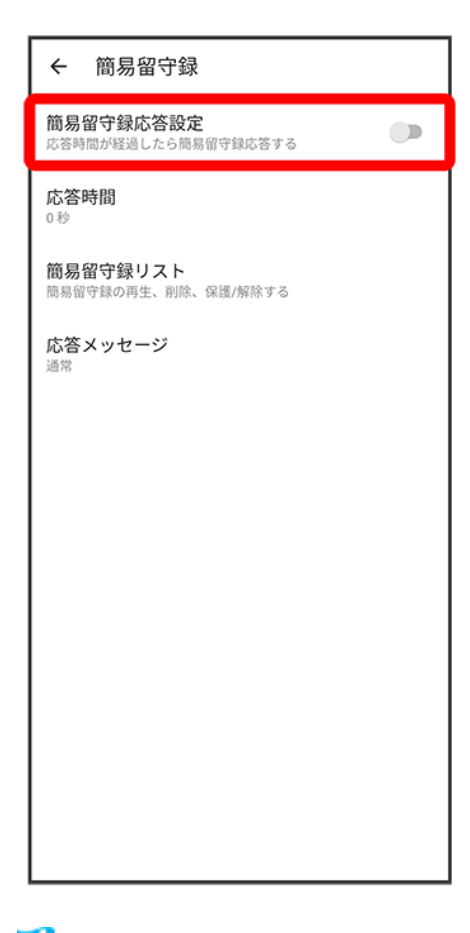

<span id="page-60-0"></span>※3 簡易留守録設定が完了します。

# 通話後録音を利用する

通話開始と同時に通話音声メモの録音を開始するにはあらかじめ設定が必要です。

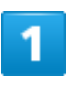

ホーム画面で (電話)

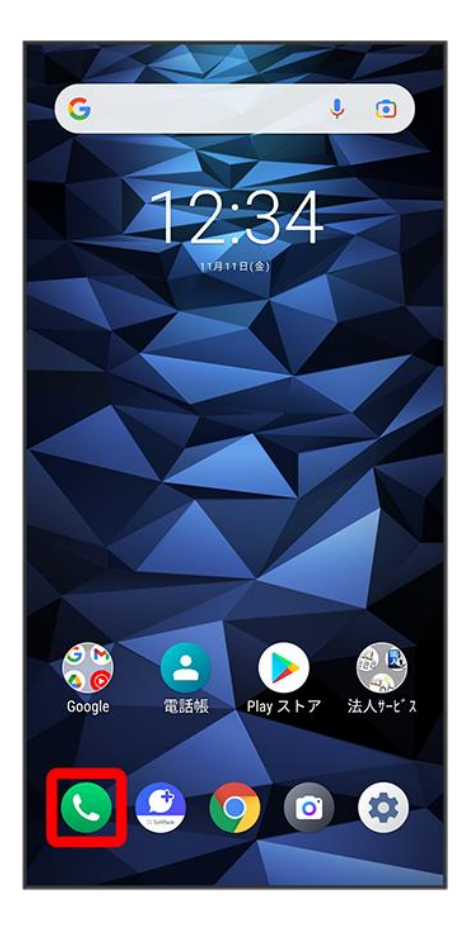

# $\overline{2}$

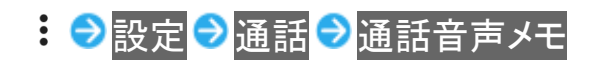

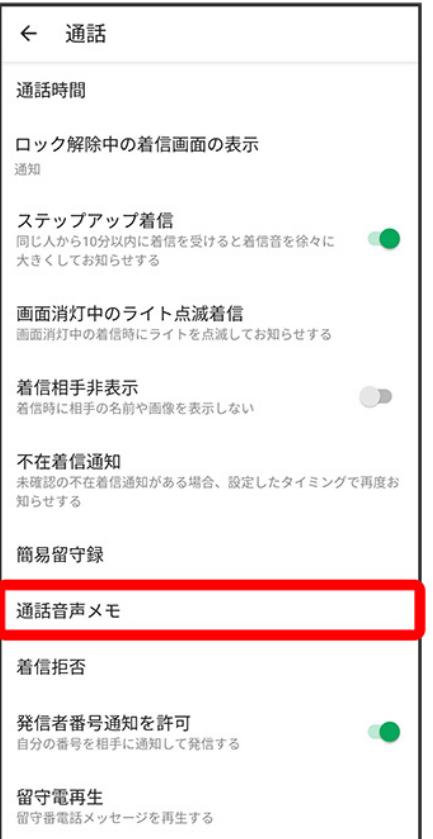

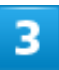

通話後録音<mark>●</mark>通話後録音を使用(◯表示)

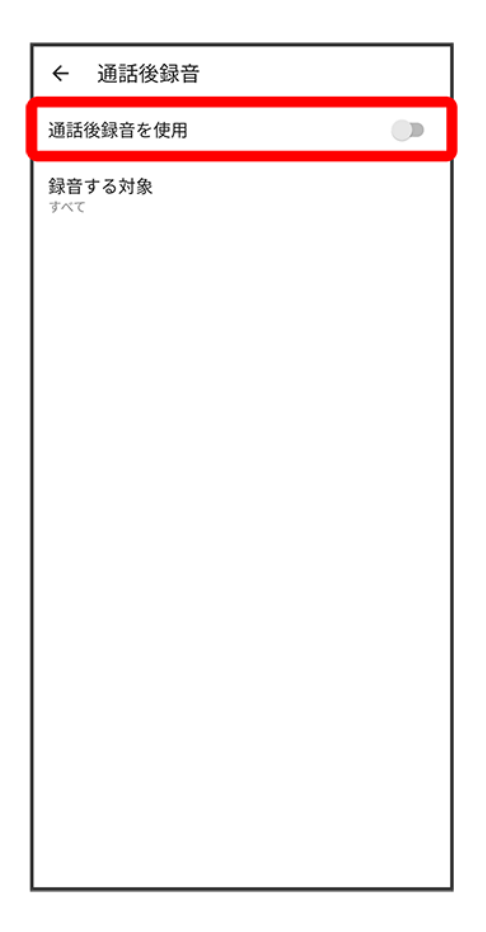

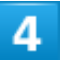

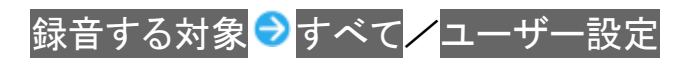

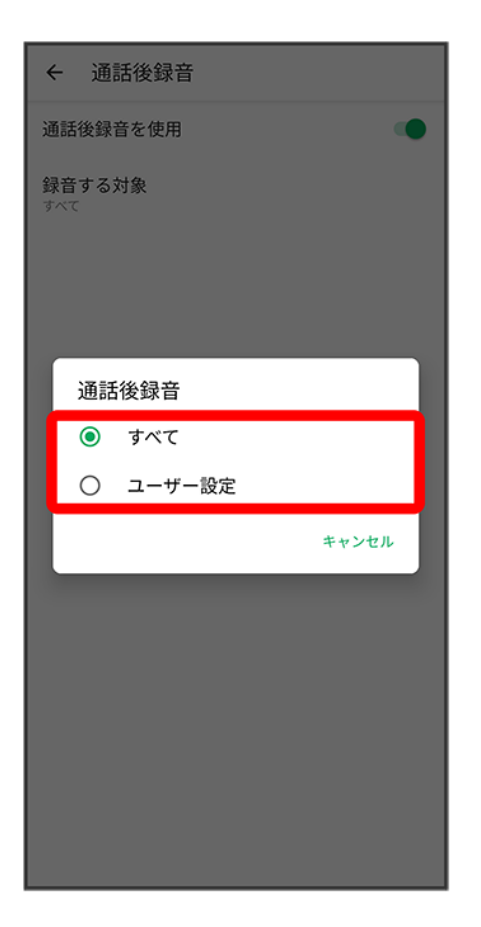

<span id="page-64-0"></span>通話後録音の設定が完了します。

# **VoLTE**/**VoLTE**(**HD+**)を利用する

VoLTE(Voice over LTE)とは、LTEを利用した音声通話システムです。従来の3G回線での音声通話と比 べて、より高音質な通話や呼び出し音が鳴るまでの時間の短縮などが可能になります。またVoLTE(HD+) は、従来のVoLTEよりも、より肉声に近いクリアな音質の通話がご利用いただけます。

- ソフトバンク/ワイモバイルのVoLTE対応機、VoLTE(HD+)対応機との間で利用できます。また、本機 /相手機共に、SoftBank 4G LTE(FDD LTE)サービスエリア内にいること、「4G利用通話」および「ネッ トワークタイプ」の4Gサービス設定が有効であること、の両方を満たすことが必要です。
- VoLTE国際ローミングの対象国・地域については[「サービスページ」](https://www.softbank.jp/mobile/service/global/overseas/volte/)を参照ください。

### **VoLTE**/**VoLTE**(**HD+**)を利用しないようにする

ホーム画面で (電話) 2: ●設定 ● 通話 ● 4G利用通話( →表示)

■ 4G利用通話をタップするたびに、有効( )/無効( )が切り替わります。

#### **VoLTE**/**VoLTE**(**HD+**)利用時のご注意

VoLTE/VoLTE(HD+)は4Gサービスを利用します。本機の4Gサービスが無効になっている ときは、利用できません。VoLTE/VoLTE(HD+)が利用できないときは、次の操作で4Gサー ビスが有効(◎)になっているかどうかを確認してください。

<mark>ホーム画面で (数定) ●</mark>ネットワークとインターネット <mark>●</mark>モバイル ネットワーク → ネットワ ークタイプ 5G/4G/3G/GSM/4G/3G/GSM/5G/4G/3G/4G/3G ■無効(◎)になっているときは、5G/4G/3G/GSM<mark>/</mark>4G/3G/GSM<mark>/</mark>5G/4G/3G <mark>∠</mark>4G/3Gをタップして有効(◎)にしてください。

# <span id="page-65-0"></span>**HD Voice**について

HD Voiceは、低音から高音まで幅広い範囲の音域に対応しており、より自然でクリアな音声通話が可能に なります。

- ソフトバンク/ワイモバイルのHD Voice対応機との間で利用できます。
- HD Voiceは、VoLTEおよび3G回線に対応しています。VoLTEと組み合わせることで、さらに高い品質の 音声通話が可能になります。

# 電話帳/通話履歴/お気に入りから電話をかける

- ↓ [電話帳から電話をかける](#page-66-0)
- [通話履歴から電話をかける](#page-69-0)
- ↓ [お気に入りから電話をかける](#page-73-0)

# <span id="page-66-0"></span>電話帳から電話をかける

1

ホーム画面で●(電話帳)

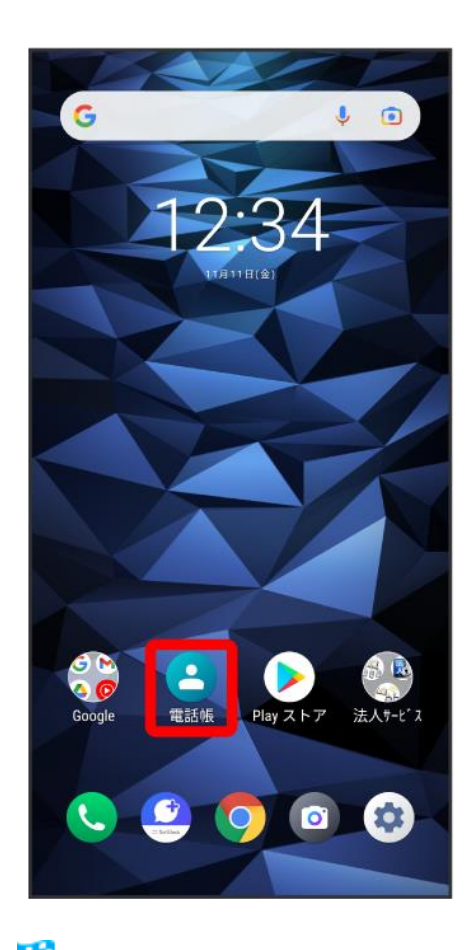

電話帳画面が表示されます。

## 対象の連絡先をタップ

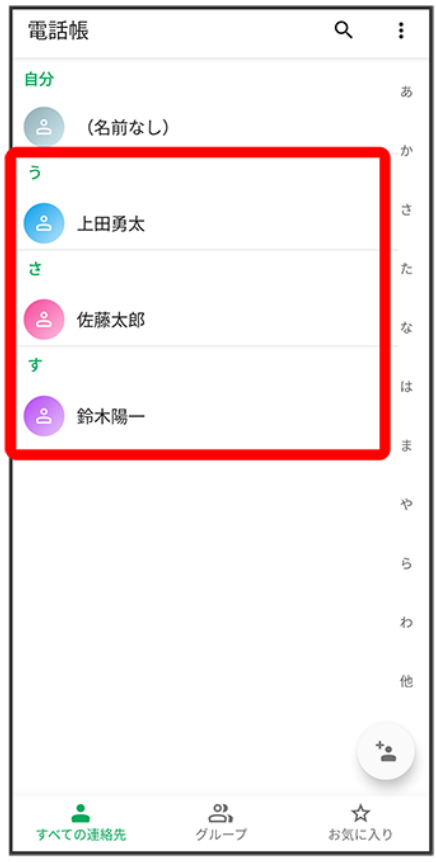

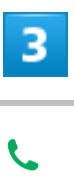

### digno-bx2\_04\_電話/電話帳.docx

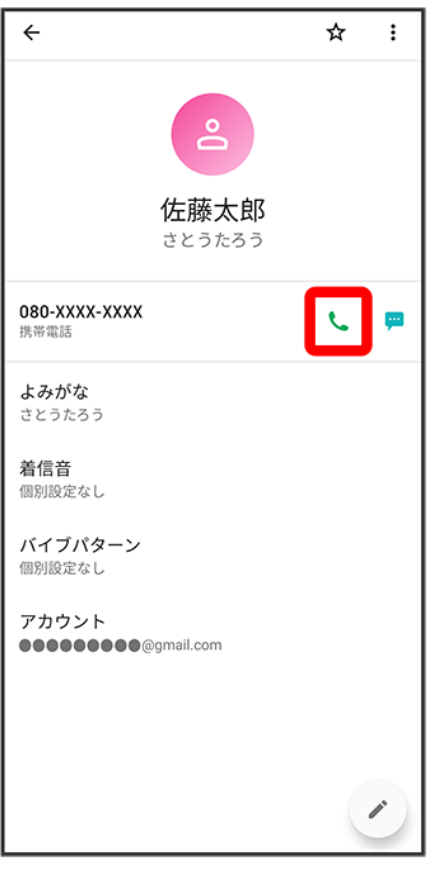

<mark>※</mark>電話がかかります。相手が電話を受けると、通話ができます。

## $\overline{4}$

通話が終了したら<sup>⊙</sup>

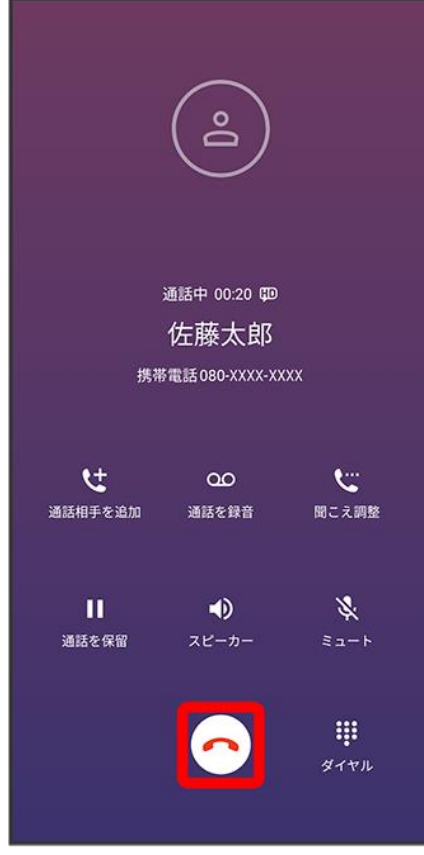

※ 通話が終了します。

# <span id="page-69-0"></span>通話履歴から電話をかける

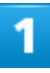

ホーム画面で●(電話)

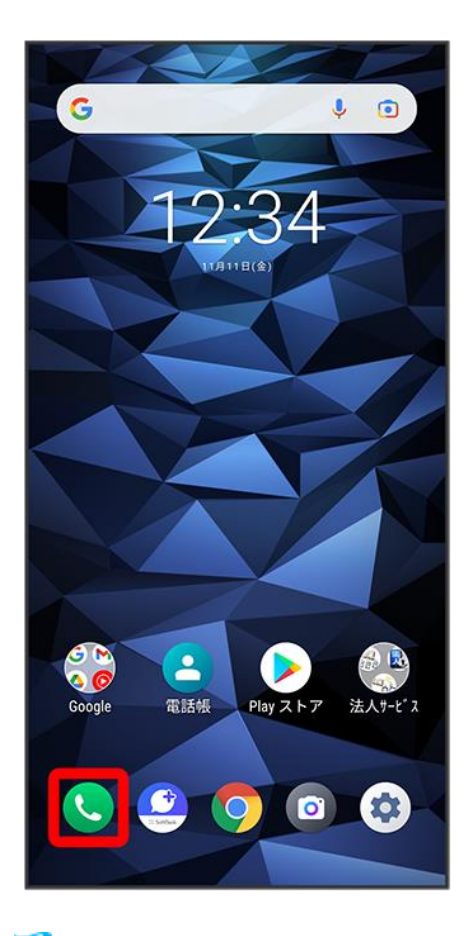

※ 電話画面が表示されます。

 $\overline{2}$ 

履歴

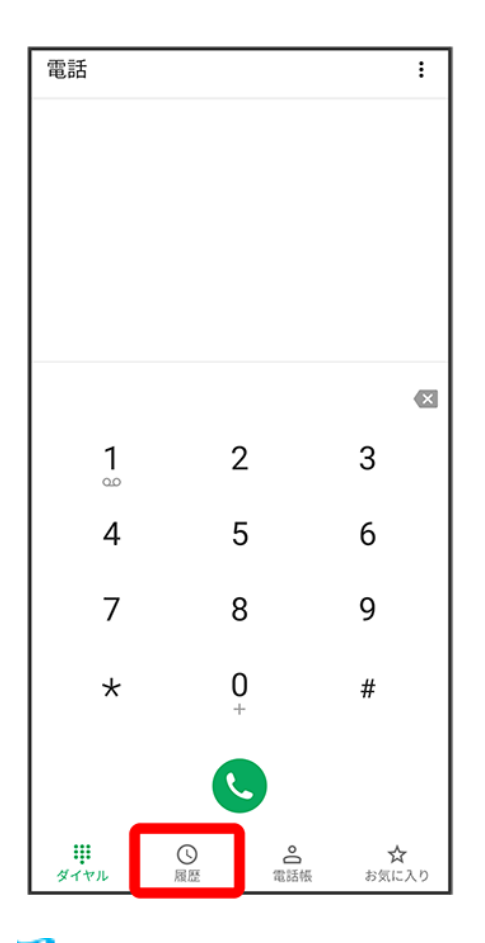

※3 通話履歴画面が表示されます。

## 3

対象の通話履歴のし
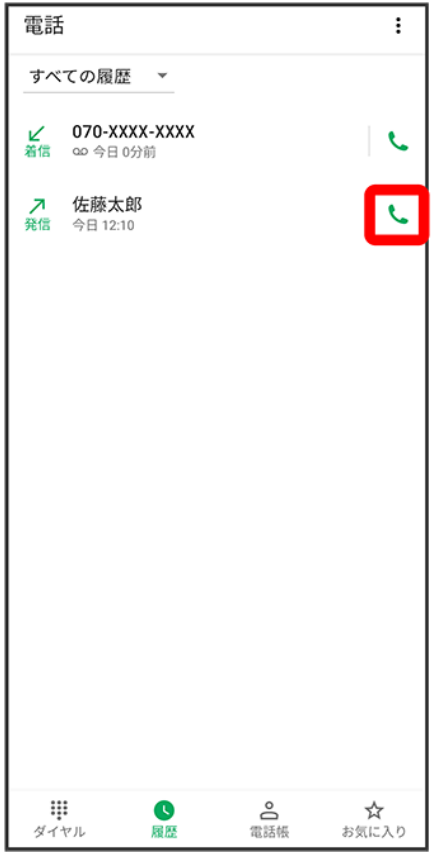

<mark>※</mark>電話がかかります。相手が電話を受けると、通話ができます。

### $\overline{4}$

通話が終了したら⊙

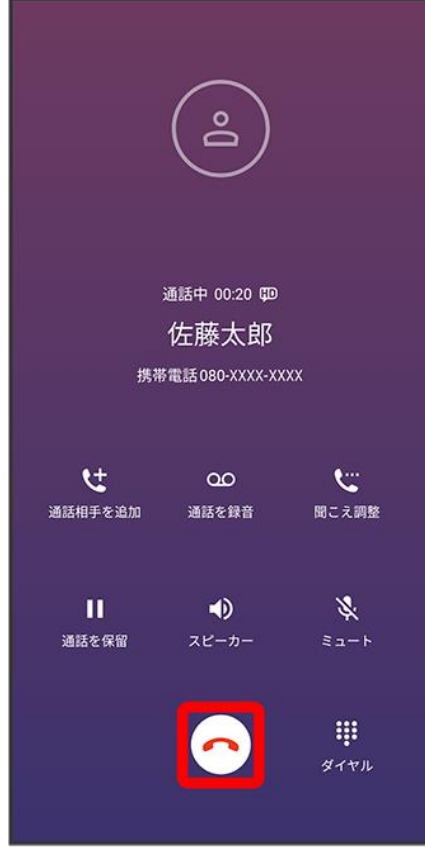

※ 通話が終了します。

# お気に入りから電話をかける

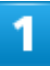

ホーム画面で●(電話)

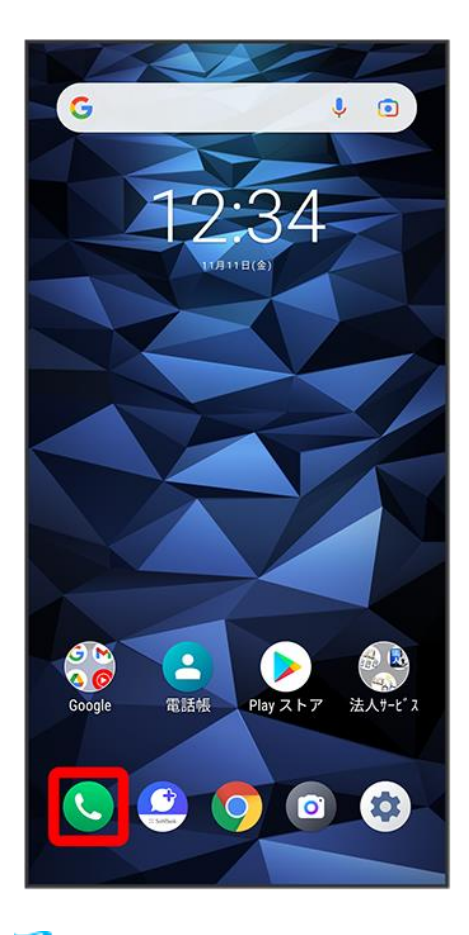

※ 電話画面が表示されます。

 $\overline{2}$ 

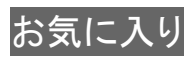

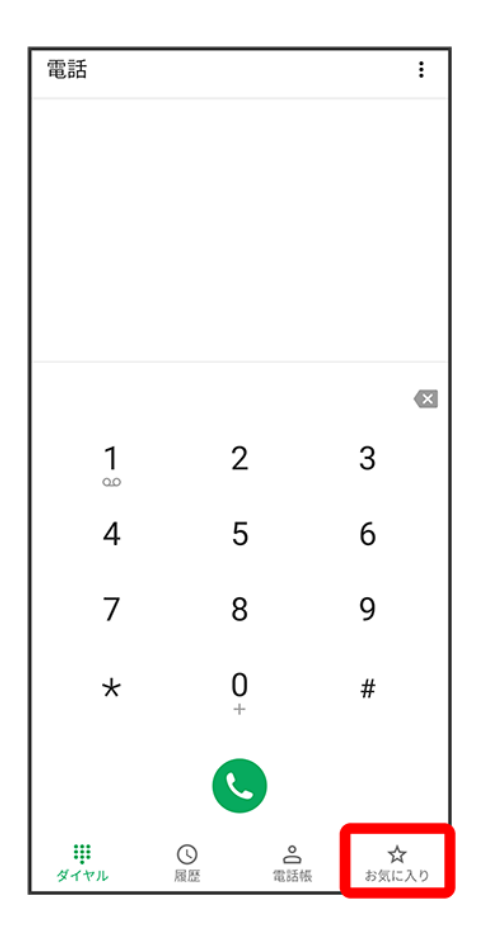

 $\overline{3}$ 

発信するお気に入りをタップ●し

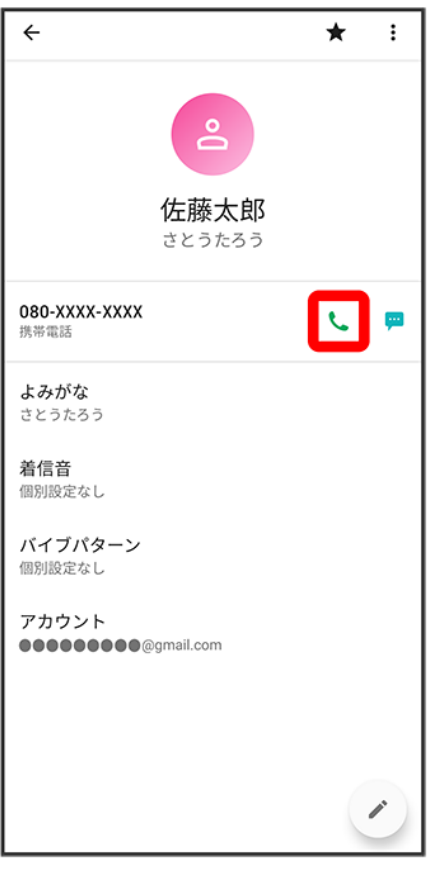

<mark>※</mark>電話がかかります。相手が電話を受けると、通話ができます。

### $\overline{4}$

通話が終了したら⊙

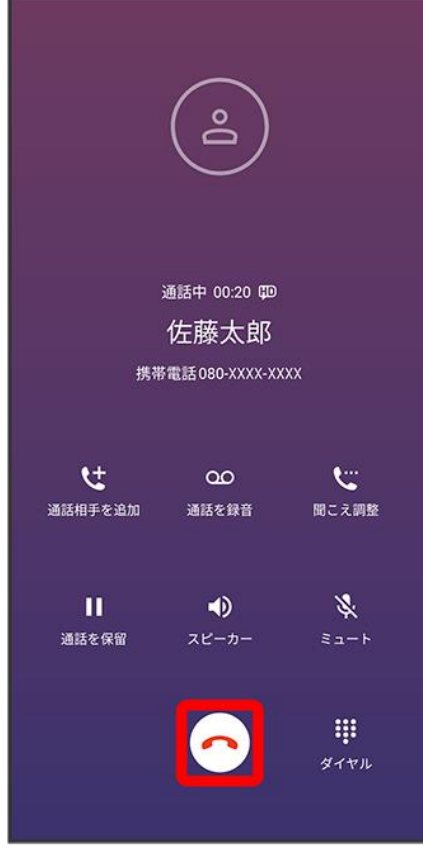

<mark>※3</mark> 通話が終了します。

オプションサービス

便利な音声電話用オプションサービスが利用できます。

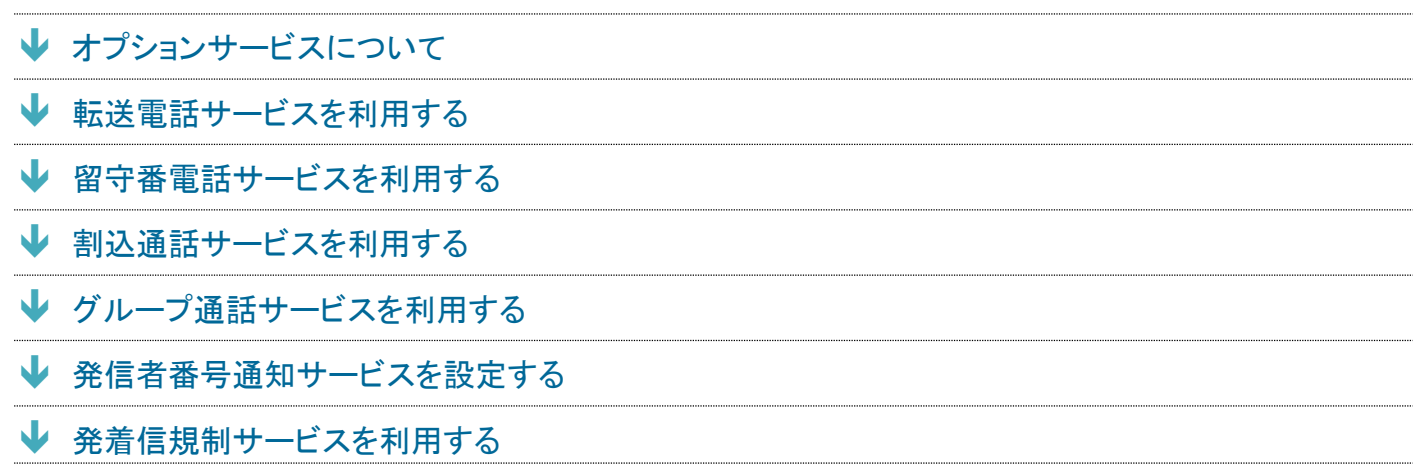

# <span id="page-78-0"></span>オプションサービスについて

次のオプションサービスが利用できます。

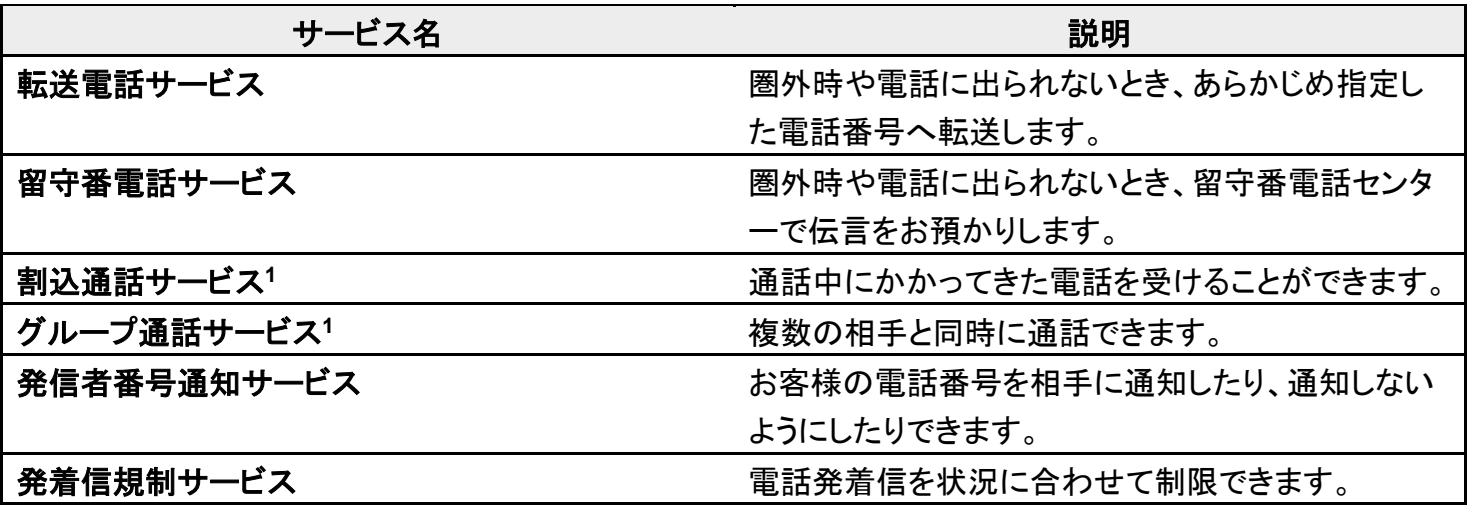

<span id="page-78-1"></span>1 別途お申し込みが必要です。

# 転送電話サービスを利用する

1

ホーム画面で (電話)

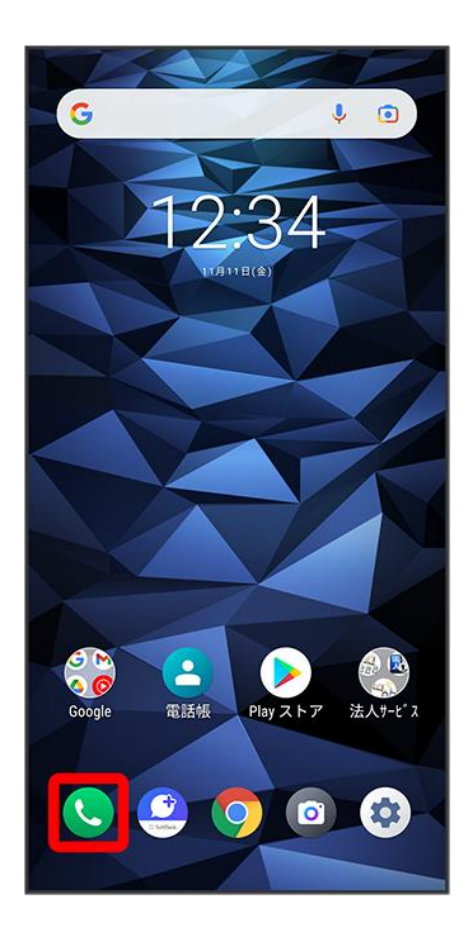

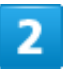

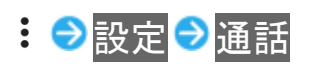

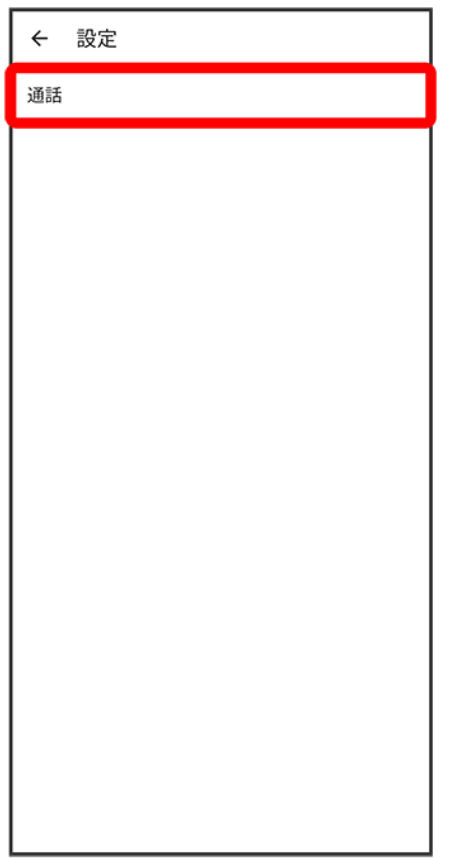

※3 通話設定画面が表示されます。

## $\overline{3}$

通話サービス設定

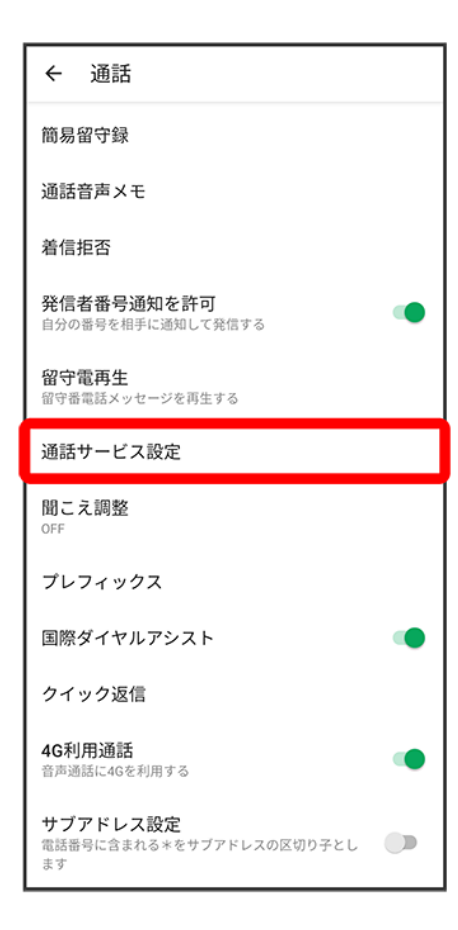

## $\overline{\mathbf{4}}$

留守番電話・転送電話

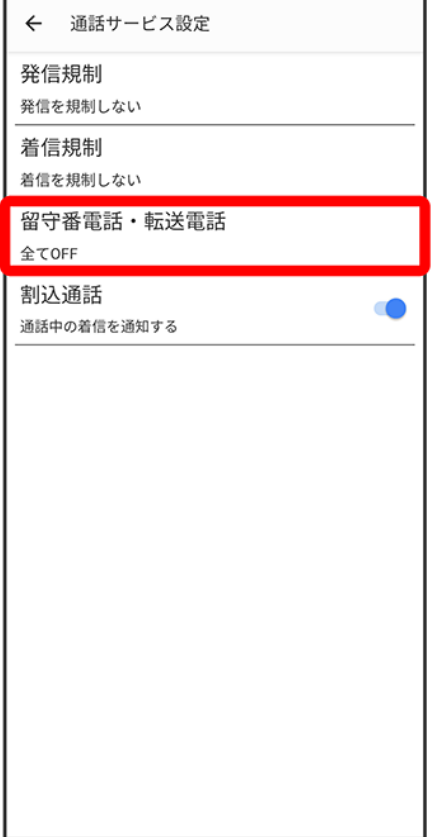

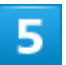

<mark>留守番電話・転送電話●</mark>転送電話ON

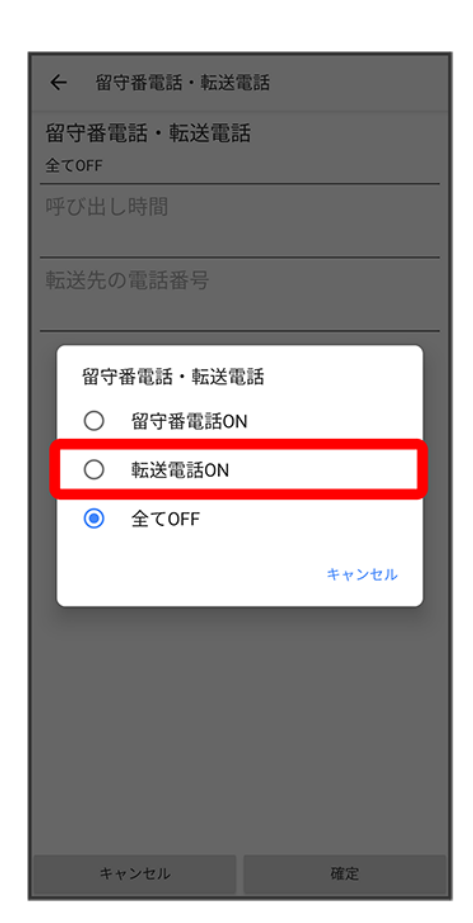

#### $\overline{6}$

呼び出し時間 <mark>→</mark> 呼び出し時間を選択

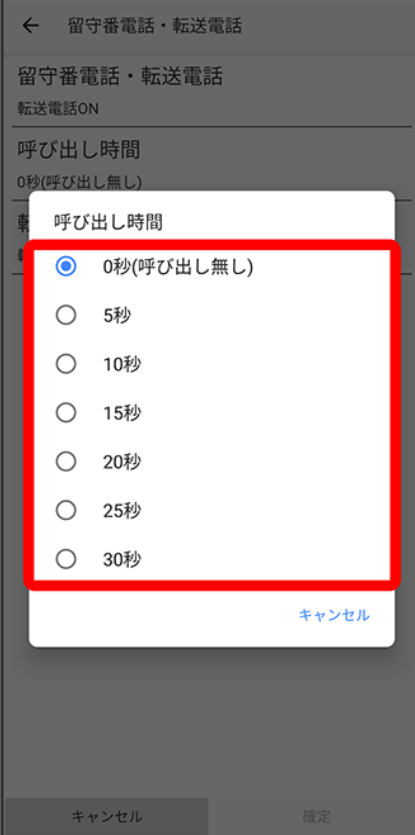

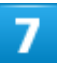

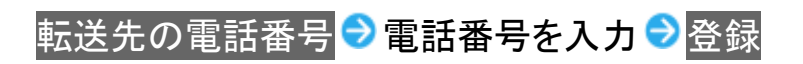

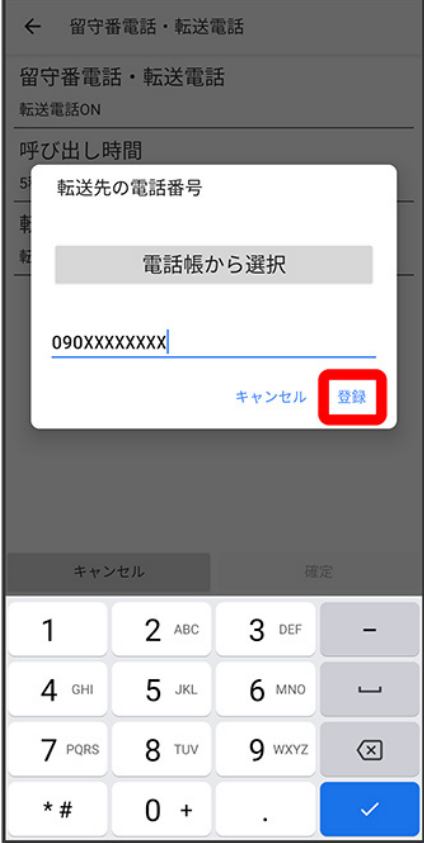

※3<br>※3 転送先の電話番号が設定されます。

 $\overline{\mathbf{8}}$ 

確定

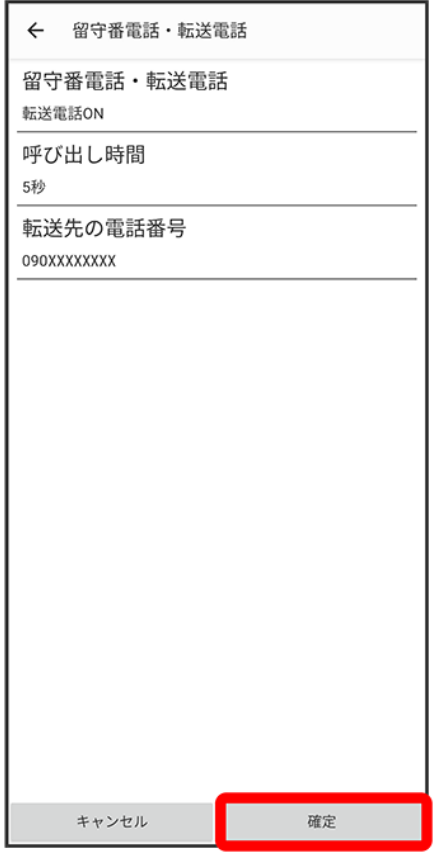

<mark>※</mark>転送電話サービスが設定されます。

# <span id="page-86-0"></span>留守番電話サービスを利用する

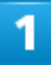

ホーム画面で (電話)

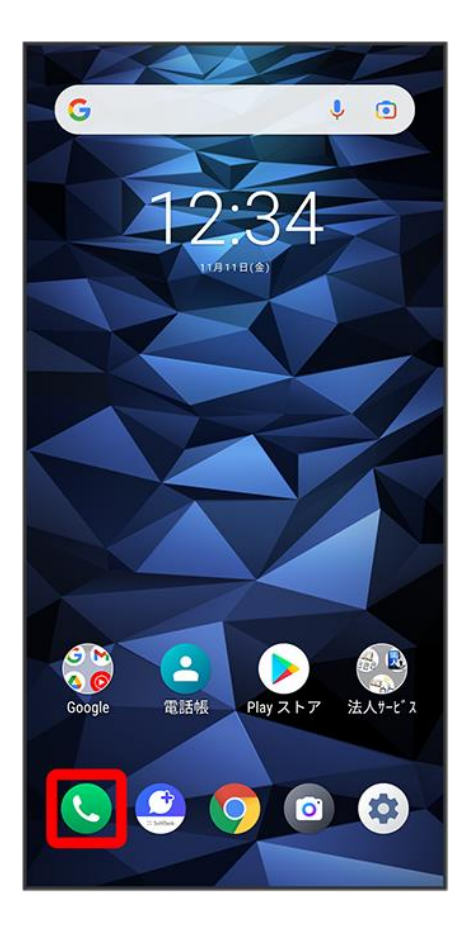

# $\overline{2}$

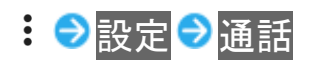

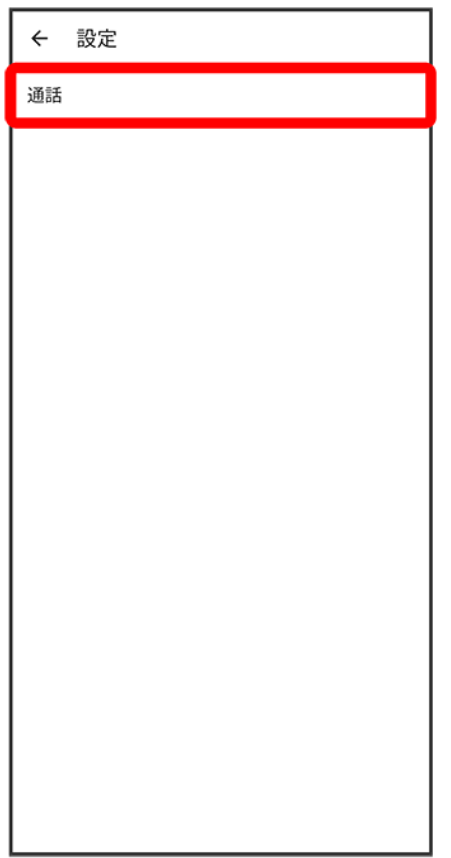

※3 通話設定画面が表示されます。

## $\overline{3}$

通話サービス設定

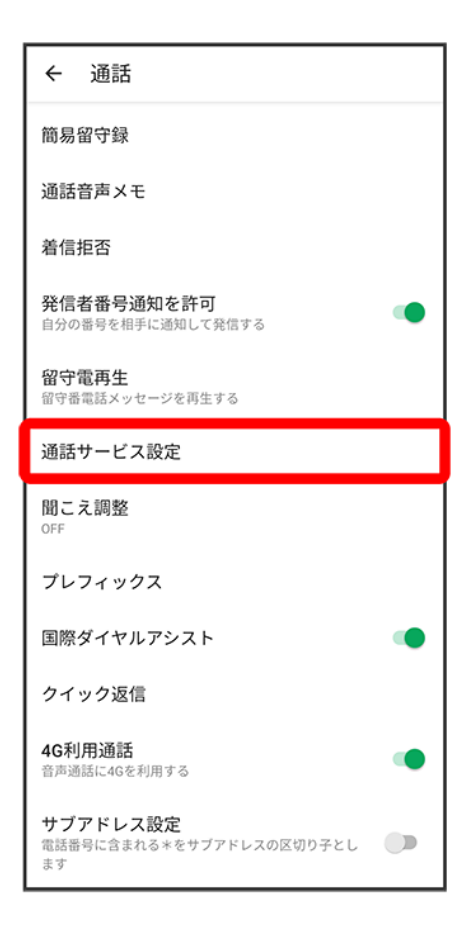

## $\overline{\mathbf{4}}$

留守番電話・転送電話

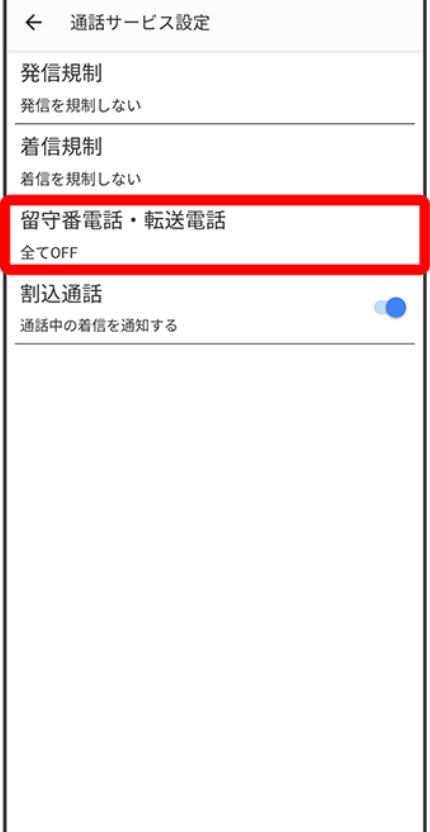

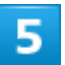

留守番電話·転送電話 <mark>→</mark>留守番電話ON

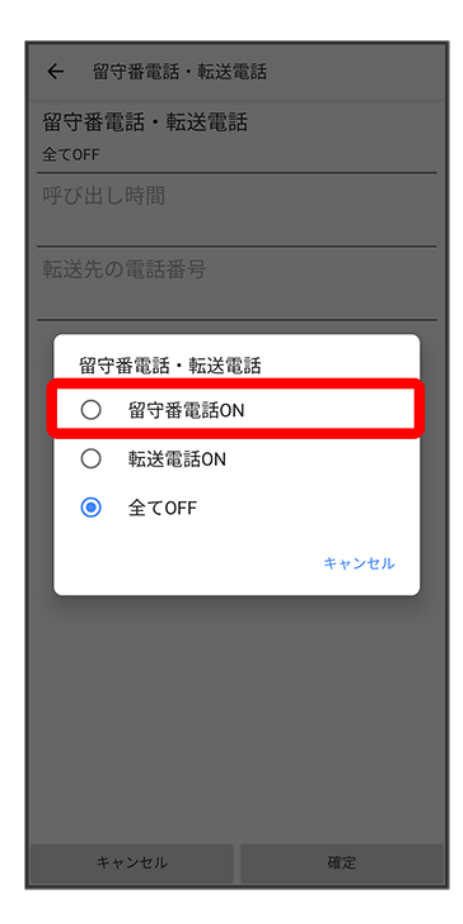

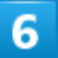

呼び出し時間●呼び出し時間を選択

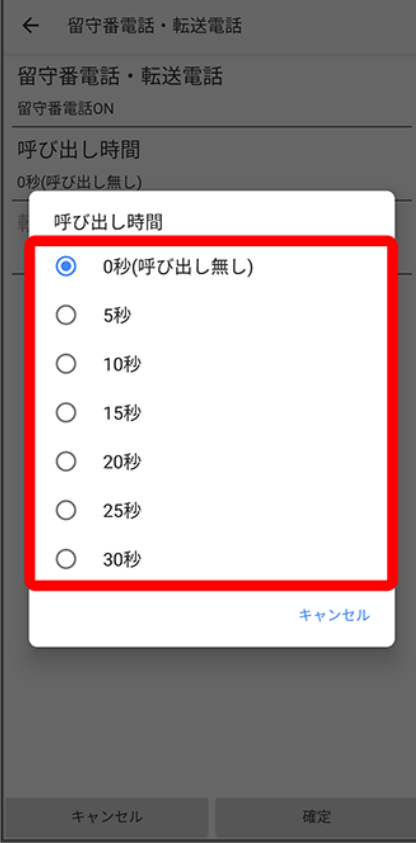

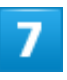

確定

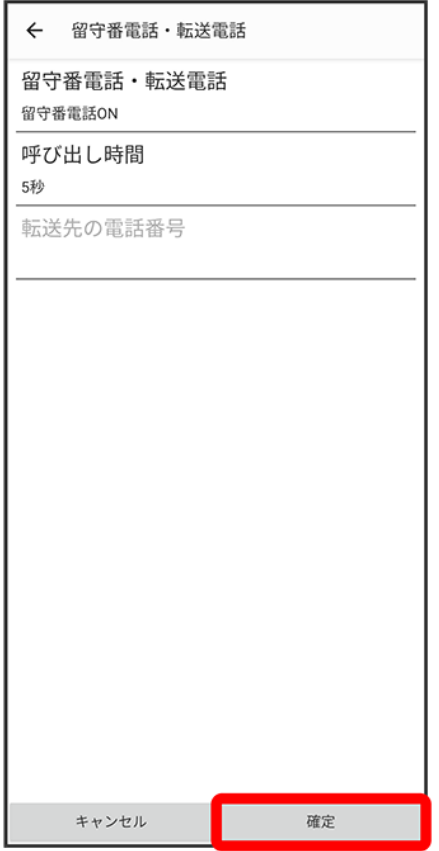

※ 留守番電話サービスが設定されます。

■ 新しい伝言メッセージが録音されるとステータスバーに ◎ が表示されます。ステータスバーを下にフリッ クして留守番電話の通知をタップし、音声ガイダンスの指示に従ってください

# <span id="page-93-0"></span>割込通話サービスを利用する

ご利用いただく際には、別途お申し込みが必要です。

### $\overline{\mathbf{1}}$

#### ホーム画面で (電話)

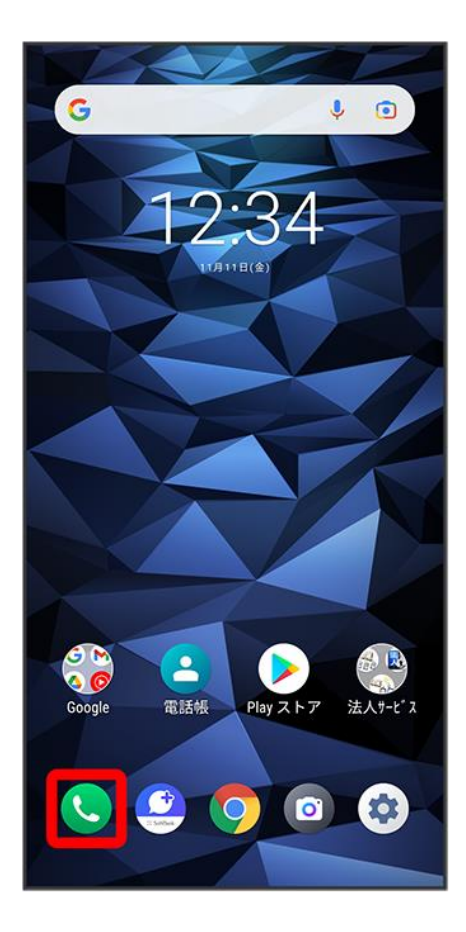

# $\overline{2}$

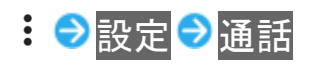

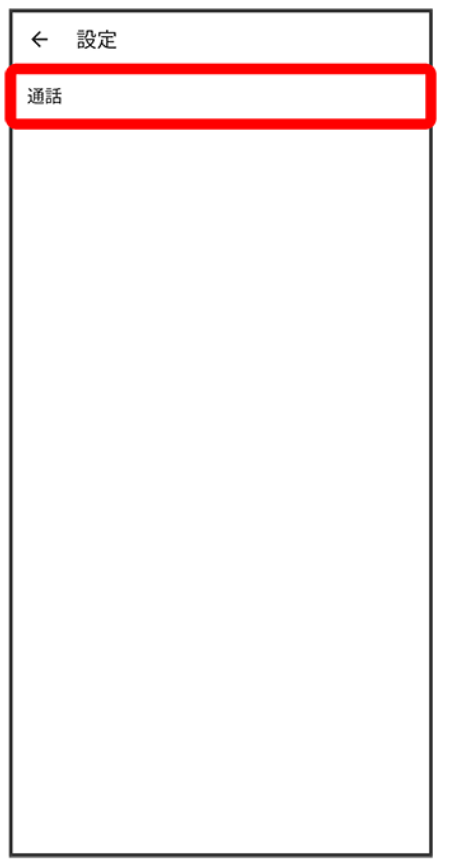

※3 通話設定画面が表示されます。

 $\overline{3}$ 

通話サービス設定

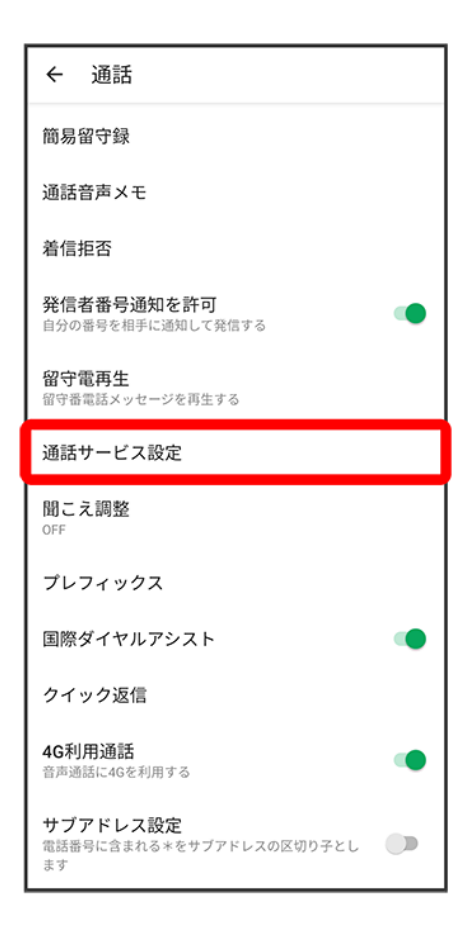

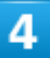

「割込通話」の (○ (○ 表示)

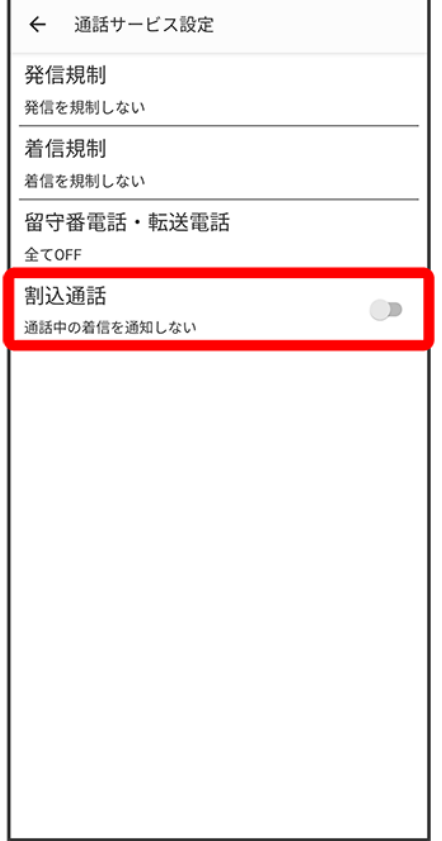

※ 割込通話サービスが設定されます。

- タップするたびに、ON( )/OFF( )が切り替わります。
- 通話中に電話がかかってくると、割り込み音が鳴ります。 しを右へドラッグして通話を開始できます。

# <span id="page-97-0"></span>グループ通話サービスを利用する

ご利用いただく際には、別途お申し込みが必要です。

#### 1

#### 通話中には

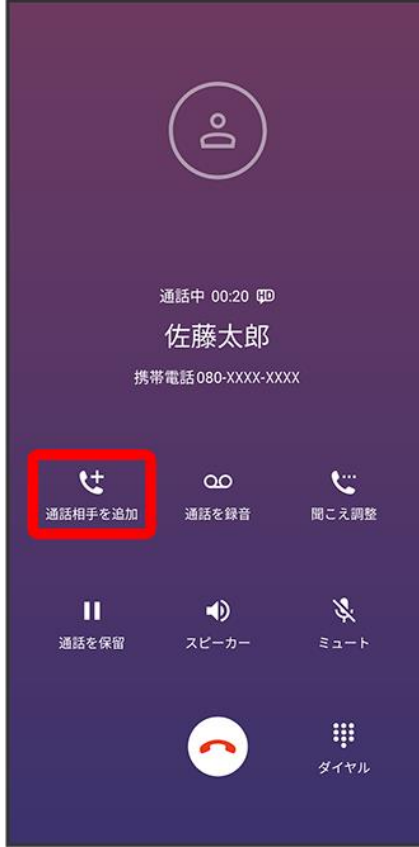

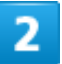

別の相手の電話番号を入力→●

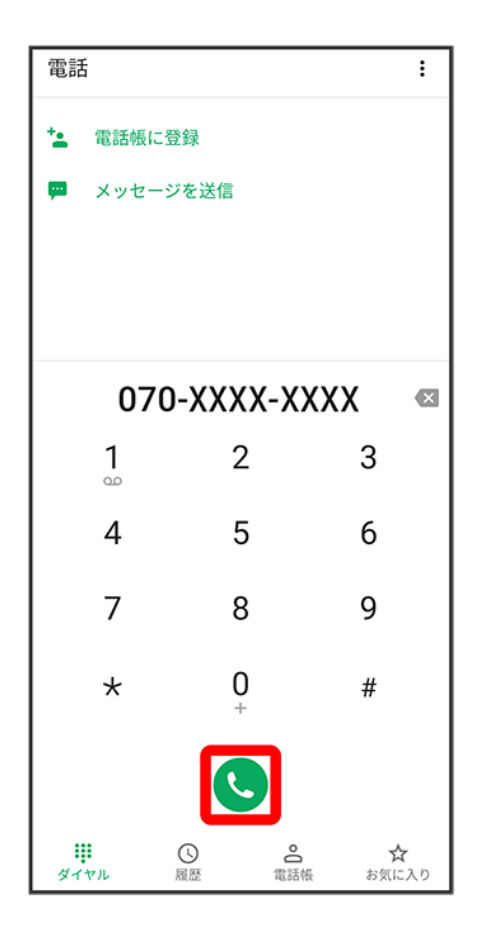

## $\overline{\mathbf{3}}$

相手が応答したらス

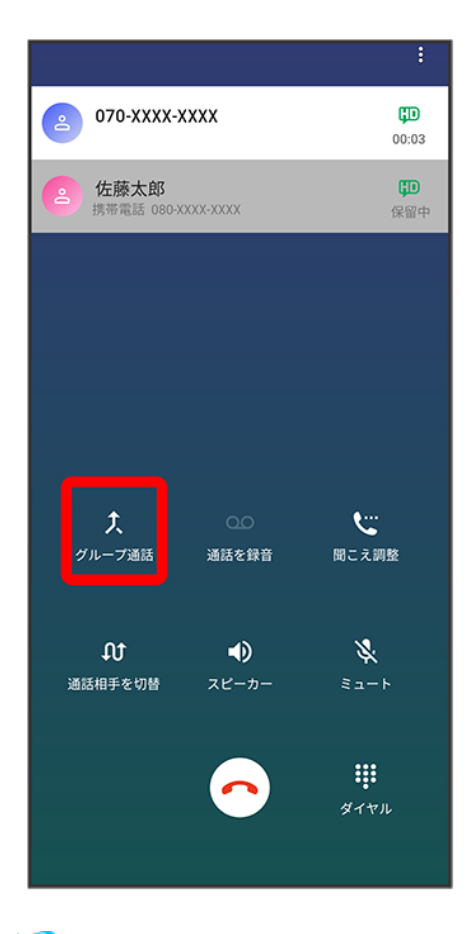

<mark>※</mark>グループ通話が開始されます。

# <span id="page-100-0"></span>発信者番号通知サービスを設定する

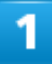

ホーム画面で●(電話)

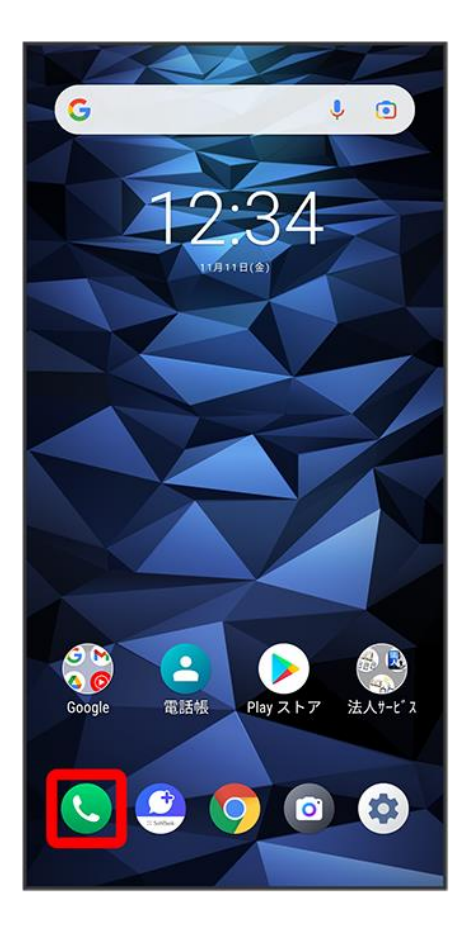

# $\overline{2}$

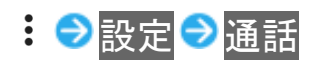

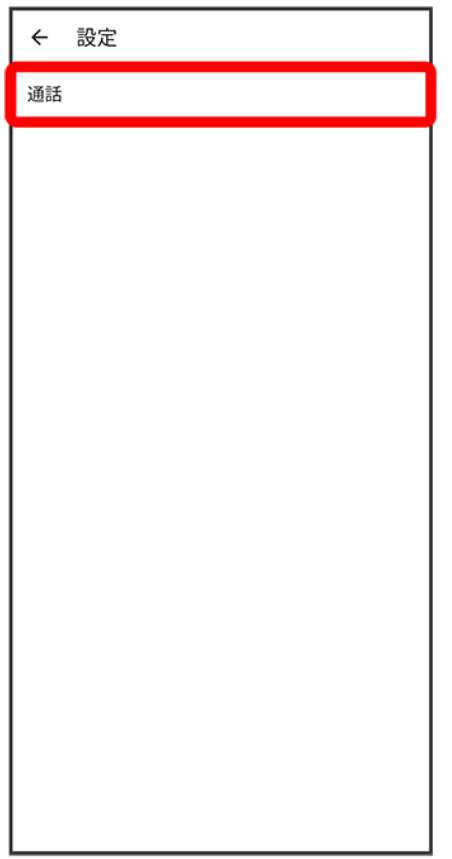

※3 通話設定画面が表示されます。

 $\overline{3}$ 

発信者番号通知を許可(C表示)

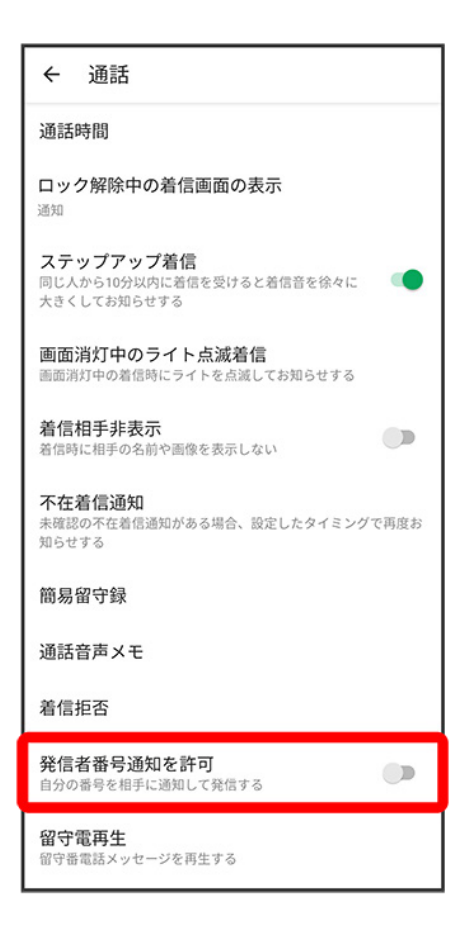

発信者番号通知サービスが設定されます。

■ 発信者番号通知を許可<mark>をタップするたびに、ON( → )/OFF( → )が切り替わります。</mark>

## <span id="page-103-0"></span>発着信規制サービスを利用する

電話/SMSの発着信を制限します。

#### 1

#### ホーム画面で●(電話)

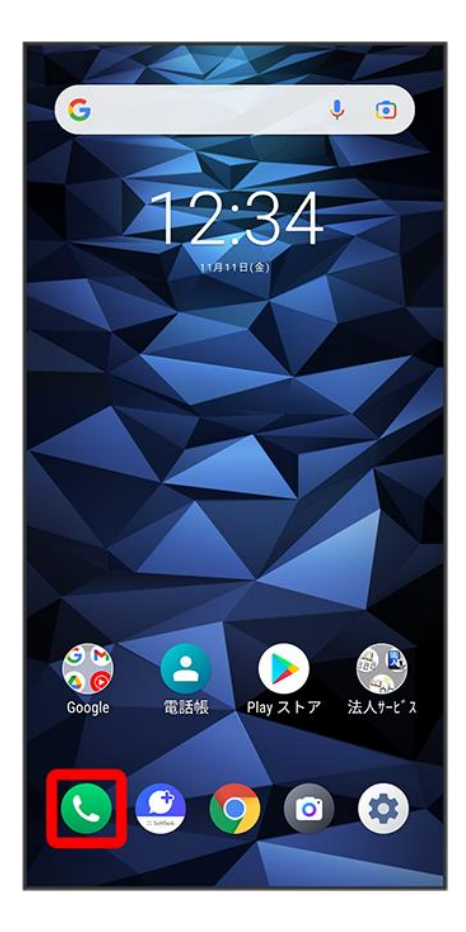

# $\overline{2}$

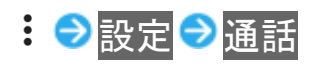

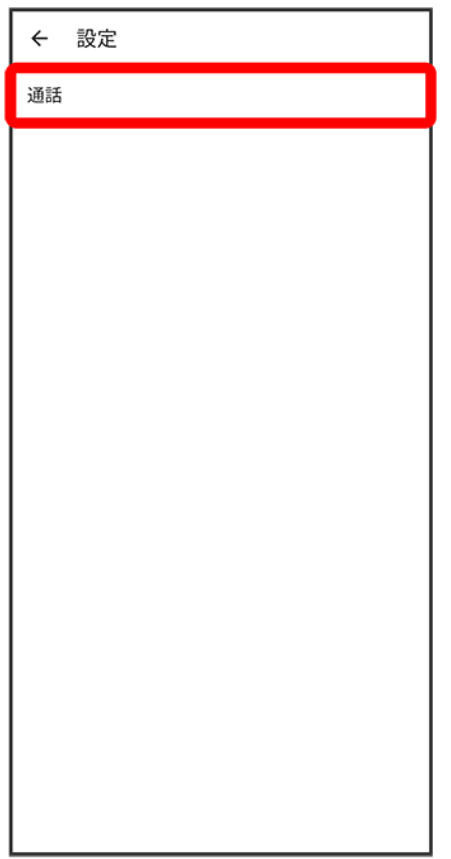

※3 通話設定画面が表示されます。

## $\overline{3}$

通話サービス設定

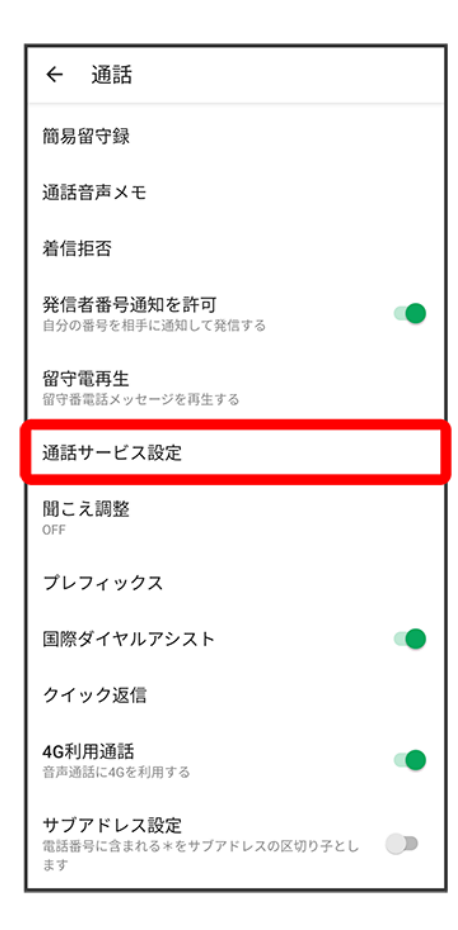

### $\overline{\mathbf{4}}$

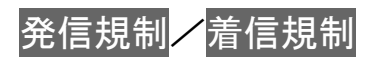

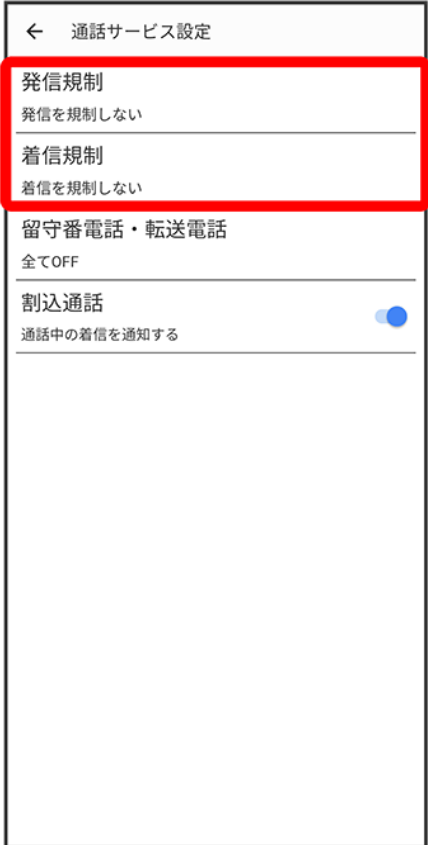

 $\overline{\mathbf{5}}$ 

規制する発信/着信条件をタップ
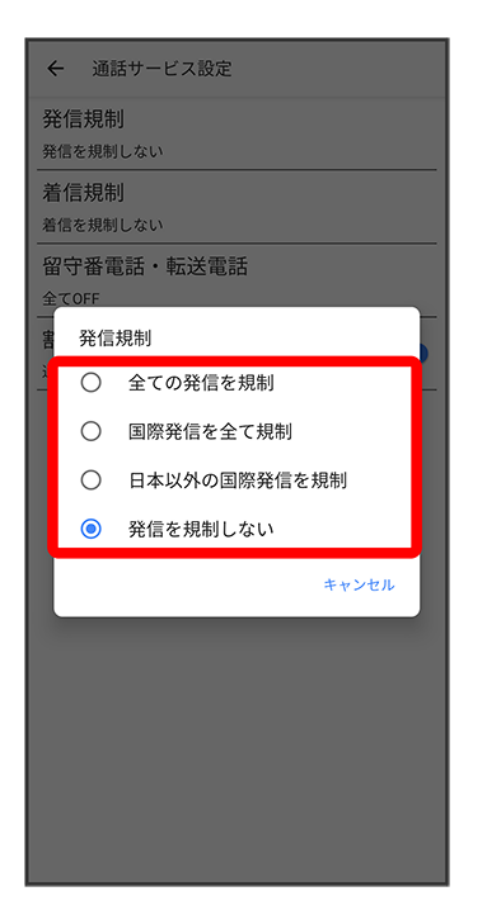

<mark>※3</mark>発着信規制サービスが設定されます。

電話番号について

↓ [自分の電話番号を確認する](#page-109-0)

## <span id="page-109-0"></span>自分の電話番号を確認する

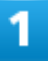

ホーム画面で<sup>(9)</sup>(設定)

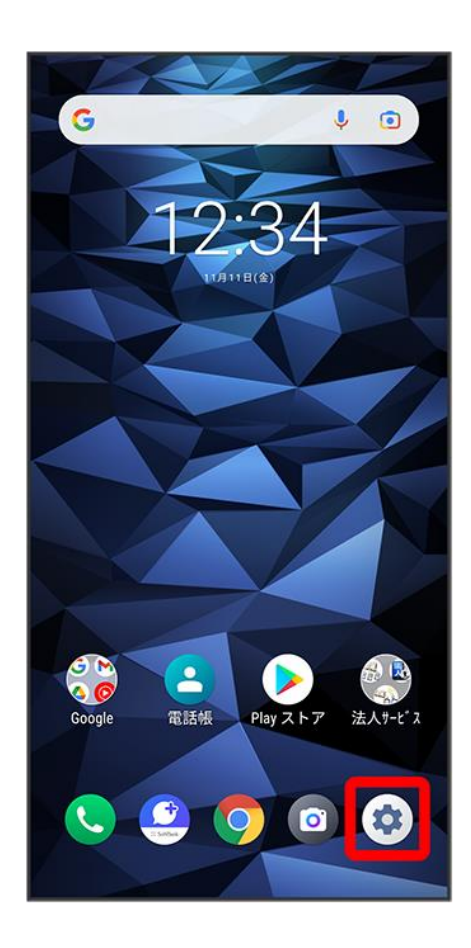

 $\overline{2}$ 

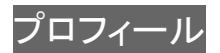

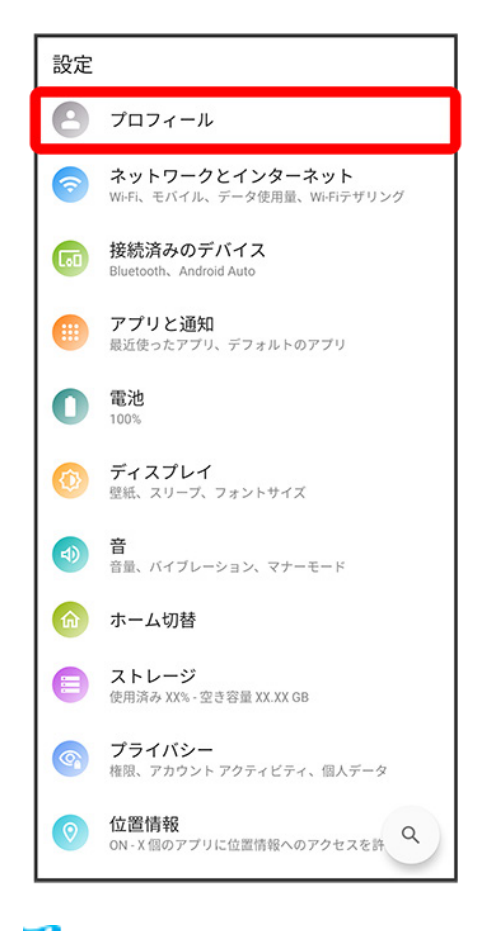

※ 電話番号を確認できます。

### 通話の設定をする

↓ [通話の設定をする](#page-111-0)

[番号を指定して着信や](#page-114-0)SMSを拒否する

### <span id="page-111-0"></span>通話の設定をする

通話に関する設定ができます。設定できる項目は次のとおりです。

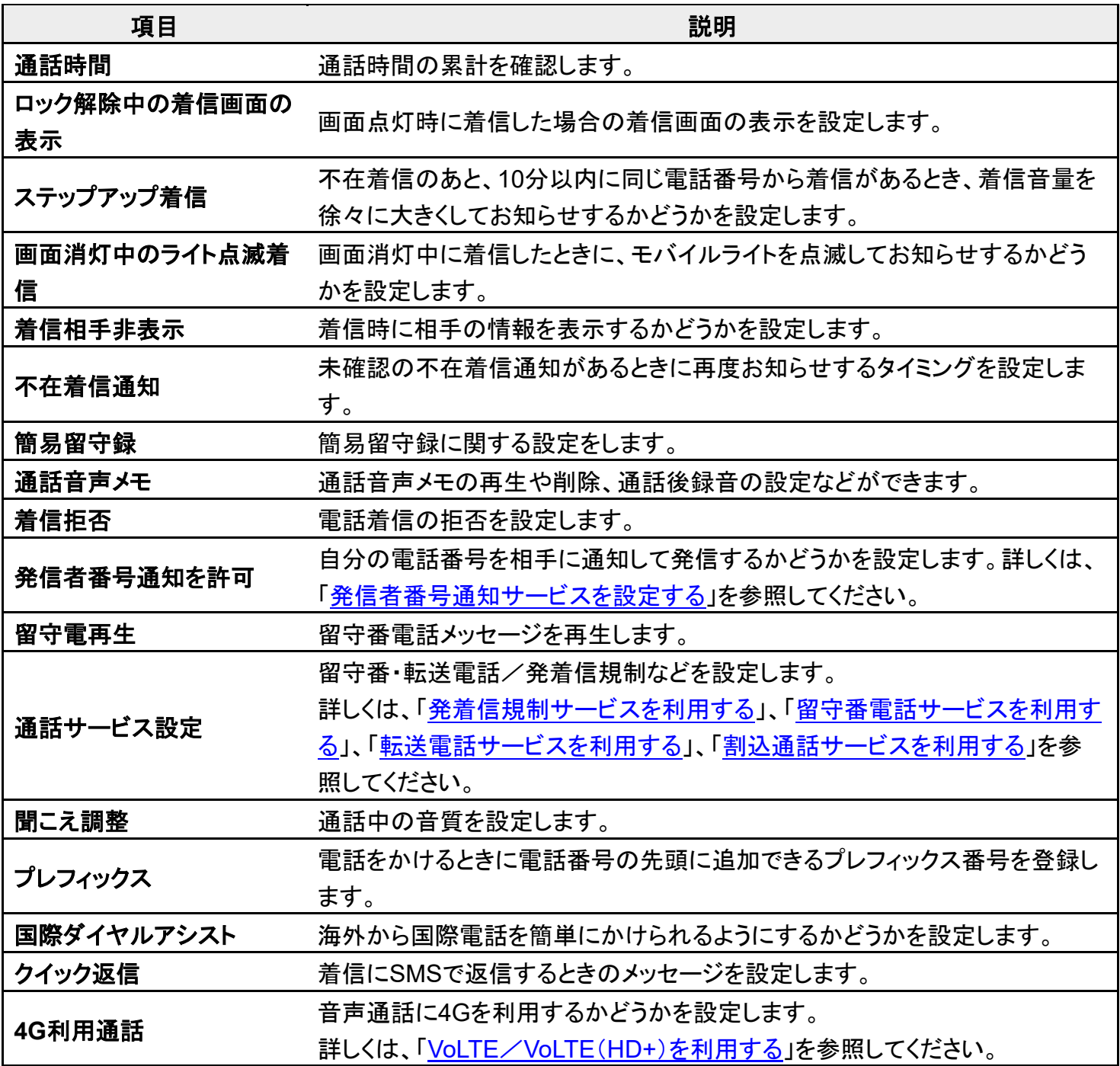

digno-bx2\_04\_電話/電話帳.docx

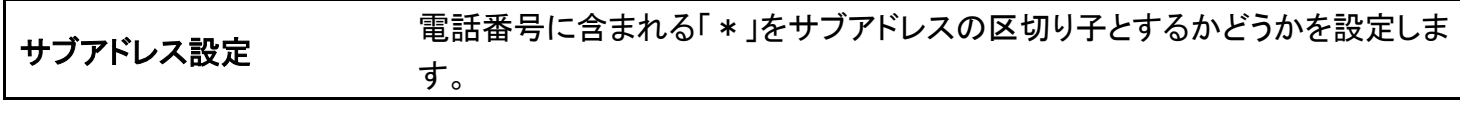

### $\overline{1}$

#### ホーム画面で●(電話)

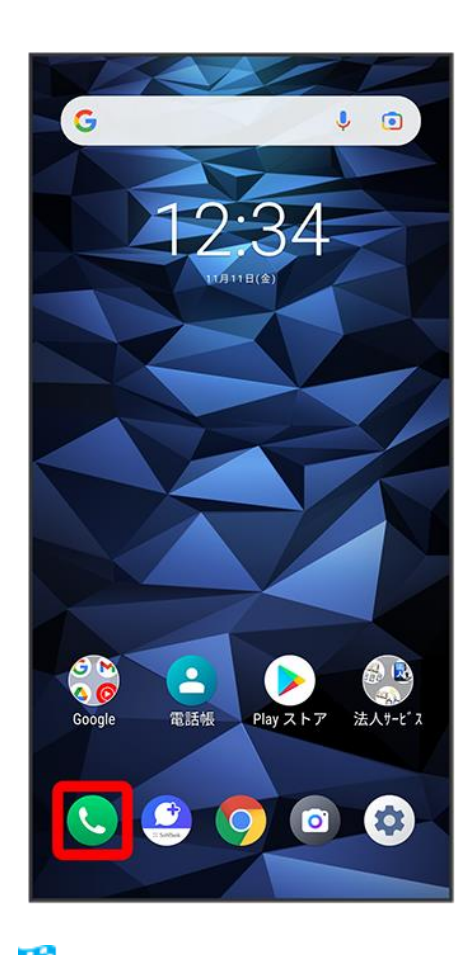

※ 電話画面が表示されます。

### $\overline{2}$

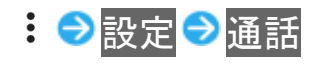

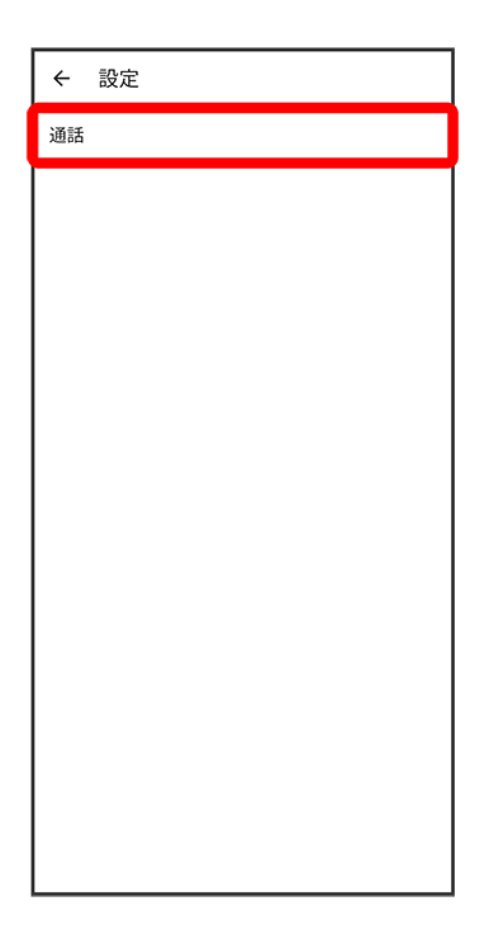

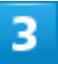

各項目を設定

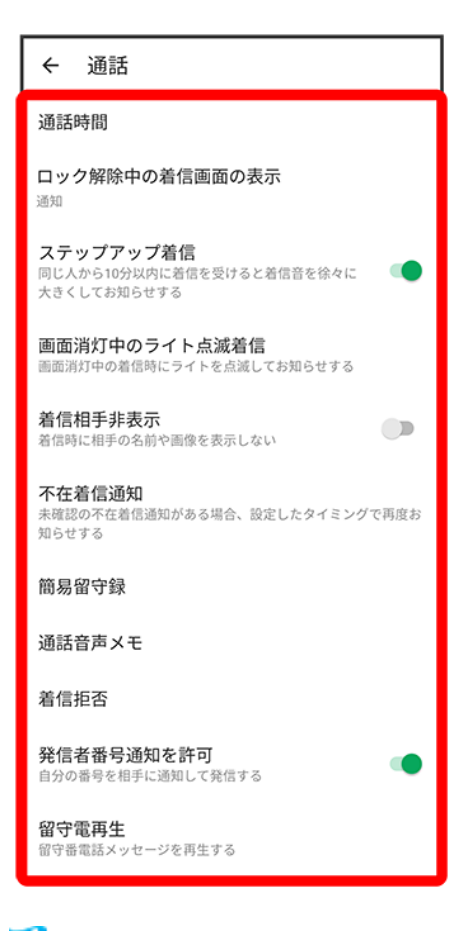

<span id="page-114-0"></span>※ 通話に関する設定が終了します。

### 番号を指定して着信や**SMS**を拒否する

電話番号を指定して、着信やSMSの受信を拒否することができます。

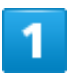

ホーム画面で●(電話)

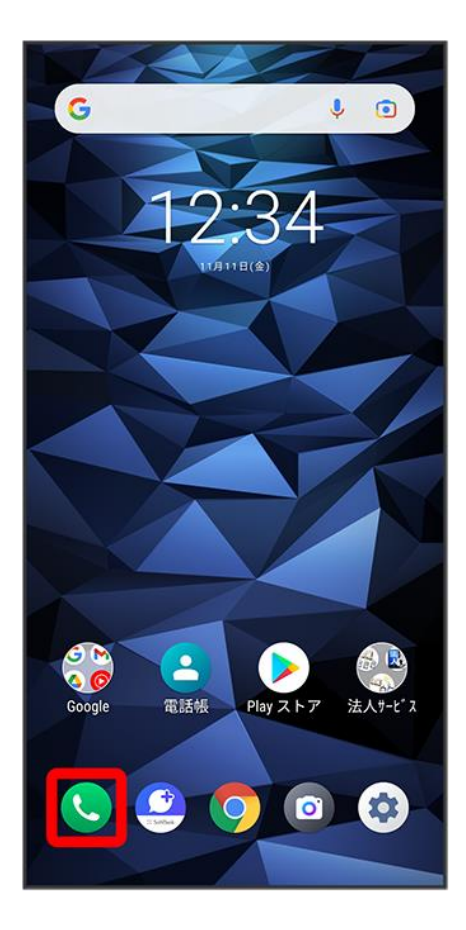

### $\overline{2}$

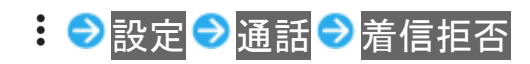

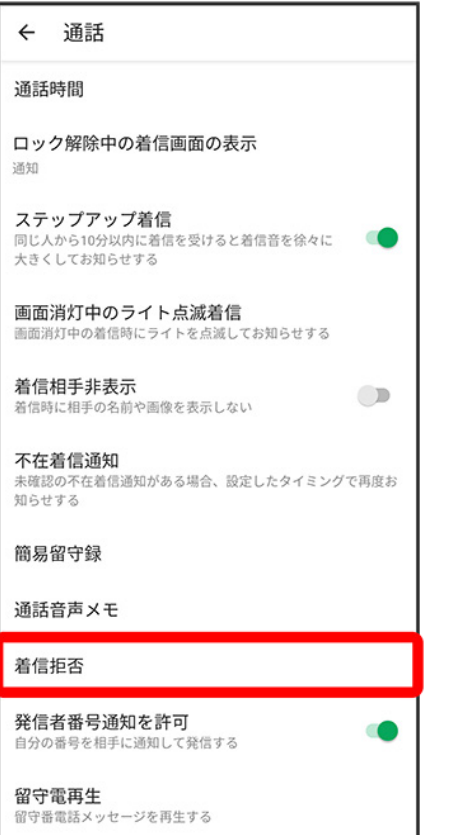

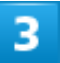

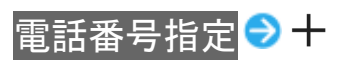

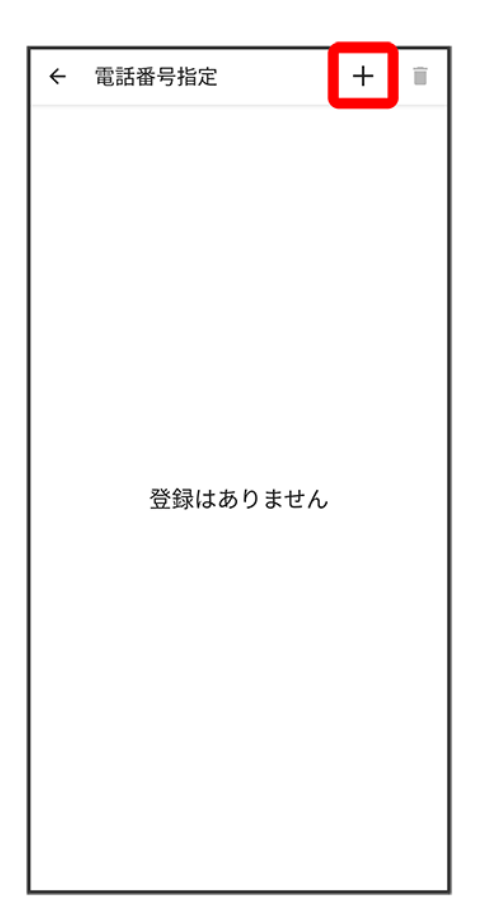

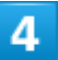

拒否する番号を入力 <mark>→</mark> 登録

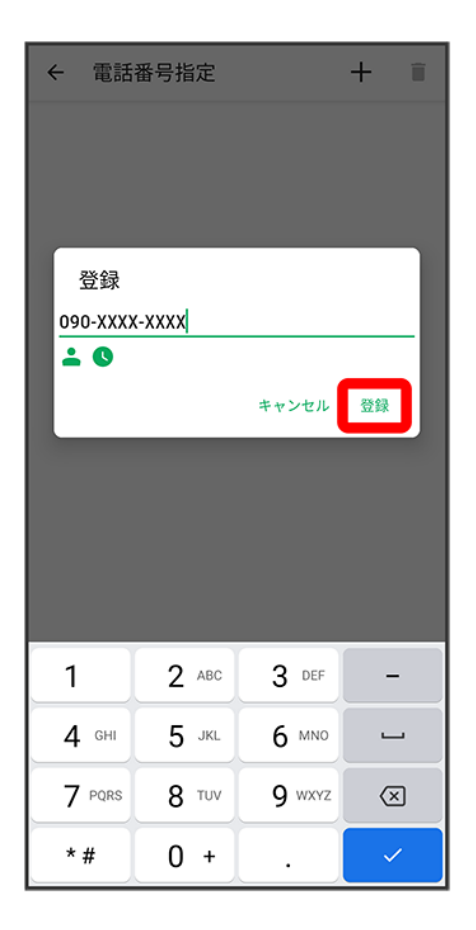

※ 拒否の設定が完了します。

■ ▲/●をタップすると電話帳/通話履歴から電話番号を入力できます。

### 電話帳を利用する

電話帳に電話番号やメールアドレスなどを登録できます。 グループを利用することで連絡先をグループで管理できます。

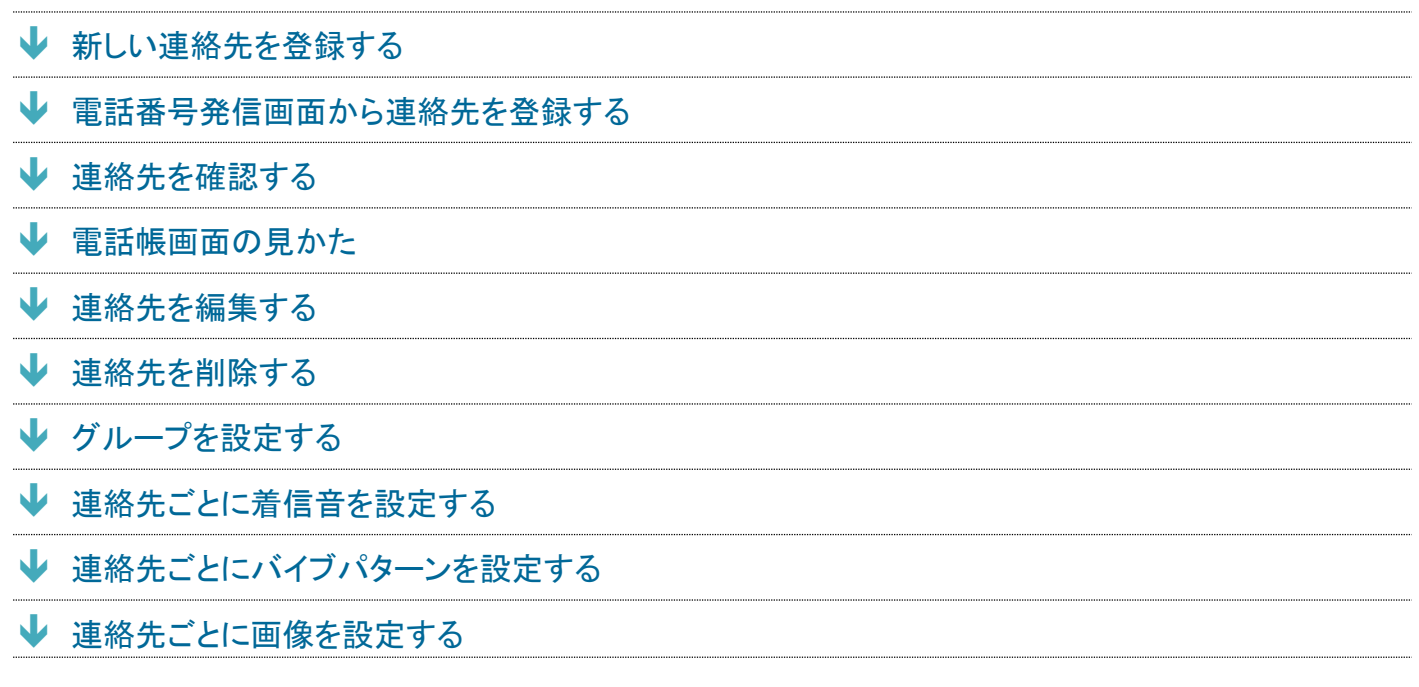

#### H 電話帳利用時のご注意

#### 電話帳の消失または変化について

電話帳に登録したデータは、電池残量のない状態で放置したりすると、消失または変化してしまうことがあり ます。また、事故や故障でも同様の可能性があります。大切な電話帳などは、控えをとっておかれることをお すすめします。なお、電話帳が消失または変化した場合の損害につきましては、当社では責任を負いかねま すのであらかじめご了承ください。

#### 内部ストレージの空き容量について

<span id="page-119-0"></span>内部ストレージの空き容量が少ないと、連絡先の編集/削除ができない場合があります。ご注意ください。

### 新しい連絡先を登録する

#### 1

ホーム画面で8(電話帳)

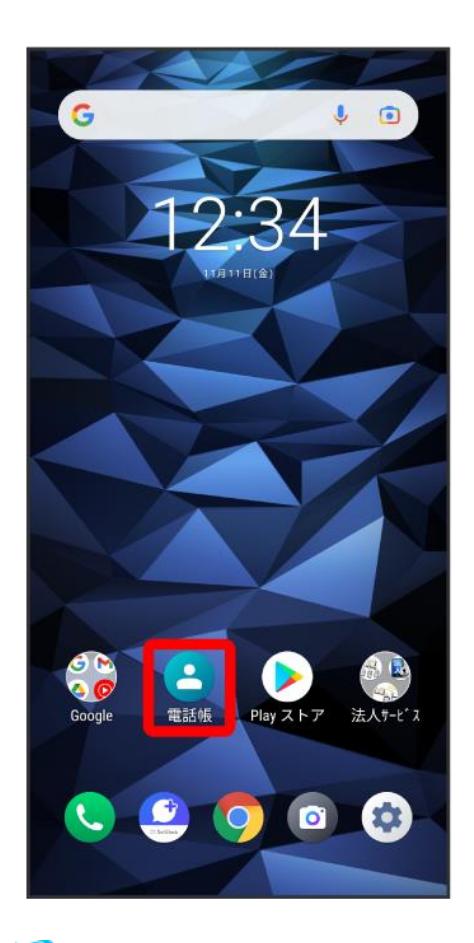

※ 電話帳画面が表示されます。

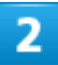

#### すべての連絡先

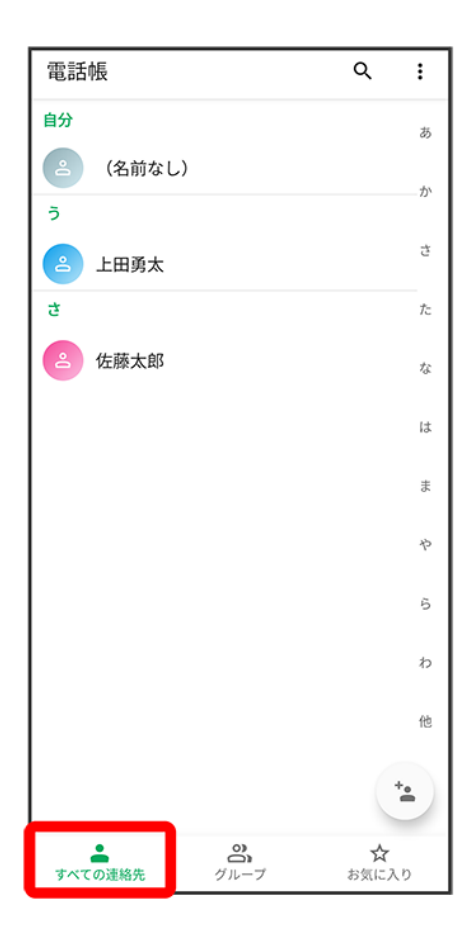

### $\overline{\mathbf{3}}$

 $\begin{pmatrix} \frac{1}{2} & \frac{1}{2} & \frac{1}{2} \\ \frac{1}{2} & \frac{1}{2} & \frac{1}{2} \\ \frac{1}{2} & \frac{1}{2} & \frac{1}{2} \\ \frac{1}{2} & \frac{1}{2} & \frac{1}{2} \\ \frac{1}{2} & \frac{1}{2} & \frac{1}{2} \\ \frac{1}{2} & \frac{1}{2} & \frac{1}{2} \\ \frac{1}{2} & \frac{1}{2} & \frac{1}{2} \\ \frac{1}{2} & \frac{1}{2} & \frac{1}{2} \\ \frac{1}{2} & \frac{1}{2} & \frac{1}{2$ 

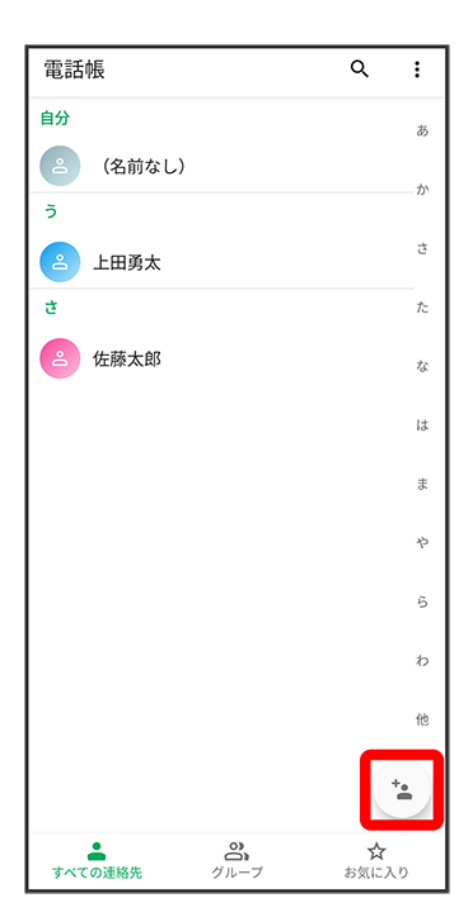

■ 確認画面が表示されたときは、画面の指示に従って操作してください。

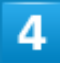

各項目を入力

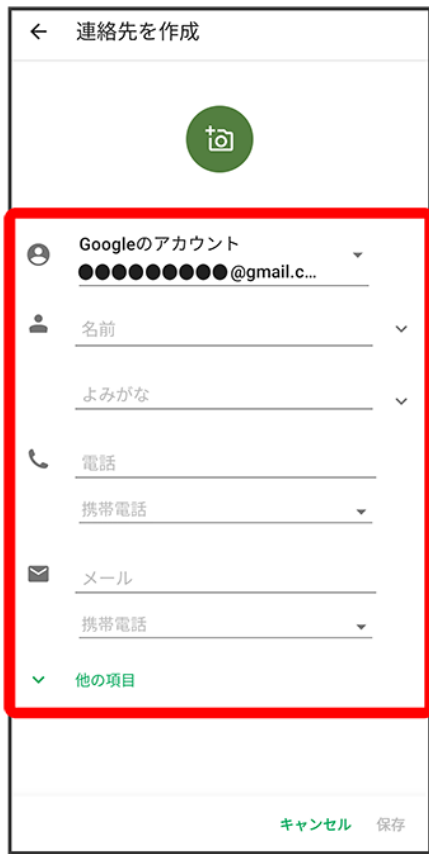

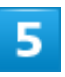

保存

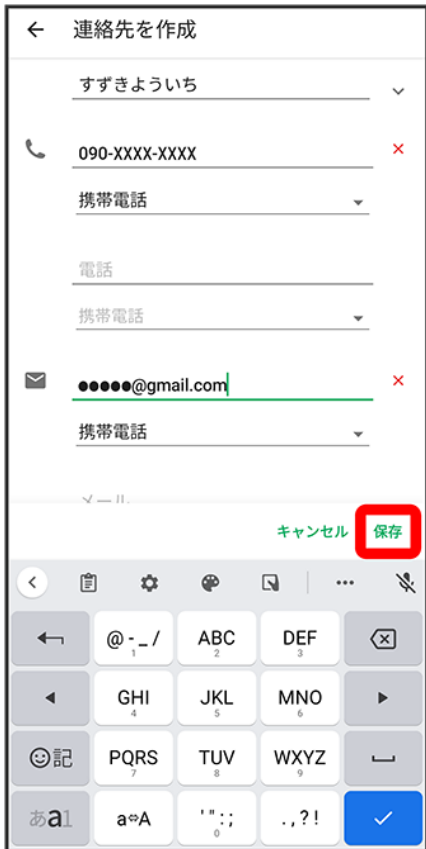

発 連絡先が登録されます。

## <span id="page-124-0"></span>電話番号発信画面から連絡先を登録する

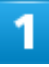

ホーム画面で●(電話)

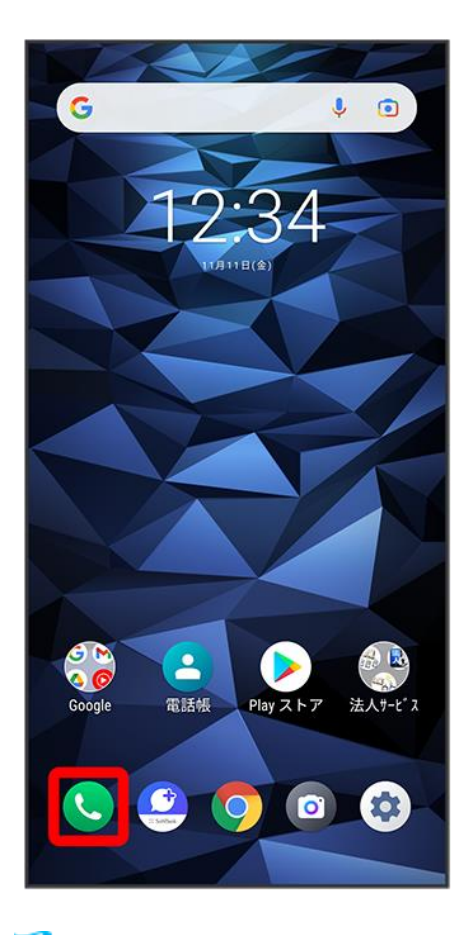

※ 電話画面が表示されます。

 $\overline{2}$ 

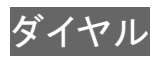

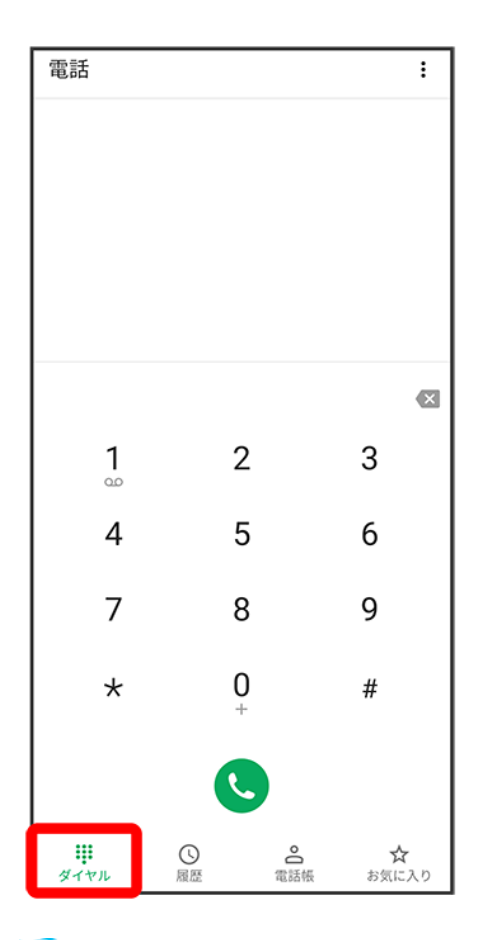

※3 電話番号発信画面が表示されます。

 $\overline{\mathbf{3}}$ 

#### ダイヤルキーをタップして登録したい電話番号を入力

digno-bx2\_04\_電話/電話帳.docx

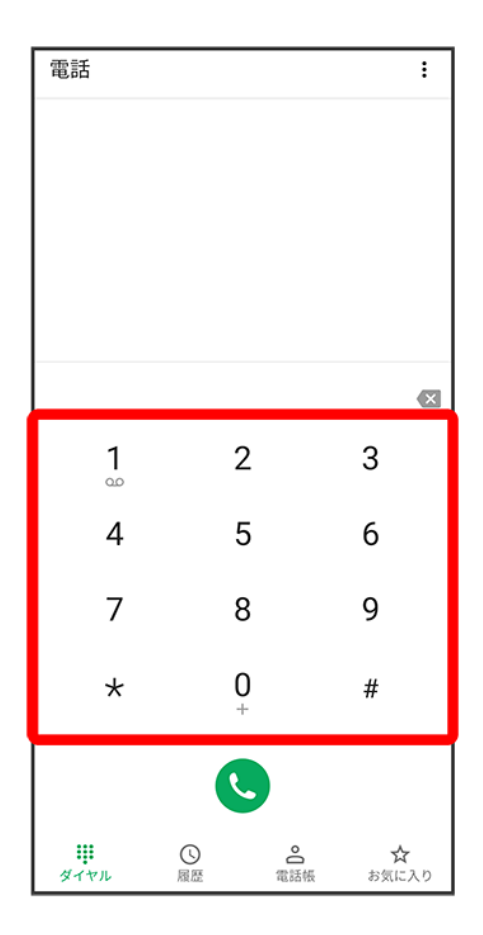

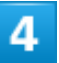

電話帳に登録

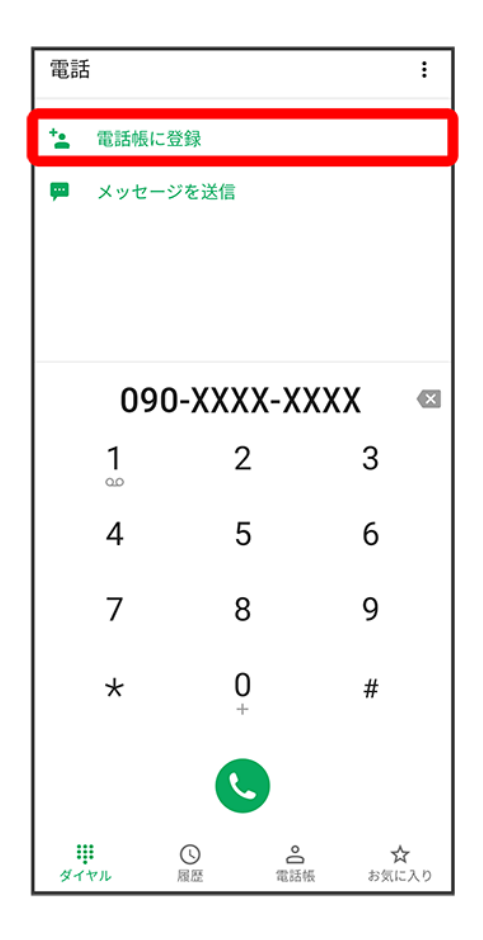

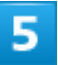

連絡先を作成

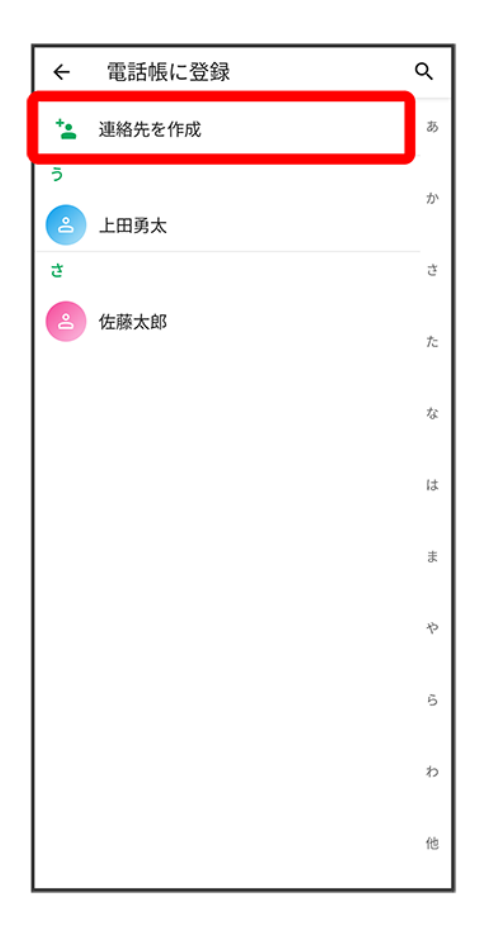

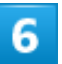

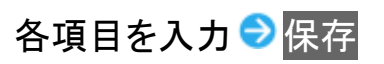

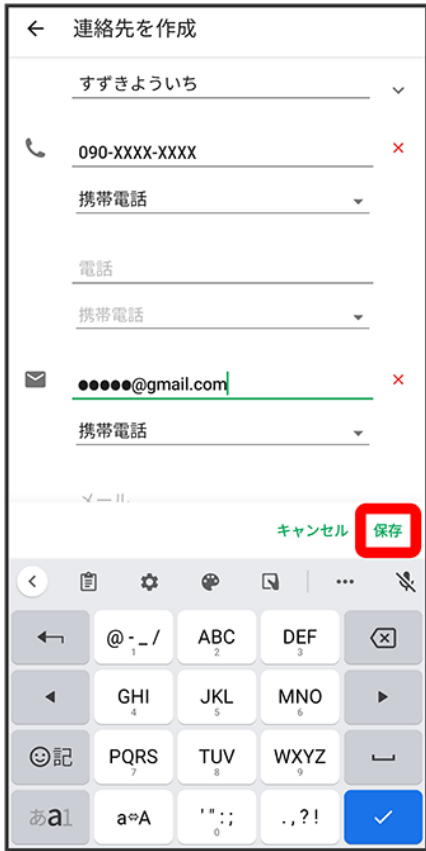

※ 連絡先の登録が完了します。

<span id="page-130-0"></span>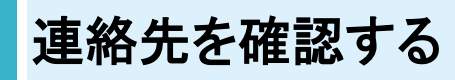

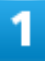

ホーム画面で8(電話帳)

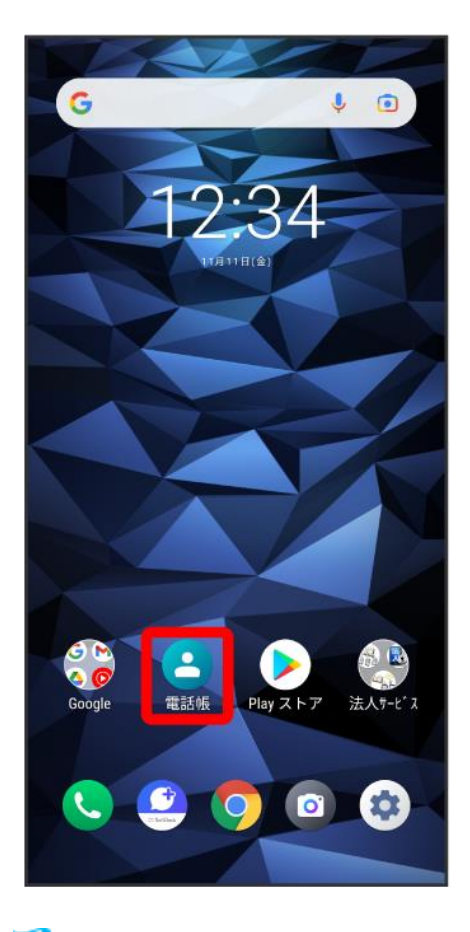

※ 電話帳画面が表示されます。

 $\overline{2}$ 

確認する連絡先をタップ

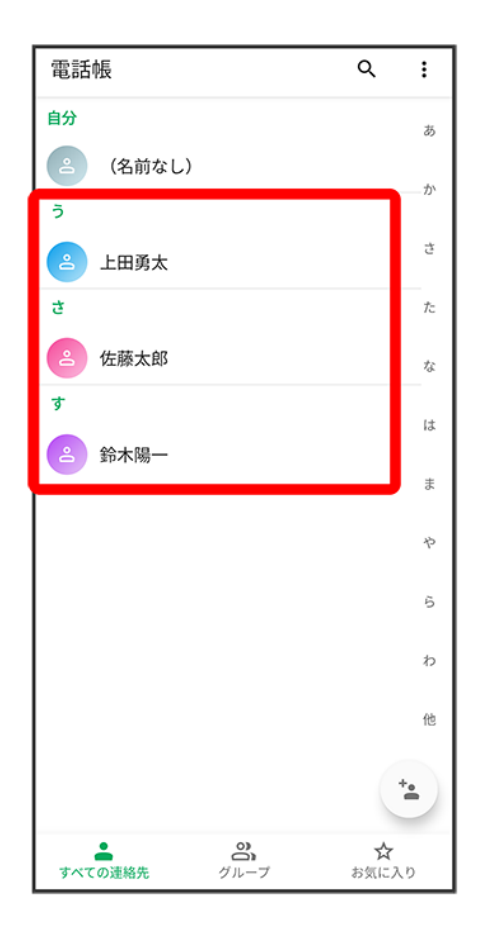

連絡先詳細画面が表示されます。 æ

### <span id="page-133-0"></span>電話帳画面の見かた

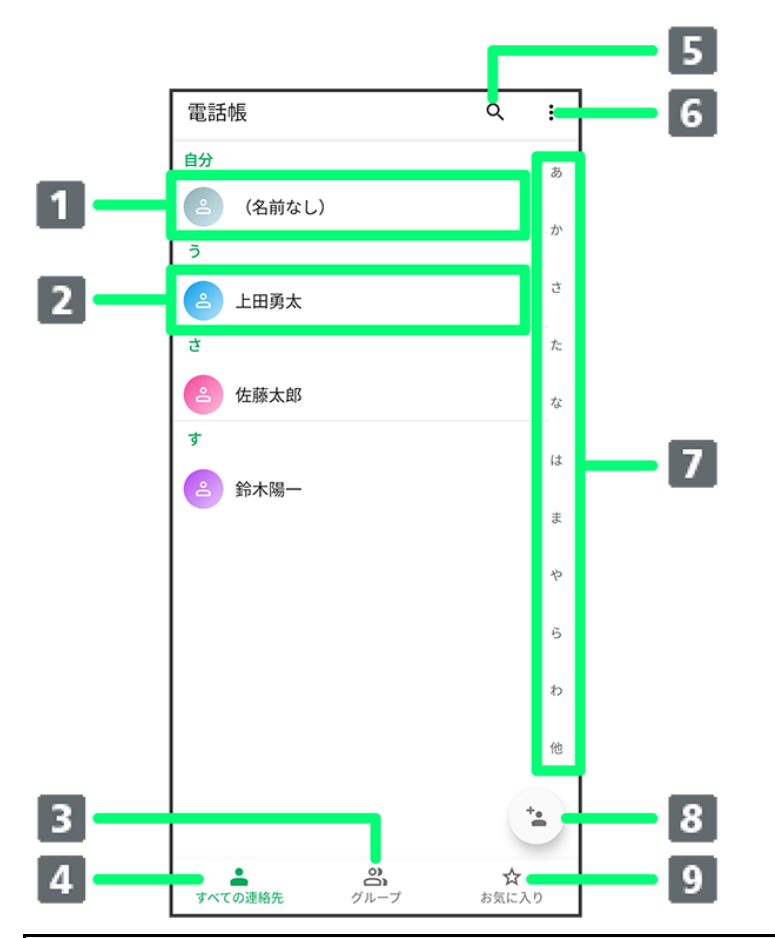

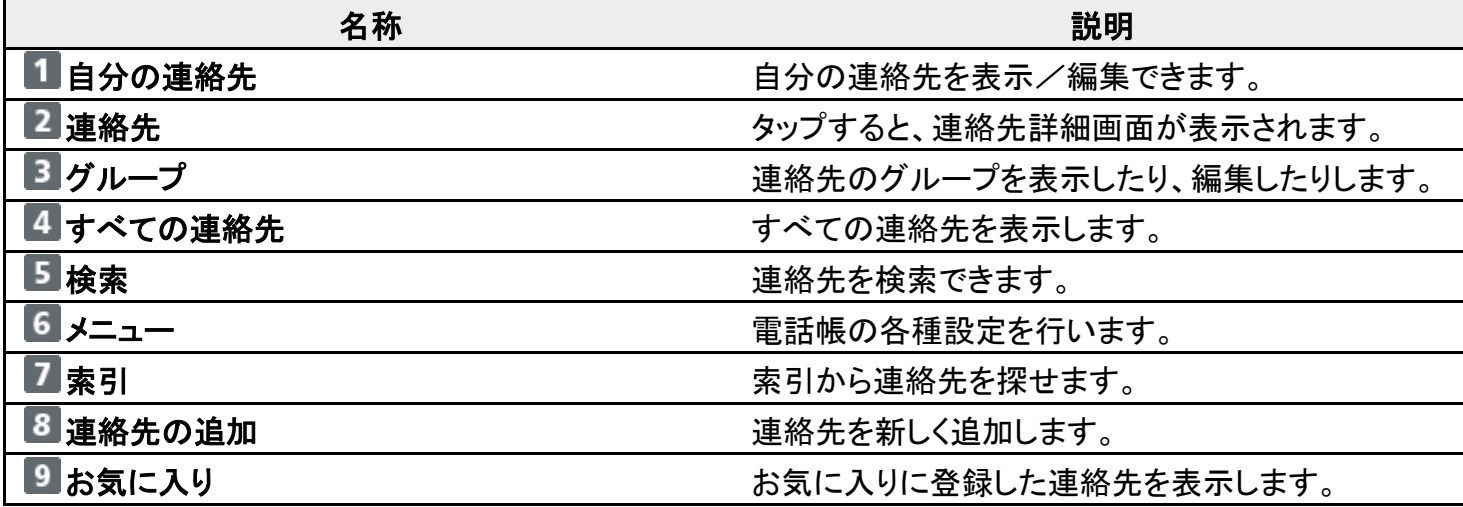

### <span id="page-133-1"></span>連絡先を編集する

#### 1

ホーム画面で8(電話帳)

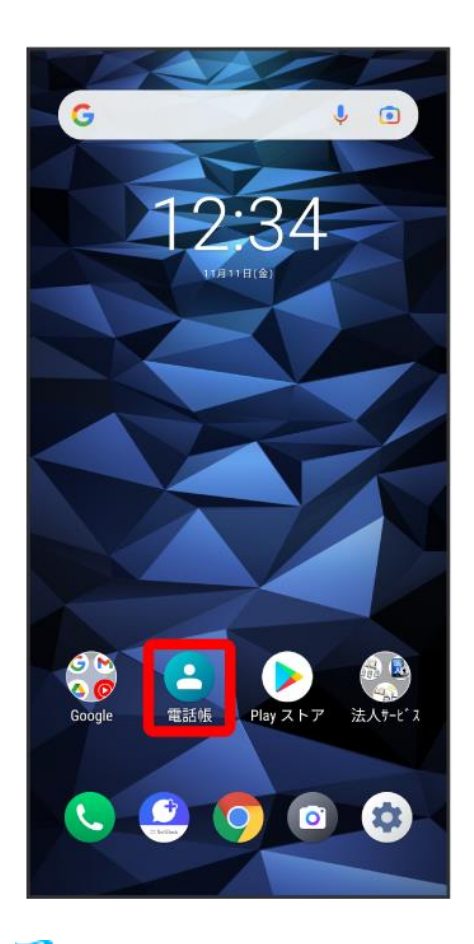

※ 電話帳画面が表示されます。

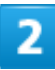

対象の連絡先をタップ

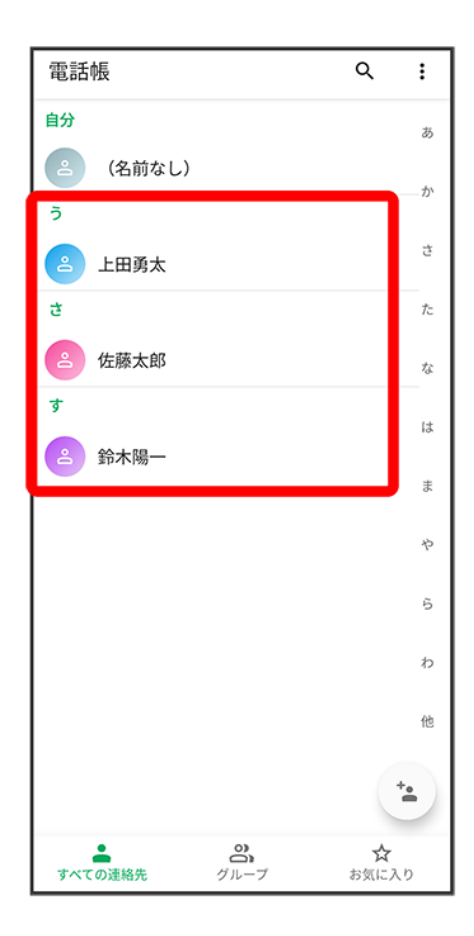

# $\overline{3}$

 $\overline{\odot}$ 

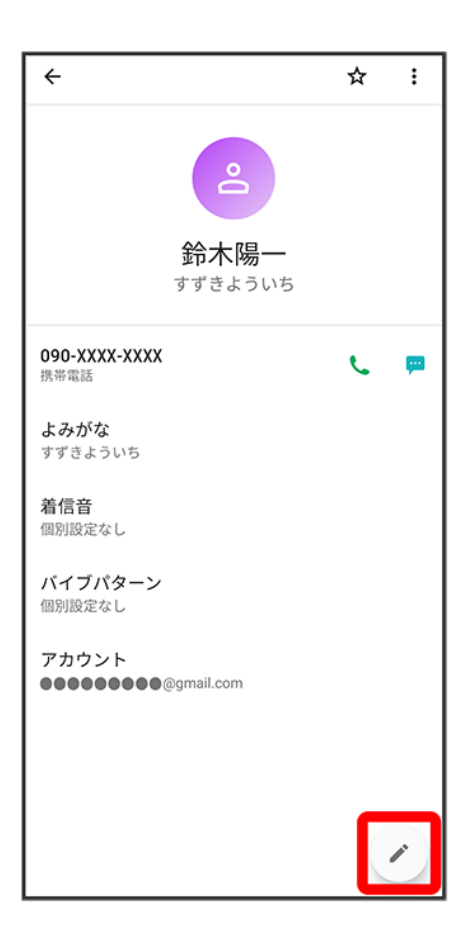

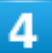

各項目を編集

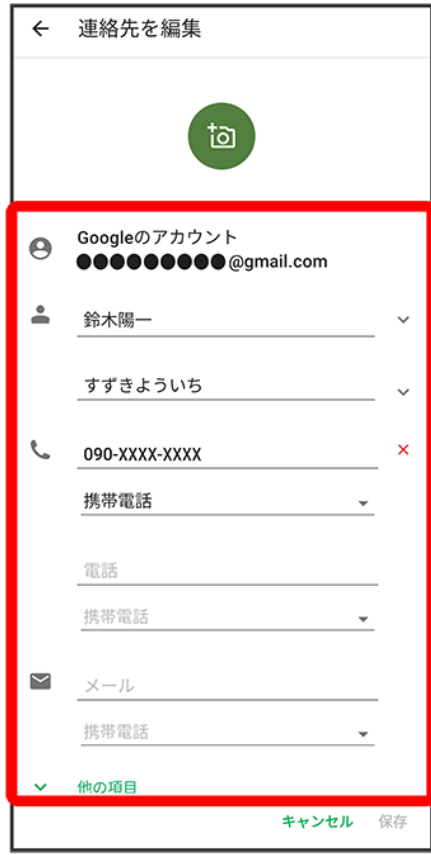

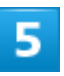

保存

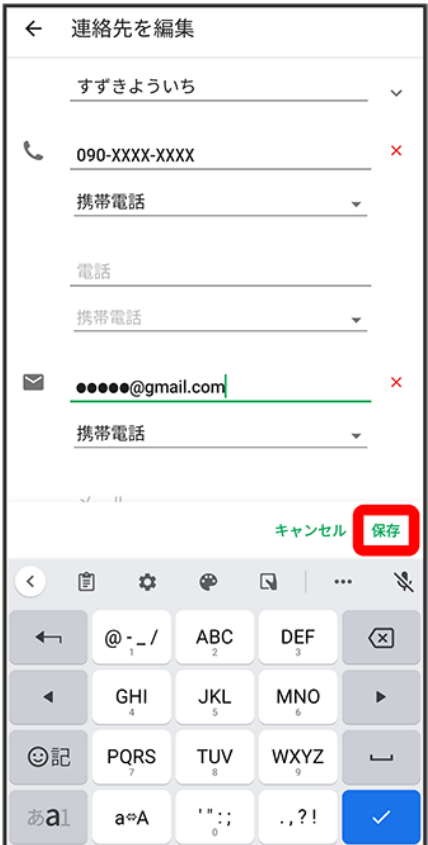

■※ 連絡先の変更が完了します。

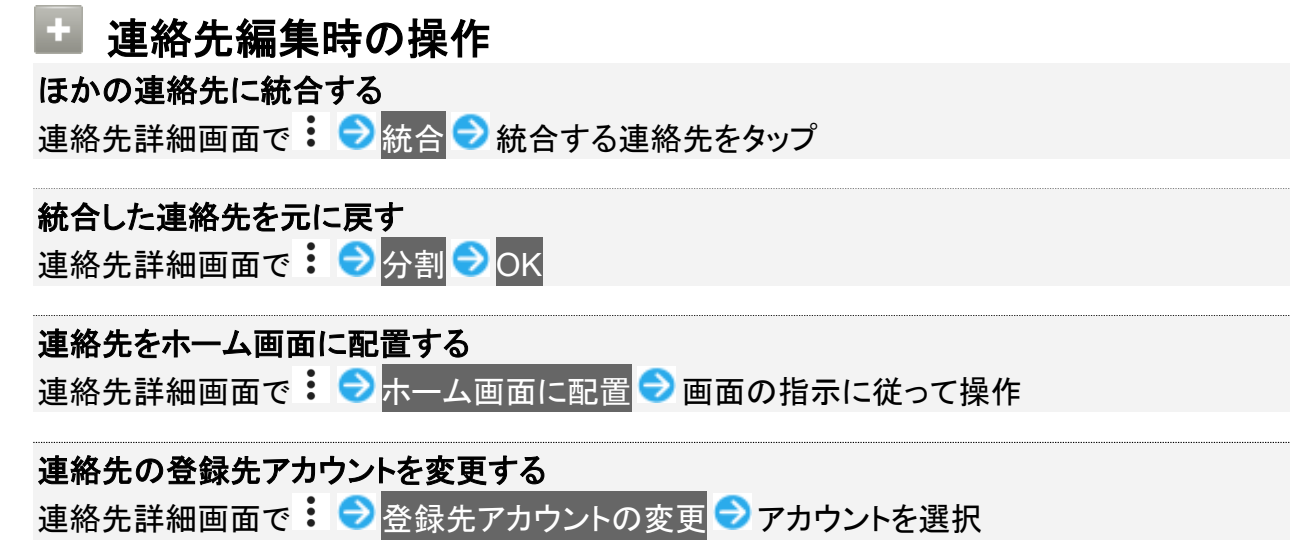

### <span id="page-138-0"></span>連絡先を削除する

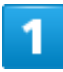

ホーム画面で8(電話帳)

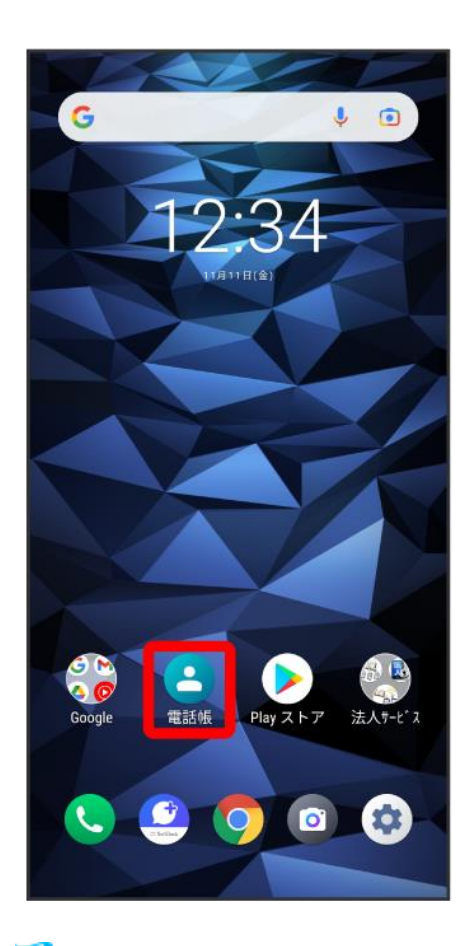

※ 電話帳画面が表示されます。

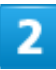

対象の連絡先をタップ

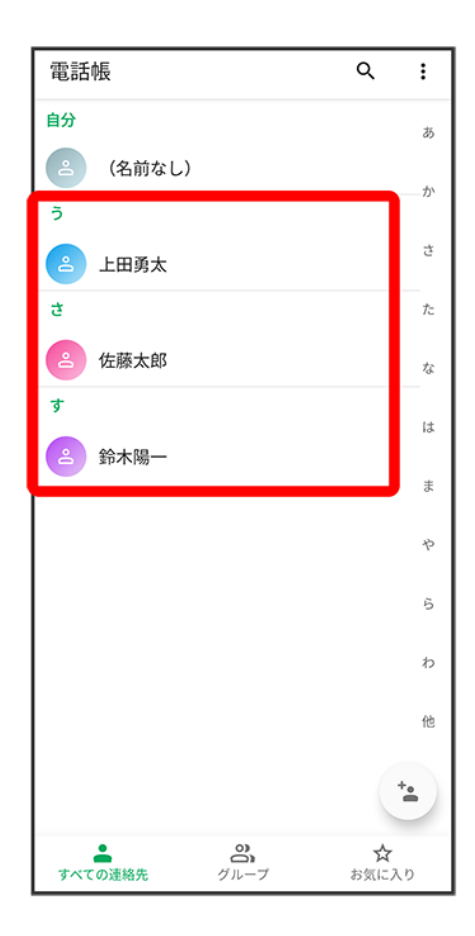

### $\overline{\mathbf{3}}$

 $\vdots$